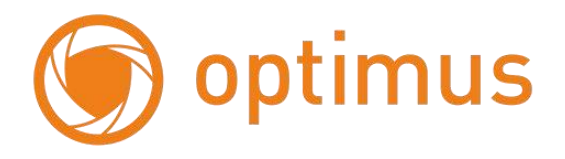

# **Цифровые видеорегистраторы**

# **Руководство по установке и эксплуатации**

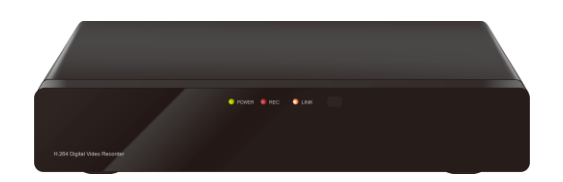

**NVR-1082**

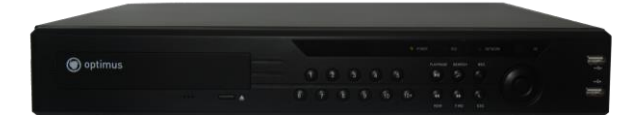

**NVR-2324 / NVR-5244**

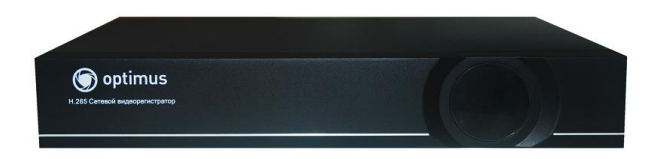

**NVR-2321**

Для модели H.264: 4 канала / 8 каналов / 16 канала / 24 канала / 32 канала Сетевой видеорегистратор Все права защищены Версия 2.1

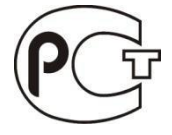

# **Примечание**

Конструктивные особенности и содержание руководства пользователя данного устройства может подлежать изменению или обновлению со стороны производителя без предварительного уведомления

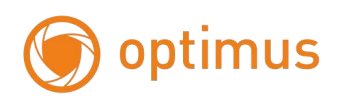

# **Предупреждение**

В целях безопасности и для корректного использования устройства внимательно изучите Руководство пользователя. Данное Руководство подходит для устройств NVR (далее - сетевой видеорегистратор / видеорегистратор) с 4, 8, 16, 24 и 32 каналами. Руководство написано по примеру 24-х канального устройства. Все примеры изображений также сделаны с использованием 24-х канального устройства.

Используйте подходящий источник питания для подключения устройства NVR.

Используйте отдельный источник питания, не рекомендуется использование переходников.

 Используйте высококачественный жесткий диск, соответствующий требованиям видеорегистратора для систем видеонаблюдения.

 Перед использованием видеорегистратора, убедитесь, что заземляющий провод правильно подсоединен. Это позволит защитить устройство от повреждений в случае грозы.

 $\triangleright$  Не подвергайте устройство воздействию дождя или влажности. Не размешайте устройство под прямыми солнечными лучами и вблизи источника тепла.

Не размещайте жидкости на устройстве.

 $\triangleright$  Не прикасайтесь влажными руками к розетке питания, подобные действия могут привести к поражению электрическим током.

Не помещайте тяжелые предметы поверх видеорегистратора.

 Видеорегистратор должен быть размещен в чистом помещении, избегайте попадания пыли в корпус устройства. Избегайте воздействия механических вибраций на устройство.

Не пытайтесь починить видеорегистратор самостоятельно.

 Не открывайте крышку видеорегистратора, не помещайте никакие посторонние предметы в корпус устройства.

Обращайтесь с устройством аккуратно, не допускайте падений и встрясок.

В случае повреждения устройства и сбоев в работе, обратитесь в авторизованный дилерский центр для ремонта или замены устройства.

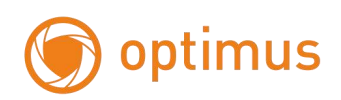

# Содержание

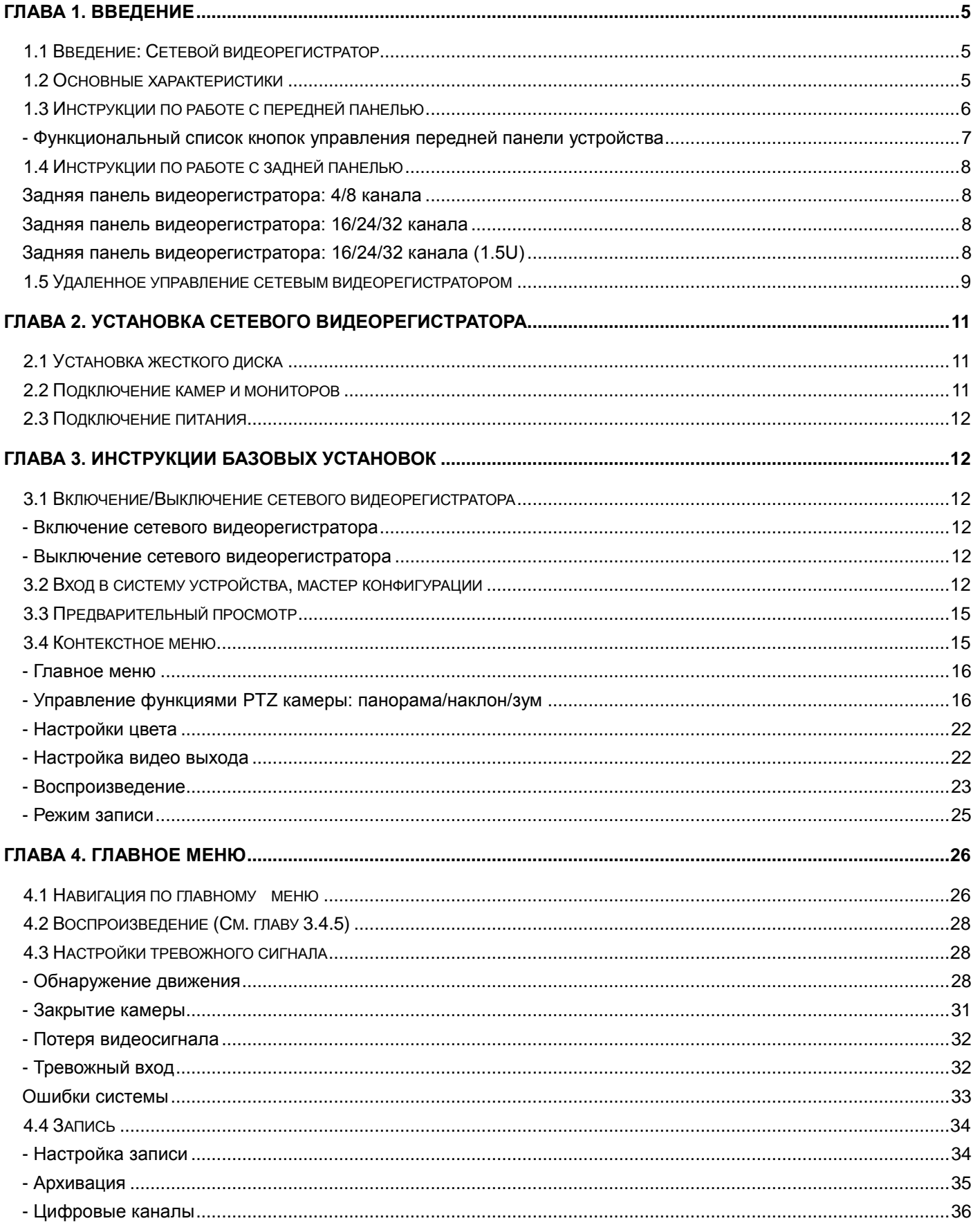

# poptimus **N**

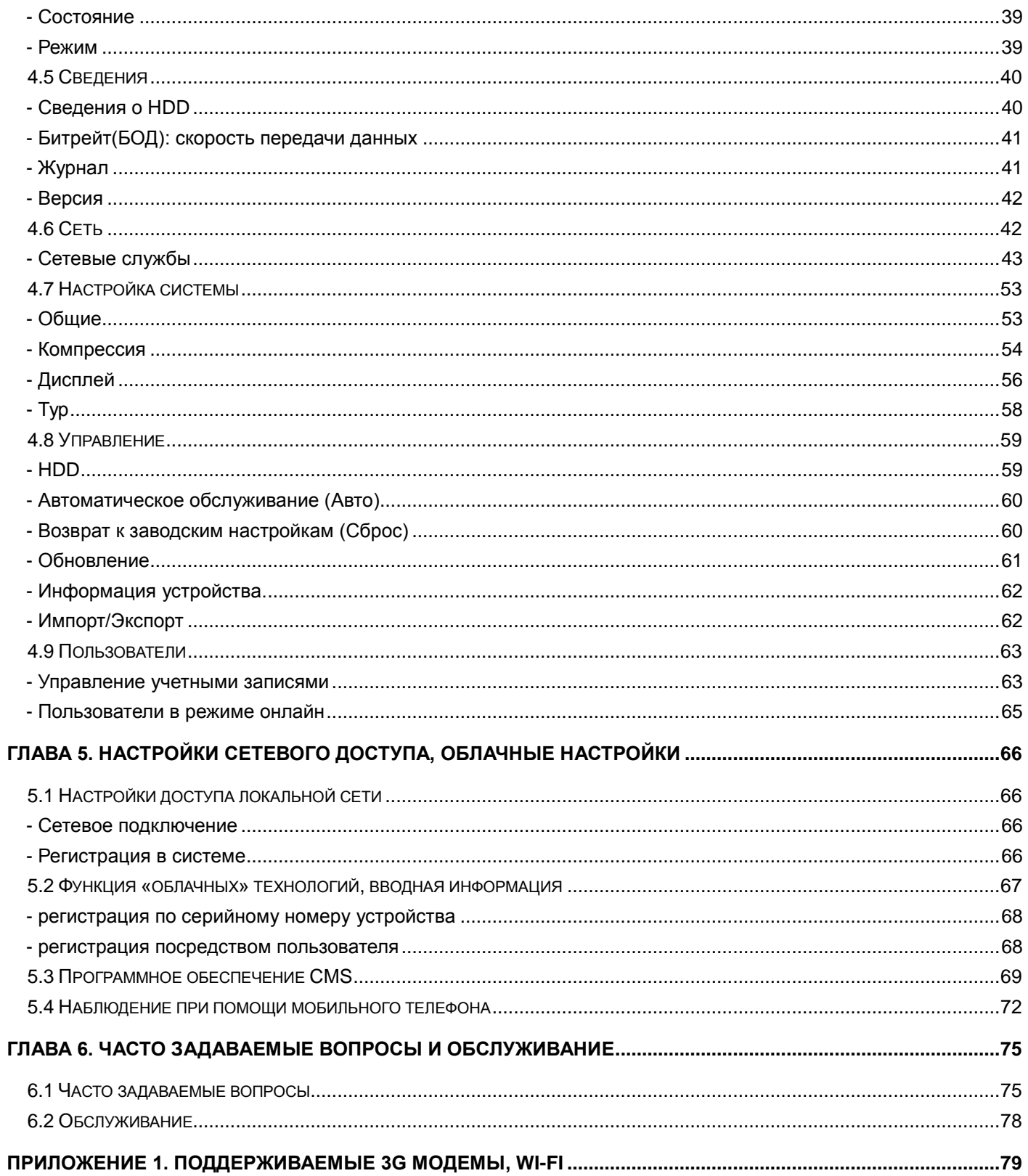

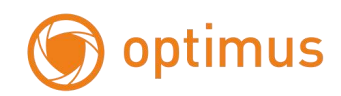

# <span id="page-4-0"></span>**Глава 1. Введение**

#### <span id="page-4-1"></span>**1.1 Введение: Сетевой видеорегистратор**

Данная модель сетевого видеорегистратора разработана специально для видеонаблюдения. Устройство сочетает в себе высокопроизводительную микросхему обработки видеоданных и встроенную операционную систему Linux. В модели реализованы передовые технологии: стандарт H.264 с низкой скоростью передачи данных, двойной поток данных, интерфейс SATA, поддержка выхода VGA, удаленный доступ через браузер IE (Internet Explorer), просмотр с помощью мобильного телефона – данные технологии гарантируют высокую функциональность и стабильную работу устройства. Благодаря своей функциональности, устройство широко используется в банковской сфере, телекоммуникациях, транспортной логистике, на заводах, в складских помещениях, ирригационных системах и т.д.

#### <span id="page-4-2"></span>**1.2 Основные характеристики**

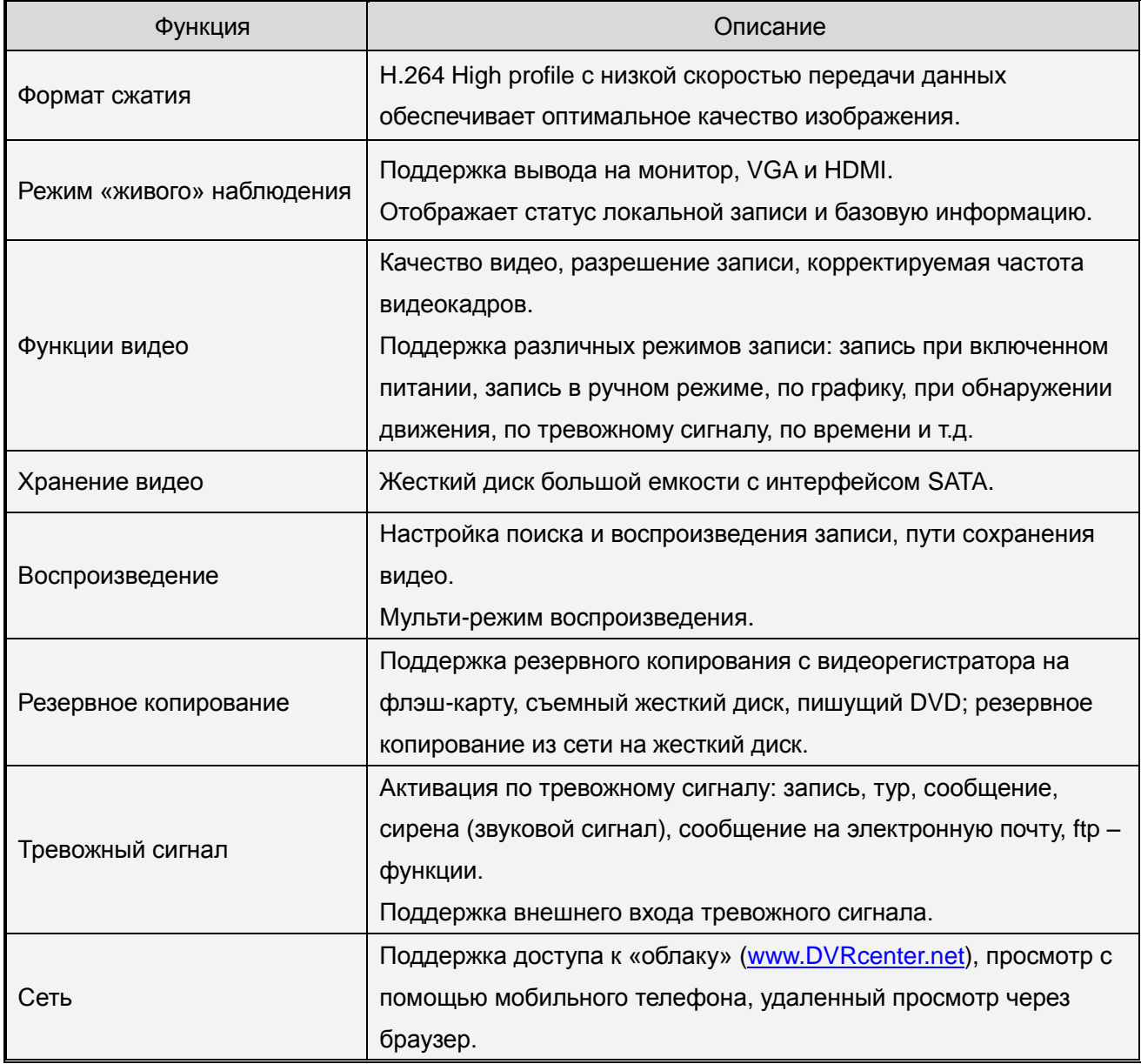

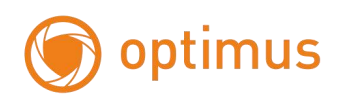

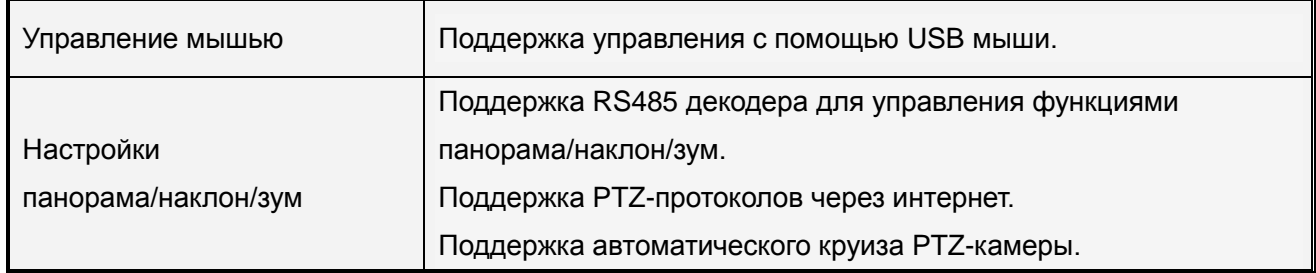

Особенности:

- $\triangleright$  Формат сжатия: H.264High profile
- Формат аудио сжатия: G.711
- Графический интерфейс в стиле Windows, встроенная ОС Linux

 $\geq$  Мульти-задачность в режиме просмотра в «реальном времени» (предпросмотр, запись, воспроизведение, резервное копирование, наблюдение по сети, наблюдение с помощью монитора)

 Поддержка передачи двойного потока данных по сети (основной поток для локальной записи, дополнительный поток для передачи по сети)

 Поддержка «облачных технологий», P2P функции (клиент-клиент), легкий доступ к удаленному управлению

- $\triangleright$  Поддержка 3G и Wi-Fi (кроме модели NVR-0162)
- > Поддержка наблюдения через мобильный телефон (Android\ iPhone\ iPad\ Blackberry\ Windows)
- > НDMI и VGA выходы при разрешении 1920×1080P
- Поддержка различных браузера IE.

 Интерфейс USB 2.0 поддерживает резервное копирование, обновление программного обеспечения, управление при помощи мыши

- Мульти-язычное меню
- Поддержка программного обеспечения: Управление контентом

#### <span id="page-5-0"></span>**1.3 Инструкции по работе с передней панелью**

*Примечание: Изображение представлено для примера.*

4-8 каналов

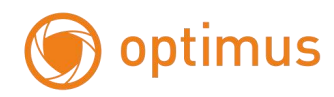

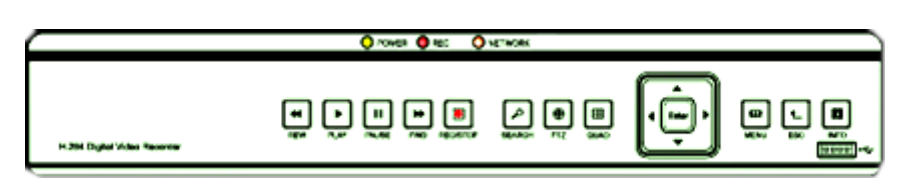

#### 8-16-24-32 каналов

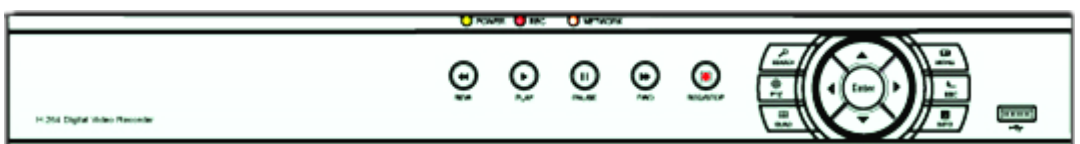

#### <span id="page-6-0"></span>**- Функциональный список кнопок управления передней панели устройства**

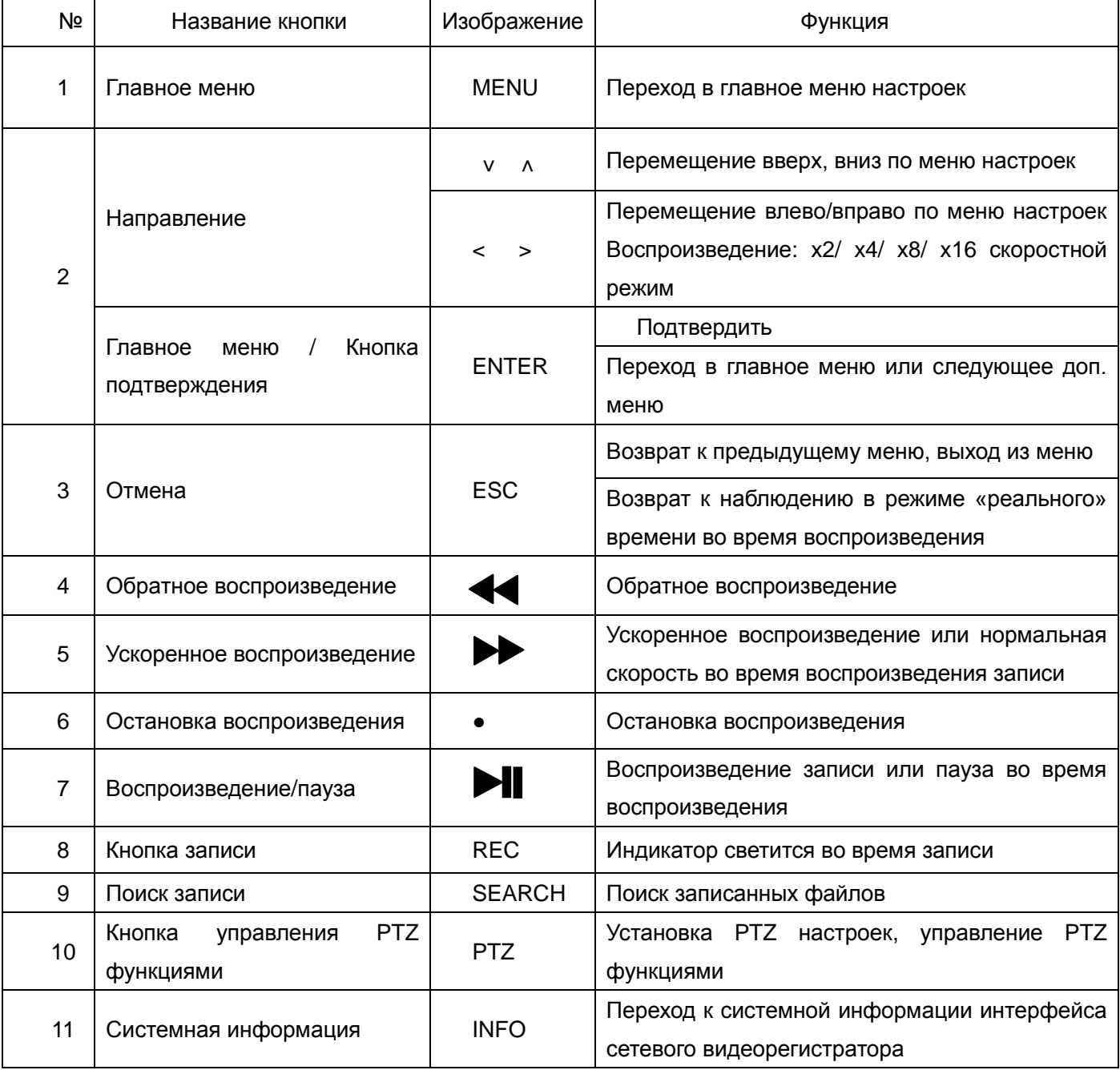

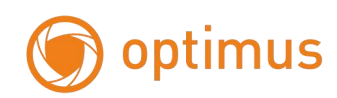

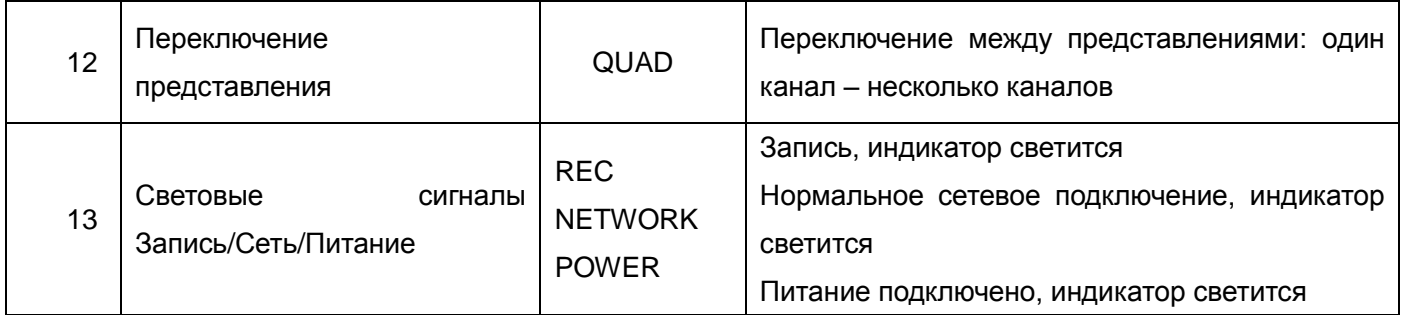

# <span id="page-7-0"></span>**1.4 Инструкции по работе с задней панелью**

<span id="page-7-1"></span>Задняя панель видеорегистратора: 4/8 канала

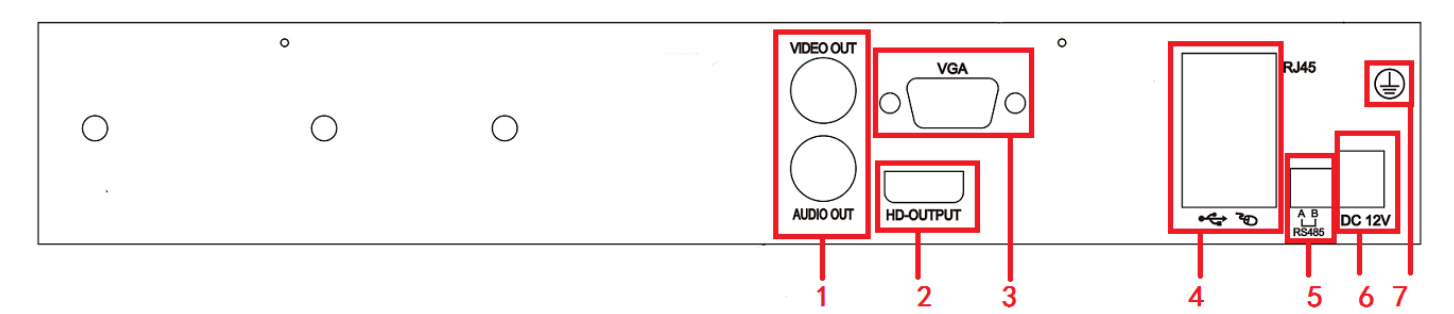

- (1) Видео / Аудио выход (некоторые видеорегистраторы не имеют данного подключения, см. реальное устройство)
- (2) HDMI выход
- (3) VGA выход
- (4) Сетевой интерфейс / USB порты
- (5) RS485 интерфейс
- (6) Питание
- (7) Заземление

<span id="page-7-2"></span>Задняя панель видеорегистратора: 16/24/32 канала

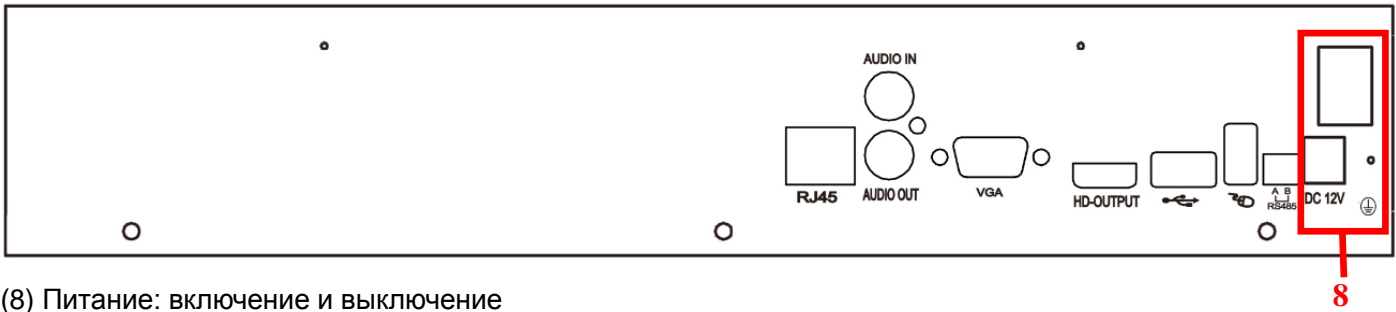

(8) Питание: включение и выключение

<span id="page-7-3"></span>Задняя панель видеорегистратора: 16/24/32 канала (1.5U)

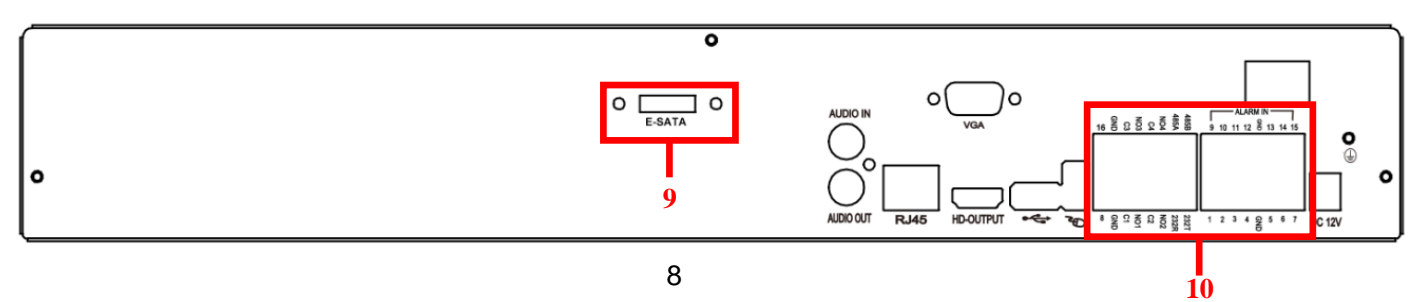

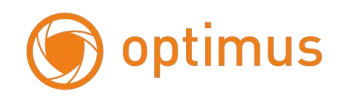

(9) E-Sata порт

(10) Тревожный сигналы / RS485 порт

#### <span id="page-8-0"></span>**1.5 Удаленное управление сетевым видеорегистратором**

Вам потребуется две батареи типа АAA.

Для начала работы следуйте алгоритму действий:

Шаг 1: Откройте отсек для батарей

Шаг 2: Поместите батарейки в отсек, разместите батареи, соблюдая полюса (+ и -)

Шаг 3: Закройте крышку отсека

*Примечание: Часто встречающиеся неисправности:*

*1. Проверьте полюса батарей*

*2. Проверьте заряд батарей*

*3. Проверьте целостность сенсора ИК-контролера* 

*Если устройство по-прежнему не работает, возьмите новое устройство удаленного управления или обратитесь к вашему поставщику.*

Интерфейс устройства удаленного управления:

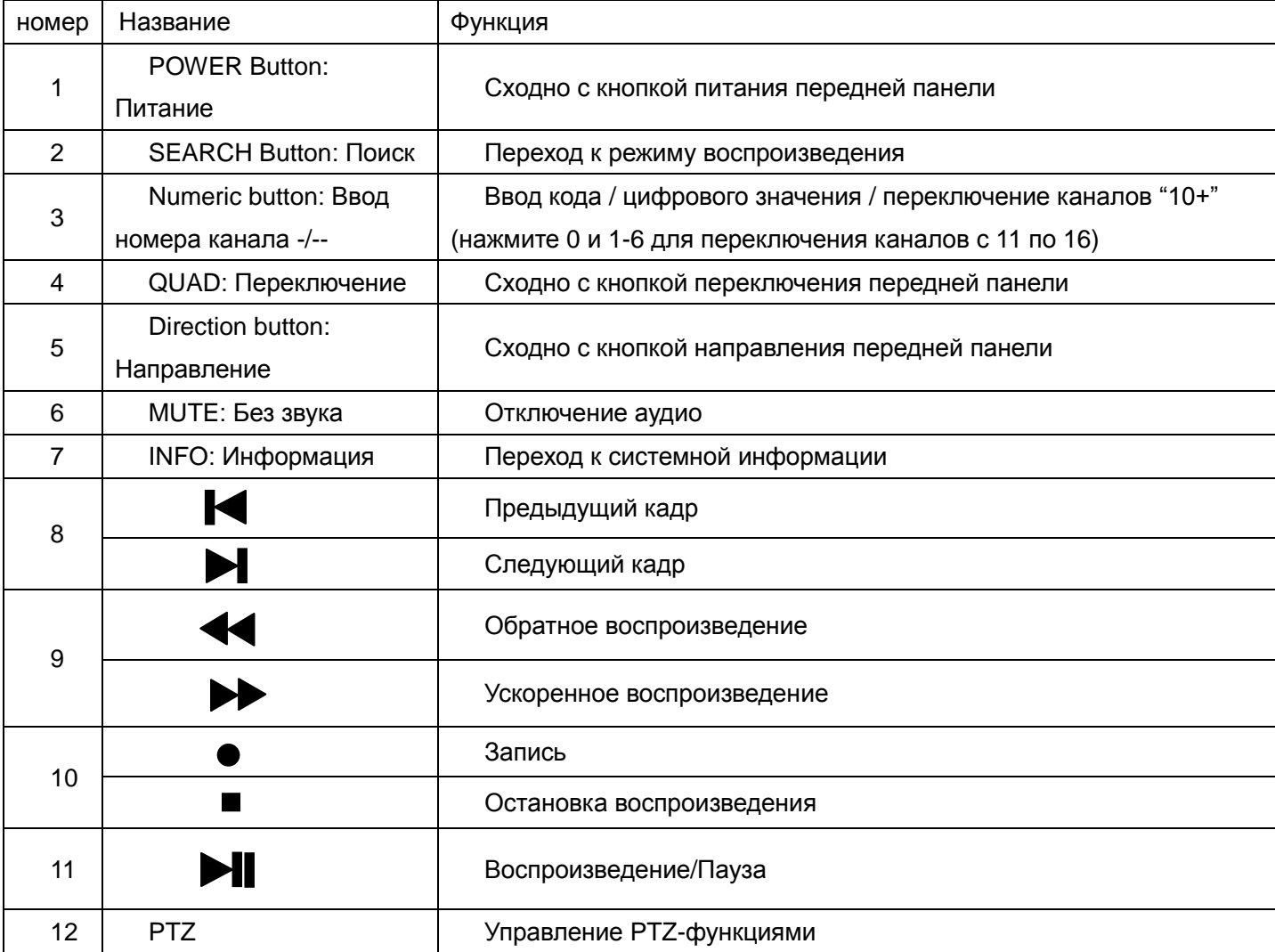

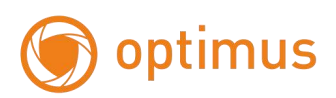

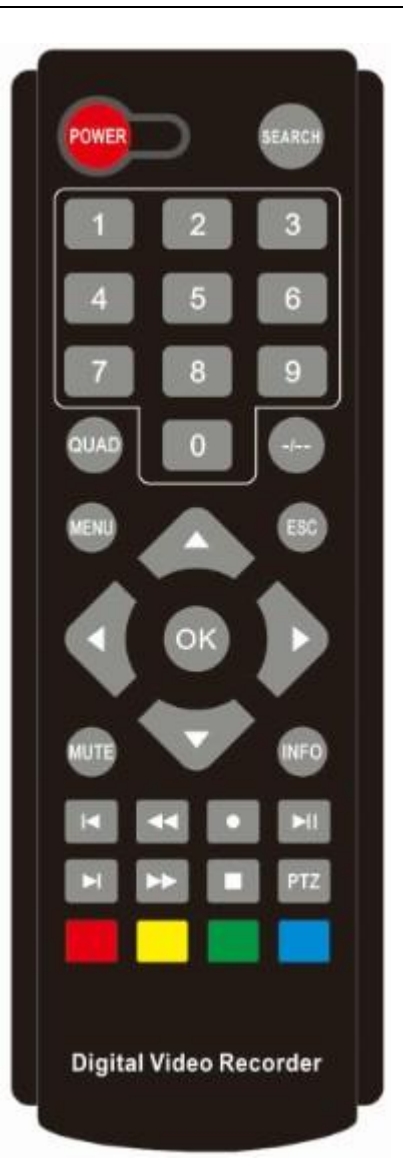

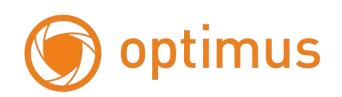

# <span id="page-10-0"></span>**Глава 2. Установка сетевого видеорегистратора**

*Примечание: Проверьте модуль устройства и комплектность аксессуаров видеорегистратора при его получении.*

*Отключите питание перед подключением к устройству. Не выполняйте подключение при включенном питании.* 

#### <span id="page-10-1"></span>**2.1 Установка жесткого диска**

1 .Не извлекайте и не вставляйте жесткий диск при включенном питании!!!

2. Выключите питание устройства. Ослабьте винты с правой стороны устройства и снимите верхнюю крышку.

3. Соедините кабели передачи данных и силовые кабели жесткого диска с системной платой видеорегистратора. Прикрепите HDD, используя 4 винта.

4. При наличии повышенных требований к HDD, для большей безопасности следует использовать специальный жесткий диск для систем видеонаблюдения.

#### <span id="page-10-2"></span>**2.2 Подключение камер и мониторов**

- Если устройство не оснащено функцией POE: питание по Ethernet, IP Камера подключается к видеорегистратору при помощи коммутатора/роутера. Подключите IP камеру к роутеру с помощью сетевого кабеля, подключите видеорегистратор к роутеру через RJ45 порт. Если устройство не оснащено функцией POE, IP камера подключается к видеорегистратору через RJ45 порт.

- См. Диаграмму соединения устройств:

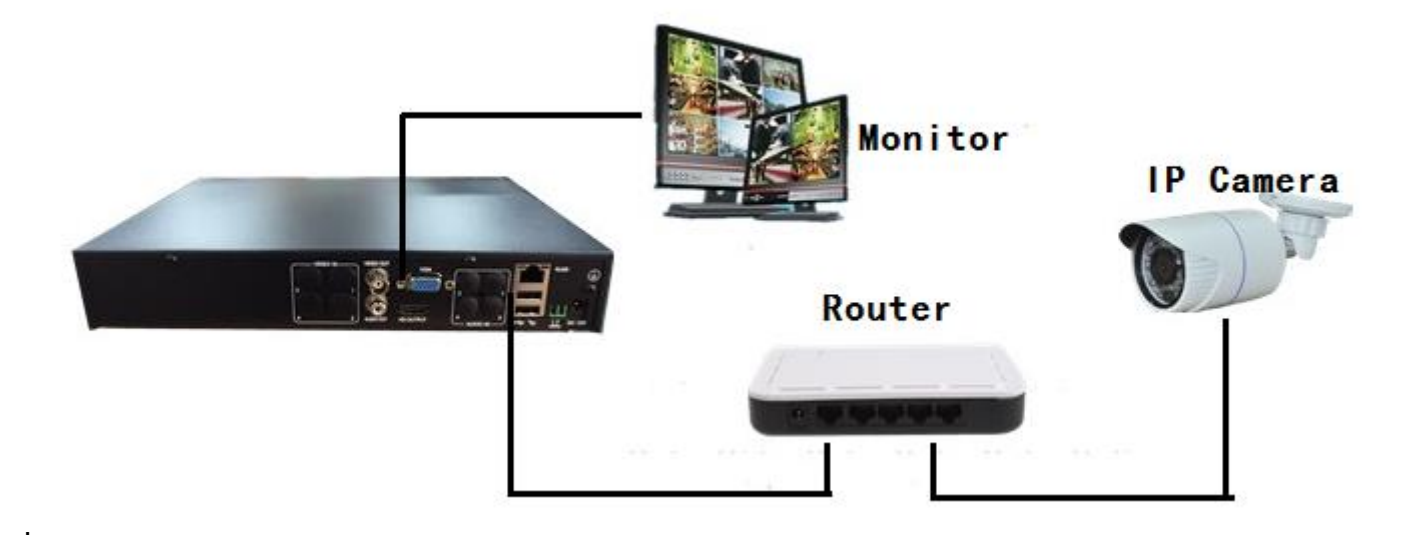

Рис. 2.1 Диаграмма подключения системы

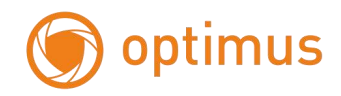

#### <span id="page-11-0"></span>**2.3 Подключение питания**

Используйте адаптер для подключения видеорегистратора к питанию. После подключения убедитесь, что интерфейс аудио и видео входа/выхода подключен должны образом.

## <span id="page-11-1"></span>**Глава 3. Инструкции базовых установок**

#### <span id="page-11-2"></span>**3.1 Включение/Выключение сетевого видеорегистратора**

#### *Примечание:*

*1.Прежде чем включить устройство, убедитесь, что все соединения в порядке.*

*2. Правильное включение и выключение устройства чрезвычайно важны для увеличения срока службы сетевого видеорегистратора.*

*3. Рекомендовано использование UPS (система бесперебойного электроснабжения) для защиты источника питания.*

#### <span id="page-11-3"></span>**- Включение сетевого видеорегистратора**

Включите источник питания и поверните переключатель. Светящийся индикатор источника питания обозначает, что видеорегистратор включен. После запуска устройства последует звуковой сигнал. Настройка видеовыхода по умолчанию – многооконный дисплей. Если время запуска задано в настройках видео, функция синхронизации видео будет запущена автоматически. В это время световой индикатор соответствующего канала записи будет светиться, это означает, что видеорегистратор работает в нормальном режиме.

#### <span id="page-11-4"></span>**- Выключение сетевого видеорегистратора**

Существует два способа выключения устройства:

1: Стандартное выключение (мягкое выключение): Перейти в главное меню, нажать Menu: Меню→Выход: **СТОП**.

2: Выключение в «ручном» режиме (жесткое выключение): Зажав переключатель источника питания, отключить питание.

#### <span id="page-11-5"></span>**3.2 Вход в систему устройства, мастер конфигурации**

При загрузке видеорегистратора пользователь должен войти в систему. Система предоставит пользователю набор функций, соответствующих его полномочиям. Есть 3 уровня настройки пользователей: *Admin*: Администратор, *Guest:* Гость и *Default*: По умолчанию. Для «Администратора» не требуется пароль для входа. Администратор является суперпользователем. «Гость» и пользователь «По умолчанию» - обычные пользователи, для которых заданы заводские настройки.

Password protection: защита паролем – Пароль не требуется, нажмите «ок» и вы будете перенаправлены к работе с системой.

Если вы задали пароль, а затем ввели его некорректно 3 раза подряд, сработает тревожный сигнал. Если пароль будет введен некорректно пять раз подряд, аккаунт пользователя будет заблокирован.

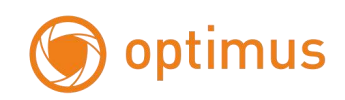

Аккаунт автоматически разблокируется после перезагрузки системы или по прошествии получаса.

Для обеспечения безопасности измените пароль после первого входа в систему.

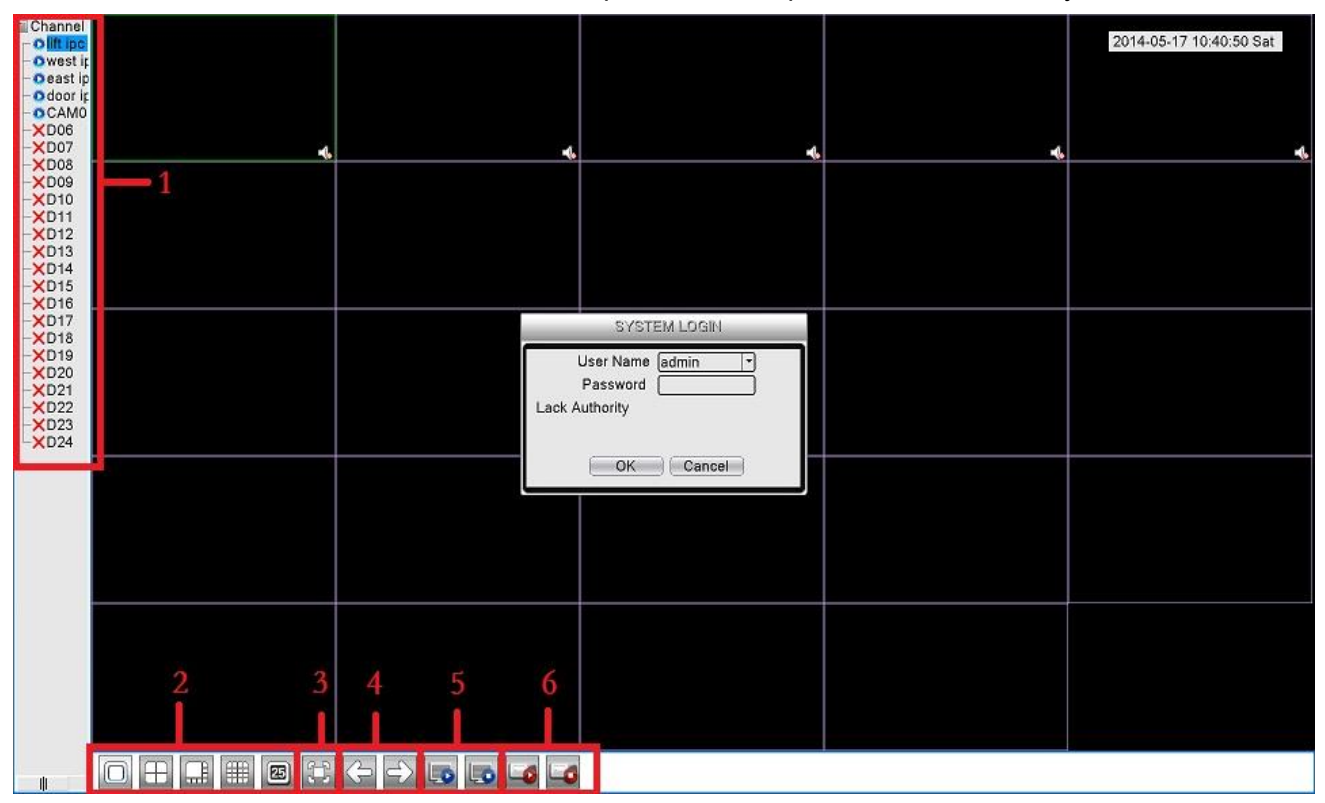

Рис.3.1 Интерфейс входа в систему устройства

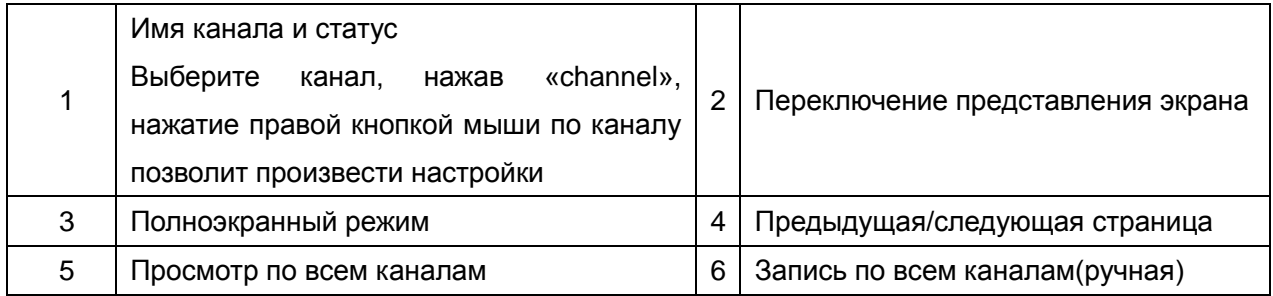

После входа в систему появится всплывающее диалоговое окно.

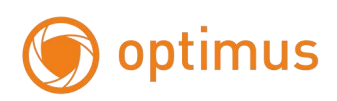

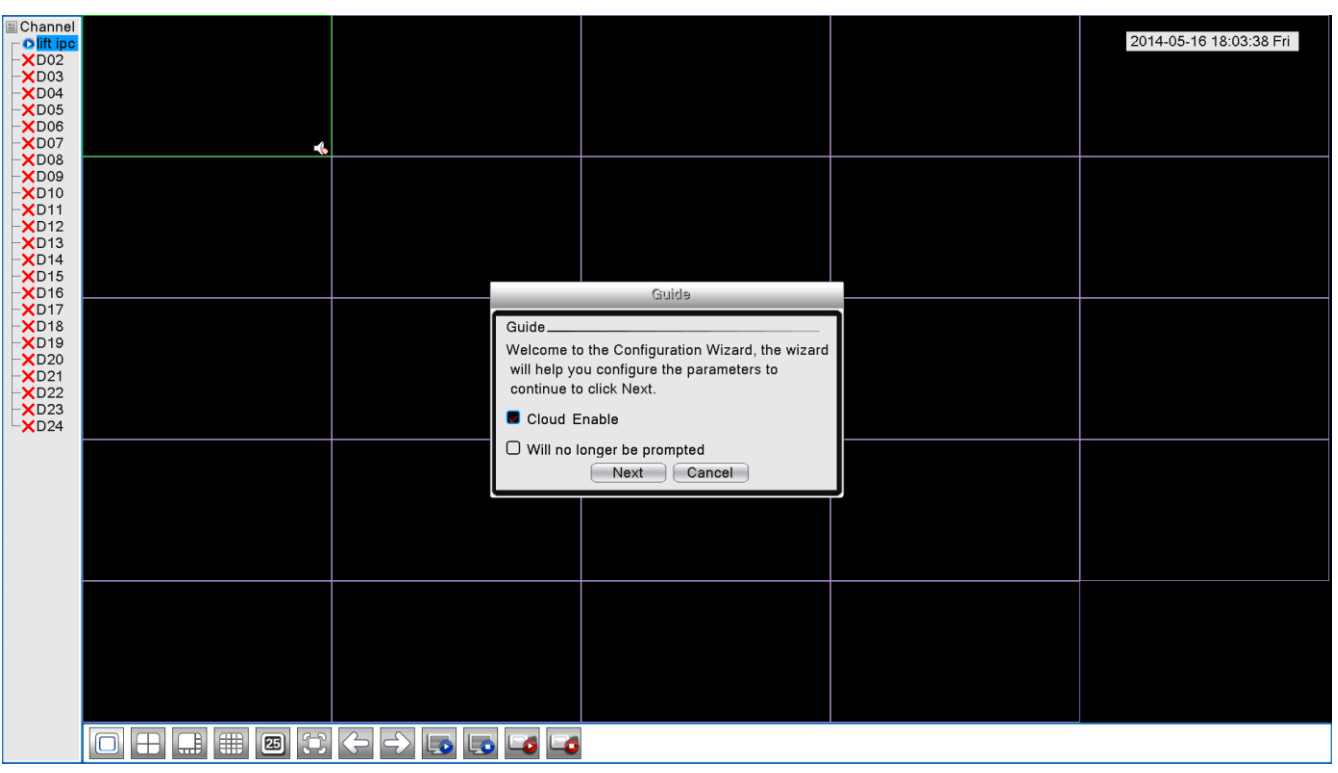

Рис.3.2 Диалоговое окно входа в систему

Нажмите "Next: далее", система предоставит рекомендации по подключению IP камер.

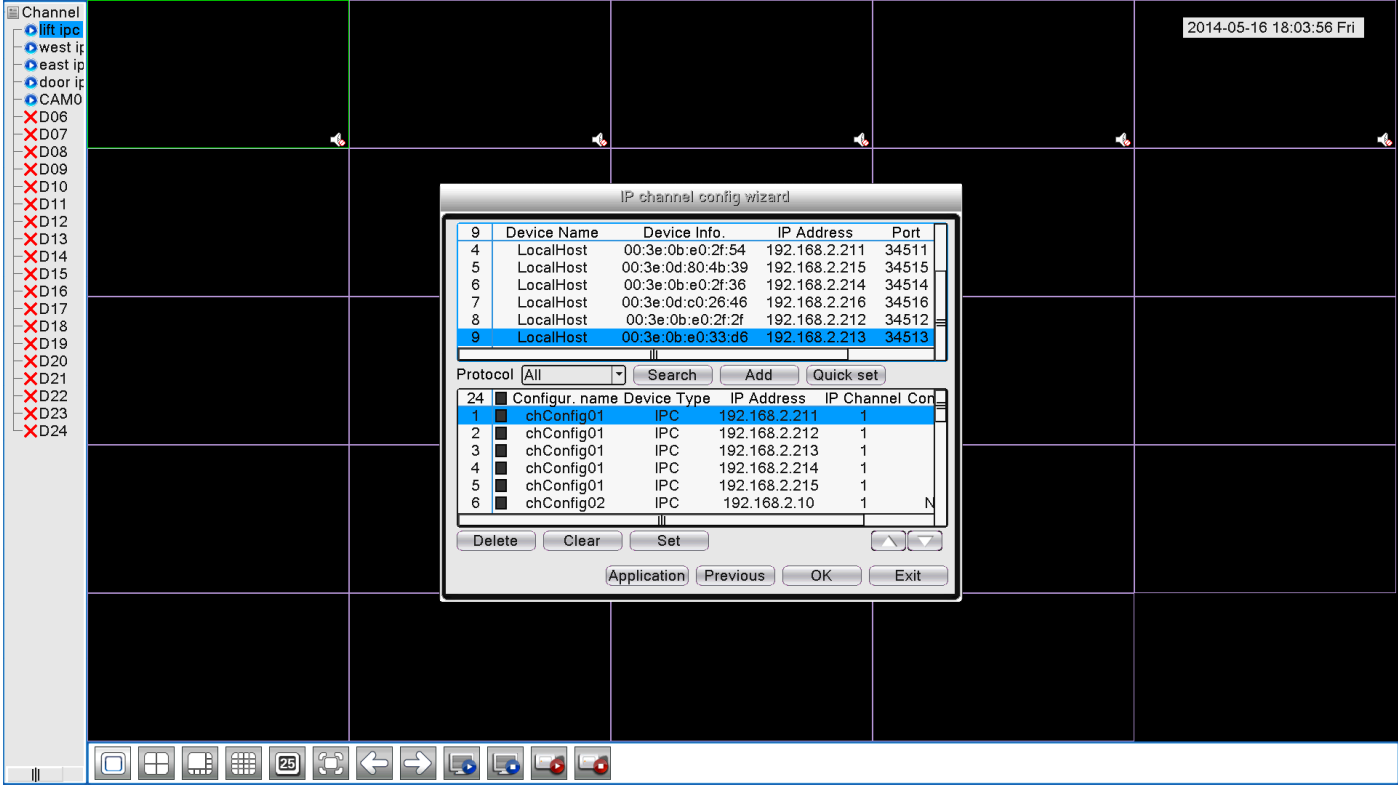

Рис.3.3 Мастер конфигурации IP Канала

Если вы подключили IP камеры к сети (они должны находиться в том же сегменте сети, что и видеорегистратор), система автоматически выполнит поиск IP адресов, например:

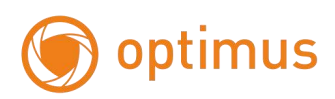

| IP channel config wizard |                                            |                        |                            |               |                |  |  |  |  |  |  |  |
|--------------------------|--------------------------------------------|------------------------|----------------------------|---------------|----------------|--|--|--|--|--|--|--|
|                          | 9                                          | Device Name            | Device Info.               | IP Address    | Port           |  |  |  |  |  |  |  |
|                          | 4                                          | LocalHost              | 00:3e:0b:e0:2f:54          | 192.168.2.211 | 34511          |  |  |  |  |  |  |  |
|                          | 5                                          | LocalHost              | 00:3e:0d:c0:26:46          | 192.168.2.216 | 34516          |  |  |  |  |  |  |  |
|                          | 6                                          | LocalHost              | 00:3e:0b:e0:2f:36          | 192.168.2.214 | 34514          |  |  |  |  |  |  |  |
|                          | 7                                          | LocalHost              | 00:3e:0b:e0:33:d6          | 192.168.2.213 | 34513          |  |  |  |  |  |  |  |
|                          | 8                                          | LocalHost              | 00:3e:0b:e0:2f:2f          | 192.168.2.212 | 34512          |  |  |  |  |  |  |  |
|                          | 9                                          | LocalHost              | 00:3e:0d:80:4b:39          | 192.168.2.215 | 34515          |  |  |  |  |  |  |  |
|                          |                                            |                        | ॥                          |               |                |  |  |  |  |  |  |  |
|                          | Protocol All<br>Quick set<br>Search<br>Add |                        |                            |               |                |  |  |  |  |  |  |  |
|                          | 24                                         |                        | Configur. name Device Type | IP Address    | IP Channel Con |  |  |  |  |  |  |  |
|                          |                                            | chConfig01             | IPC.                       | 192.168.2.211 |                |  |  |  |  |  |  |  |
|                          | $\overline{2}$                             | chConfig01             | IPC.                       | 192.168.2.212 |                |  |  |  |  |  |  |  |
|                          | 3                                          | chConfig01             | IPC.                       | 192.168.2.213 |                |  |  |  |  |  |  |  |
|                          | 4                                          | chConfig01             | IPC.                       | 192.168.2.214 |                |  |  |  |  |  |  |  |
|                          | 5                                          | chConfig01             | <b>IPC</b>                 | 192.168.2.215 |                |  |  |  |  |  |  |  |
|                          | 6                                          | chConfig02             | IPC                        | 192.168.2.10  | Ν              |  |  |  |  |  |  |  |
|                          |                                            |                        | ℼ                          |               |                |  |  |  |  |  |  |  |
|                          |                                            | <b>Delete</b><br>Clear | Set                        |               |                |  |  |  |  |  |  |  |
|                          | Previous<br>OK<br>Exit<br>Application      |                        |                            |               |                |  |  |  |  |  |  |  |

Рис.3.4 Поиск IP адреса

При нажатии кнопки "Quick Set: Быстрые настройки" или «Авто» система автоматически добавит IP камеры. Нажмите "OK" для завершения настройки.

Если вы хотите использовать другое устройство, нажмите "Clear: Очистить".

Отметьте одно из найденных системой устройств, нажмите "OK", IPC будет подключен успешно.

#### <span id="page-14-0"></span>**3.3 Предварительный просмотр**

По щелчку правой кнопкой мыши выберите переключение между окнами.

Системная дата, время и имя канала показаны в каждом окне просмотра. Также в каждом окне показан статус тревожного сигнала.

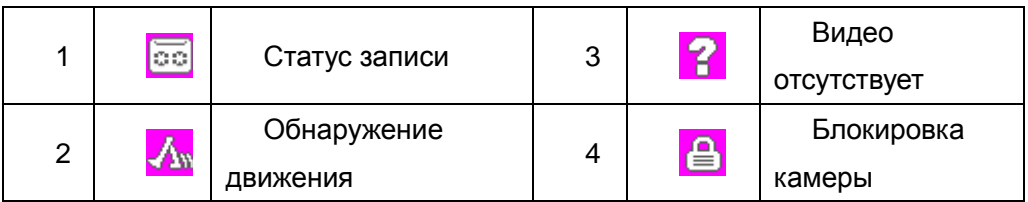

#### <span id="page-14-1"></span>**3.4 Контекстное меню**

В режиме предпросмотра доступно контекстное меню. Для вызова меню щелкните правой кнопкой мыши, см. изображение ниже:

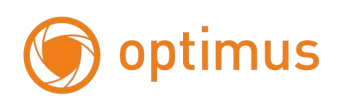

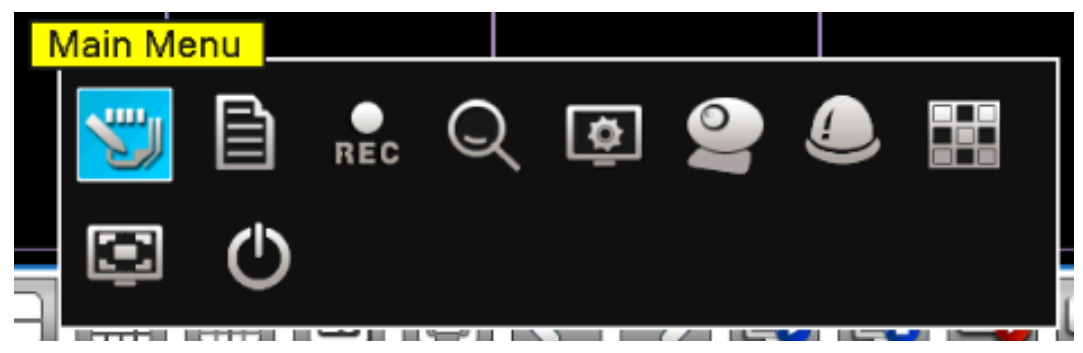

Рис.3.5 Контекстное меню

Контекстное меню включает в себя: Главное меню, Помощник, Настройки записи, Воспроизведение, Экран, PTZ, Тревожный сигнал, Настройка выхода, Настройка цвета, Полноэкранный режим, Выход из системы.

#### <span id="page-15-0"></span>**- Главное меню**

Главное меню: перейдите в главное меню для выполнения настроек

После входа в систему, на экране будет отображено главное меню:

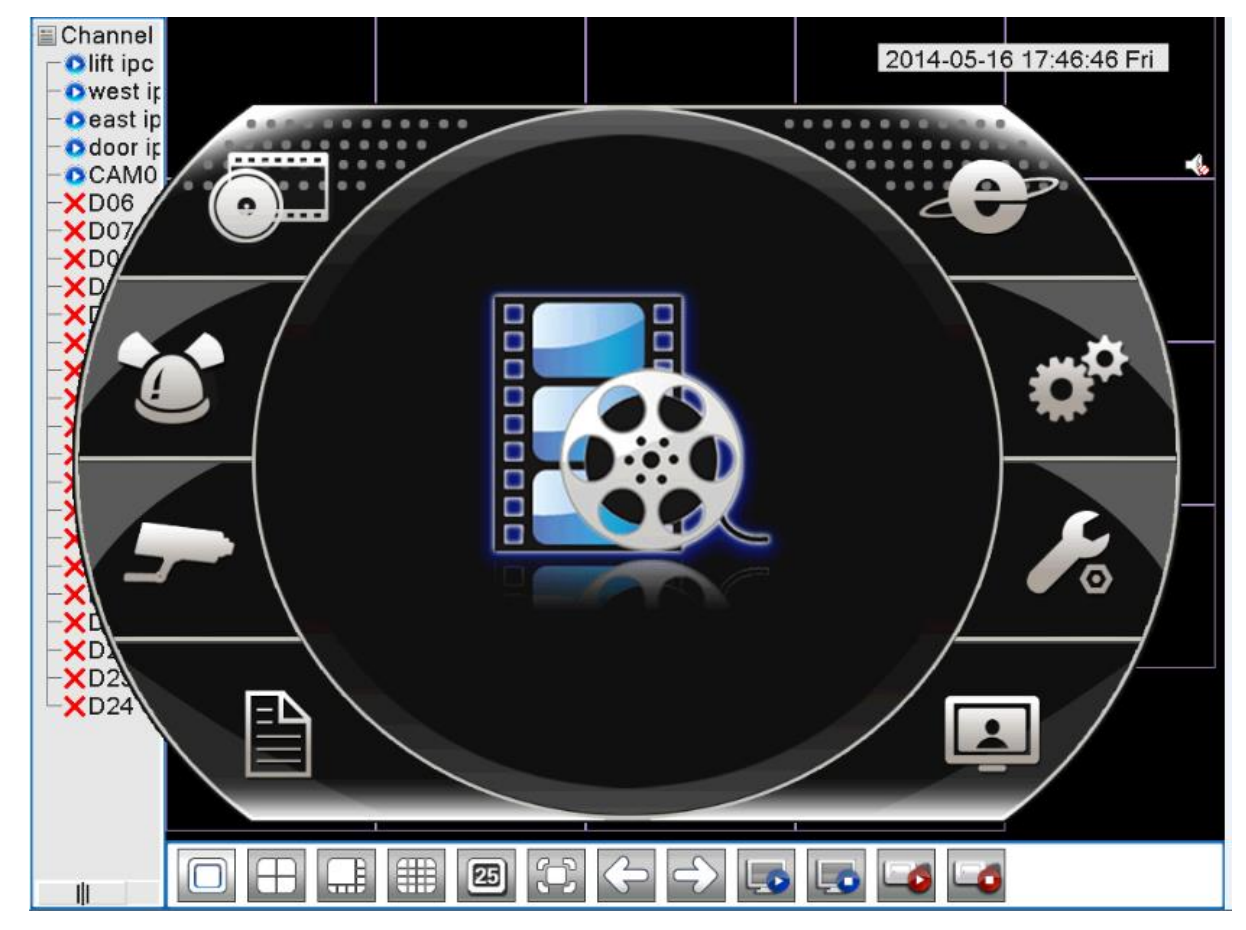

Рис.3.6 Главное меню

#### <span id="page-15-1"></span>**- Управление функциями PTZ камеры: панорама/наклон/зум**

Управление функциями PTZ камеры: функции PTZ включают в себя управление направлением

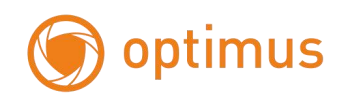

панорамирования/наклона/зума, шаг, изменение масштаба, фокус, диафрагму, настройку работы, патруль по предустановленным точкам, сканирование, и т.д.

#### *Примечание: Не все камеры поддерживают функции представленные ниже!*

*PTZ-камера управляется с помощью PTZ протоколов.*

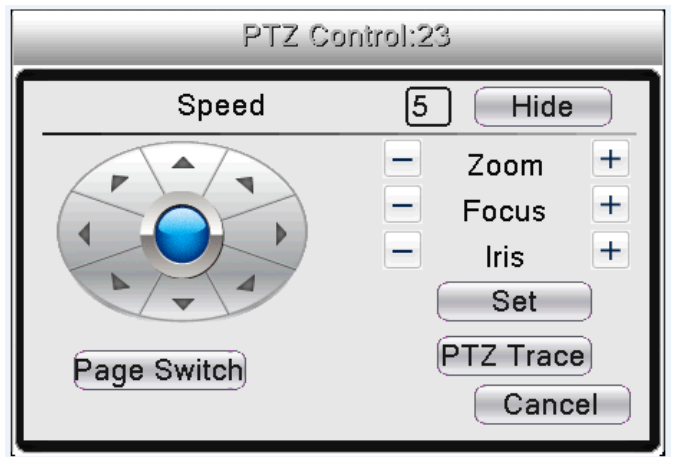

Рис.3.7 Интерфейс управления PTZ функциями

【Speed: Скорость】: Установите скорость вращения для функций PTZ: панорама/наклон/зум, по умолчанию установлен 5

 $Z$ оот: Масштаб $J: \Delta$ ля настройки зума используйте кнопки $-/+$ 

 $\blacksquare$  Focus: Фокус $\blacksquare$ : Для настройки фокуса используйте кнопки $-\mathcal{H}$ 

 $\blacksquare$ Iris: Диафрагма $\blacksquare$ : Для настройки диафрагмы используйте кнопки $-\prime +$ 

【Hide: Скрыть】: Активное окно будет свернуто в правый нижний угол

【Direction control: Управление направлением】: Управление вращением PTZ камеры. Поддерживает 8 направлений.

【PTZ Trace Слежение】: Отображение видео на полном экране. Левая кнопка мыши предназначена для управления PTZ камерой при вращении. Вращение колеса мыши с зажатой левой кнопкой позволяет изменять масштаб изображения с камер.

【Set: Установка】: Переход к специальным функциям.

【Page switch: Страницы】: Переключение между страницами настройки.

При нажатии на «Страницы» вы получите доступ к большему количество функциональных настроек.

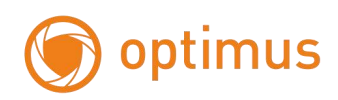

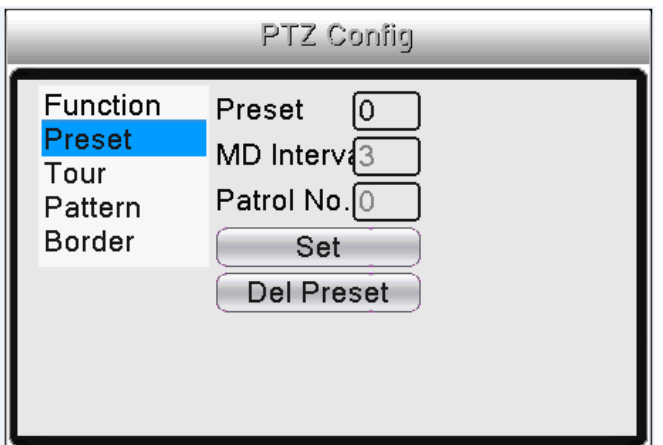

Рис.3.8 Предустановки

[Special functions: Специальные функции]

1. Предустановленные настройки

Задайте предустановленную позицию, присвойте название для позиции PTZ камеры.

(1) Предустановленные настройки

Настройка предустановленной позиции, следуйте алгоритму:

Шаг 1: рис .3.7, с помощью кнопки «Direction: Направление» поверните камеры в нужную позицию, нажмите «Установка» для перехода к меню настройки рис.3.8.

Шаг 2: нажмите кнопку «Пресет» и запишите имя предустановки в поле ввода

Шаг 3: нажмите кнопку «Установка», вы перейдете к интерфейсу, представленному на рис.3.7. Завершите настройку, приведите в соответствие предварительно установленные точки и предварительно установленные позиции.

Удаление предустановок: Нажмите кнопку «Del Preset-Удал.предустановку», удалите предустановки.

(2) Вызов предустановок

См рис.3.7, нажмите кнопку «Страницы», вы перейдете к интерфейсу управления PTZ функциями, как показано на рис.3.9. В поле ввода введите номер предустановки, затем нажмите кнопку «Пресет», PTZ камера повернется в соответствующую позицию.

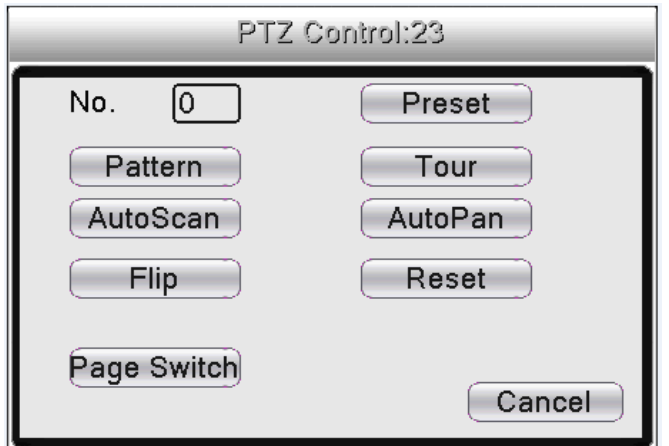

Рис.3.9 Управление PTZ функциями

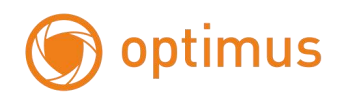

#### 2. Круиз между точками (Тур-Обход)

Множество предустановленных точек соединяется в тур, называемую круиз по предустановленными позициям. PTZ камера будет перемещаться по точкам.

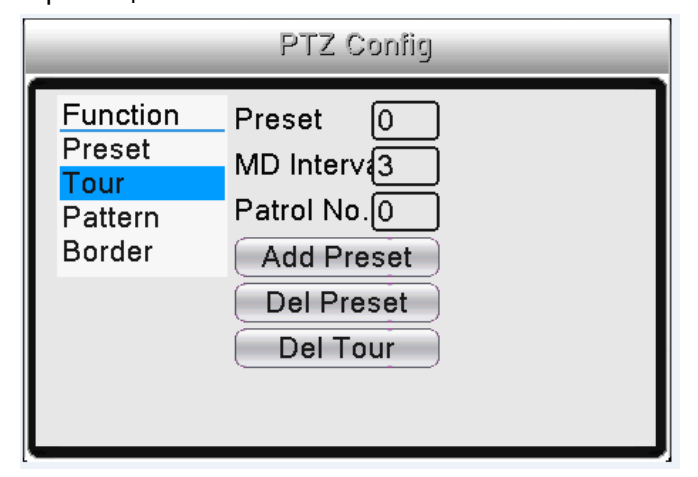

Рис.3.10 Обход по предустановленным позициям

(1) Обход по предустановленным позициям

Линия тура состоит из предустановленных позиций. Для настройки тура выполните следующие действия:

Шаг 1: См рис.3.7, с помощью кнопки «Direction» можно повернуть PTZ-камеру в выбранное положение. Нажмите на кнопку «Set» для перехода к интерфейсу, представленному на рис.3.8.

Шаг 2: Нажмите кнопку «Tour/Обход», затем введите необходимое значение в поле «Patrol No: Патруль» и «Preset Points: Пресет». Нажмите «Add Preset Points: Предустановить», завершите настройку (также можно добавлять и удалять тур, который был настроен ранее).

Шаг 3: Повторите шаг 1 и шаг 2 для настройки всех необходимых круизных линий.

Удаление предустановки: Введите значение предустановки в поле, нажмите кнопку «Del Preset-Удал. предустановку», удалите предустановленную позицию.

Удаление тура: Введите значение тура, нажмите кнопку «Del Tour- Удалить тур», удалите тур.

(2) Вызов Тура по предустановленным позициям

См. рис.3.7, нажмите кнопку «Страницы», вы перейдете к меню управления PTZ-камерой, как показано на рис.3.9. Введите номер тура в поле значение, затем нажмите кнопку «Обход». PTZ-камера начнет работу по туру. Нажмите кнопку «Стоп» для остановки.

3. Сканирование (Шаблон)

PTZ-камера также может выполнять сканирование по предварительно установленной линии.

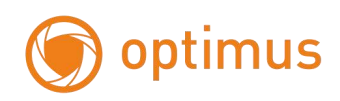

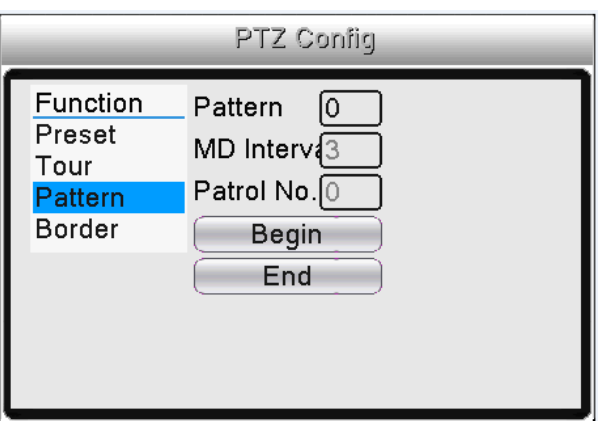

Pic.3.11 Настройки сканирования

(1) Настройки сканирования

Алгоритм настройки:

Шаг 1: См рис. 3.7, нажмите кнопку «Установка», вы перейдете к интерфейсу, представленному на рис. 3.8;

Шаг 2: Нажмите кнопку «Шаблон», затем введите корректное значение в соответствующее поле;

Шаг 3: Нажмите кнопку «Начать», вы перейдете к интерфейсу рис. 3.7. Данный интерфейс содержит следующие настройки: Zoom: Масштаб, Focus: Фокус, Aperture: Апертура, Direction: Направление и проч. Нажмите кнопку «Setup» для возврата к интерфейсу, представленному на рис. 3.8.

Шаг 4: Нажмите кнопку «Конец» для завершения настройки. Щелкните правой кнопкой мыши для выхода.

(2) Вызов сканирования

См. рис.3.4, нажмите кнопку «Страницы», затем перейдите в меню управления PTZ камерой, как показано на рис.3.6. Введите номер сканирования в поле значения, затем нажмите кнопку «Шаблон», PTZ-камеры начнет выполнять сканирование по линии. Нажмите кнопку «Стоп» для остановки.

4. Сканирование (Граница)

Задайте горизонтальную линию, вызовите функцию сканирования – PTZ-камера повторит действия в соответствии с заданным маршрутом.

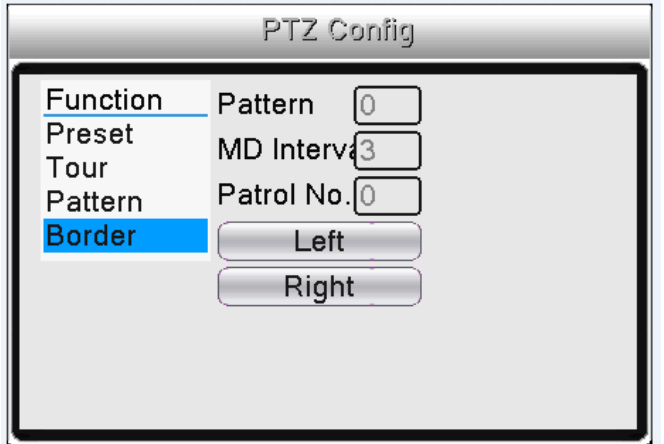

Рис.3.12 Настройки сканирования

(1) Настройки сканирования

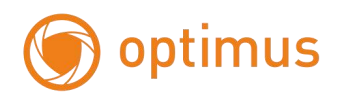

Установите значения горизонтальной кривой для пути PTZ-камеры, выполните следующие шаги:

Шаг 1: См рис.3.7, нажмите кнопку «Direction» для поворота PTZ-камеры в предустановленное направление, затем нажмите кнопку «Установка» для перехода к интерфейсу, представленному на рис.3.12. Выберите левую границу, вернитесь к интерфейсу рис.3.7;

Шаг 2: Используйте стрелки для корректировки направления PTZ-камеры. Нажмите кнопку «Установка» для перехода к интерфейсу на рис.3.12, затем выберите правую границу, вернитесь к интерфейсу на рис.3.7;

Шаг 3: Завершите настройку, вы установили позиции левой и правой границ.

*Примечание:* 

*Если левая и правая сканируемые области находятся на одной горизонтальной линии, PTZ-камера выполнит сканирование от левой позиции к правой вдоль заданного направления.* 

*Если левая и правая сканируемые области находятся на разных горизонтальных линиях, PTZ-камера расценит конец горизонтальной линии, заданной для сканирования в левой части в качестве правой крайней позиции, затем выполнит сканирование от левой позиции в обратном направлении к правой.* 

(2) Вызов сканирования

См рис.3.7, нажмите кнопку «Страницы», затем перейдите в меню управления PTZ –камерой, как показано на рис.3.9.

Введите значение сканируемой позиции в соответствующее поле, затем нажмите кнопку «Автосканир.». PTZ-камера начнет выполнять сканирование по линии. Нажмите кнопку «Стоп» для остановки.

5. Горизонтальный поворот

Нажмите кнопку «Автопанор.», PTZ-камера начнет поворачиваться по горизонтали (по отношению к исходному положению камеры). Нажмите кнопку «Стоп» для остановки.

6. Поворот

Нажмите кнопку «Поворот», PTZ-камера выполнит поворот.

7. Сброс

«Сброс» PTZ-камеры, все значения сбросятся.

8. Переключение страниц

См. рис.3.7, нажмите кнопку «Страницы»

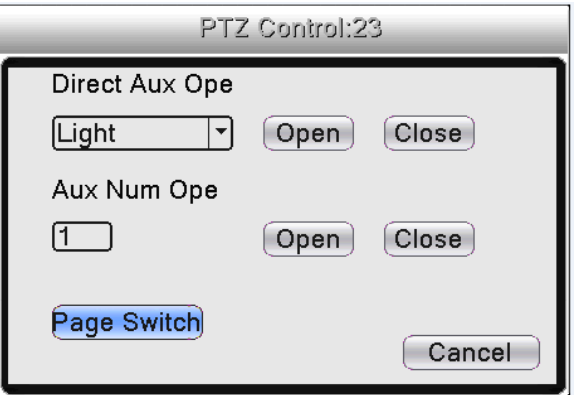

Рис.3.13 Вспомогательные функции

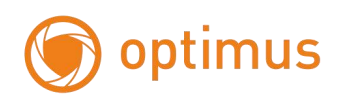

#### <span id="page-21-0"></span>- **Настройки цвета**

#### *Примечание: Не все камеры поддерживают функции представленные ниже!*

Настройки цвета: Задайте параметры текущего канала.

Вы можете использовать меню для перехода к интерфейсу. Параметры настройки цвета включают в себя: Яркость, Контрастность, Насыщенность, Резкость, Усиление, Горизонтальную резкость Вертикальную резкость. Вы можете установить различные параметры для различных временных промежутков.

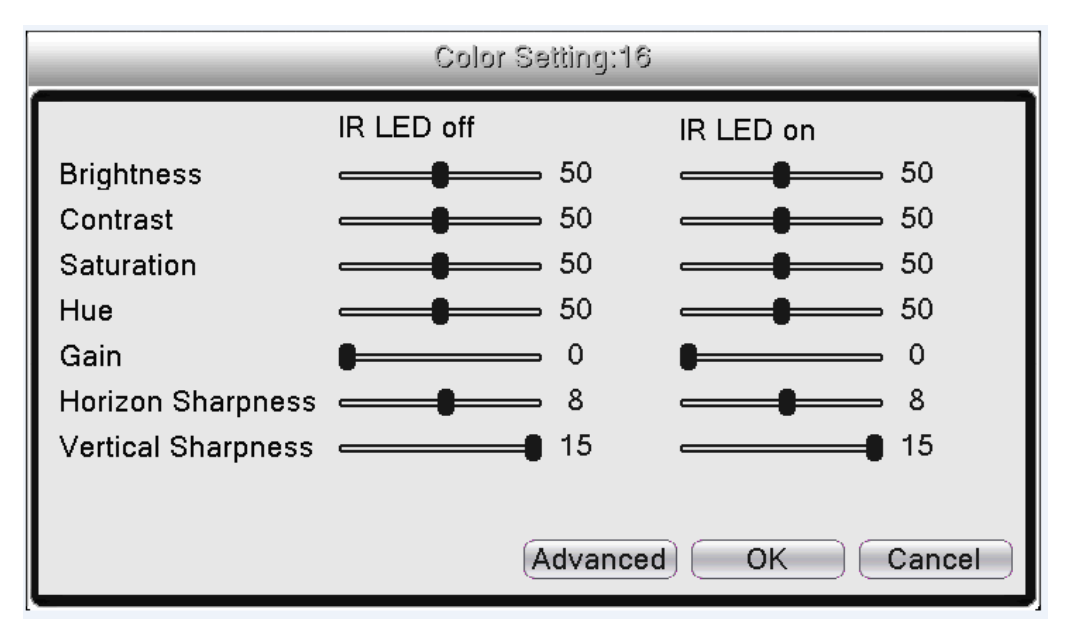

Рис.3.14 Настройки цвета

#### <span id="page-21-1"></span>**- Настройка видео выхода**

Настройка выхода: Настройка параметров выхода. (Shortcut menu: Меню→ Output adjust: Экран) рис.3.15.

Включает в себя изменение положения картинки сверху, снизу, слева, справа и стандартные настройки: яркость, контрастность, насыщенность и оттенок.

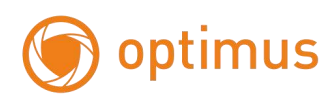

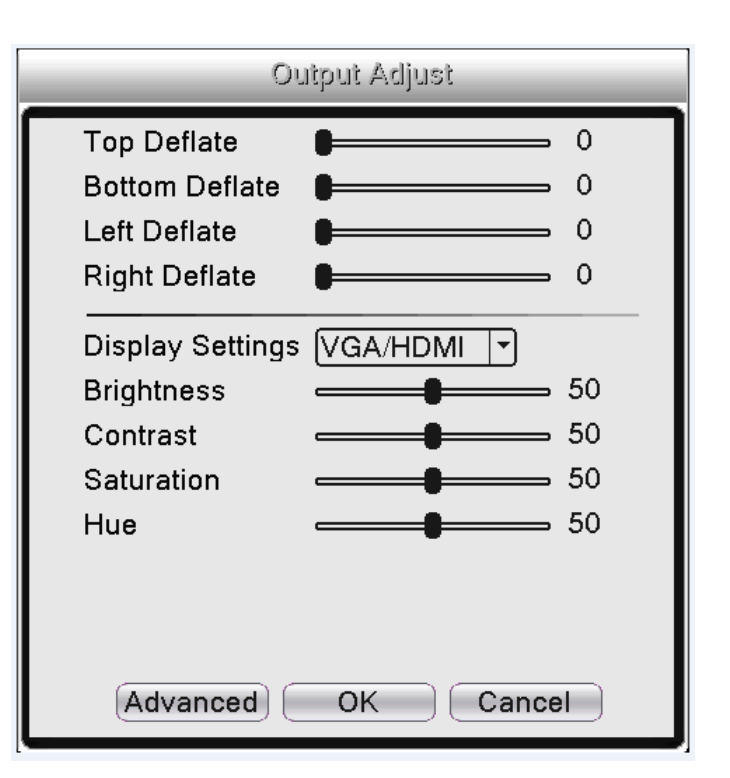

Рис.3.15 Настройка экрана

#### <span id="page-22-0"></span>**- Воспроизведение**

Воспроизведение: Доступ к режиму воспроизведения, Настройка поиска записей, воспроизведение записей, хранение видео файлов.

*Примечание: Жесткий диск, на который сохраняются видео, должен иметь статус «чтение-запись» либо «только чтение».* 

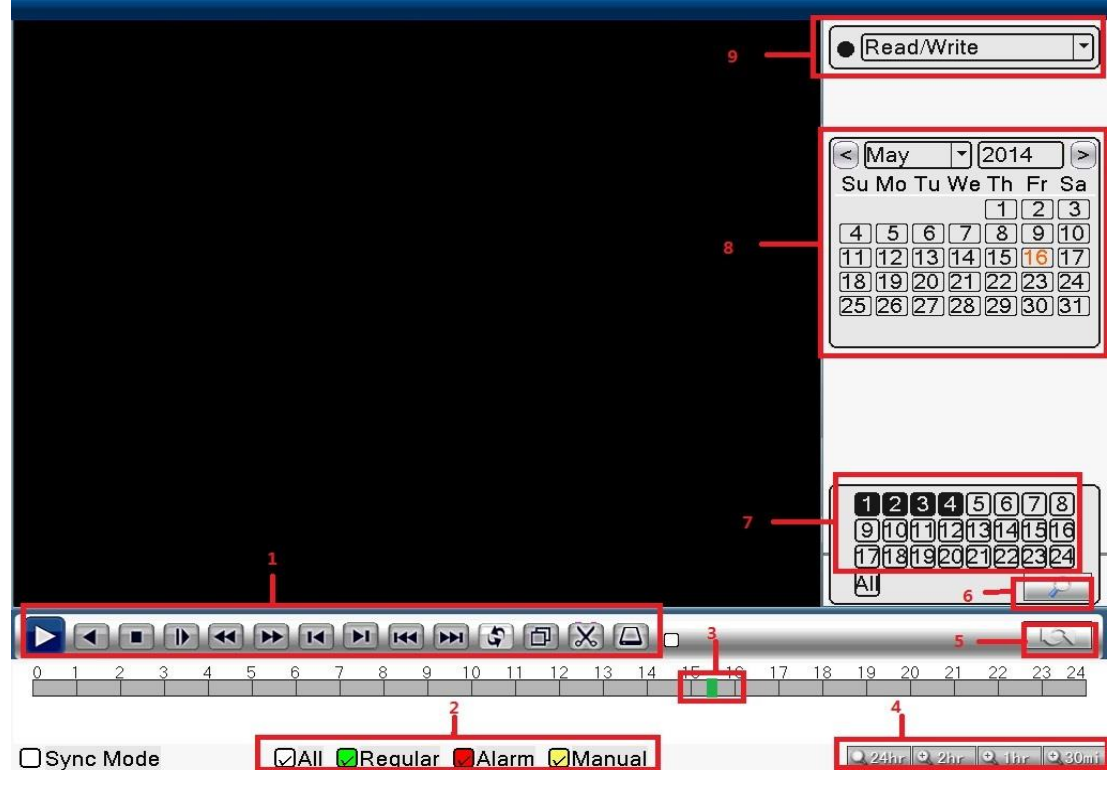

Рис.3.16 Интерфейс воспроизведения-1

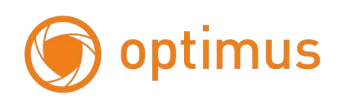

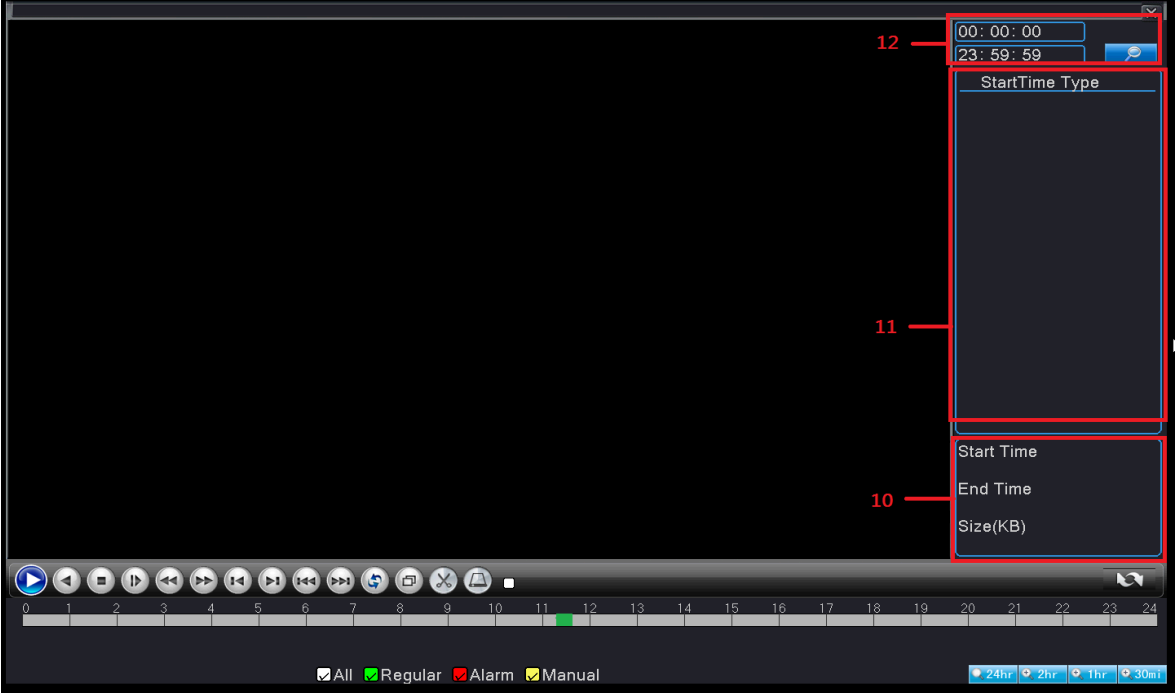

Рис.3.17 Интерфейс воспроизведения-2

|   | Управление<br>воспроизведением                   | 2  | Режимы<br>записи      | 3  | Строка<br>времени<br>воспроизведения | 4  | Выбор<br>интервала<br>времени |
|---|--------------------------------------------------|----|-----------------------|----|--------------------------------------|----|-------------------------------|
| 5 | Переключение<br>по<br>времени,<br>режим<br>файла | 6  | Поиск записи          |    | Выбор канала                         | 8  | Выбор<br>даты                 |
| 9 | Выбор<br>устройства<br>хранения                  | 10 | Информация о<br>файле | 11 | Список файлов                        | 12 | Поиск<br>ΠO<br>времени        |

Sync Mode – синхронный режим воспроизведения

【Playback control: Управление воспроизведением】См. детали в таблице ниже.

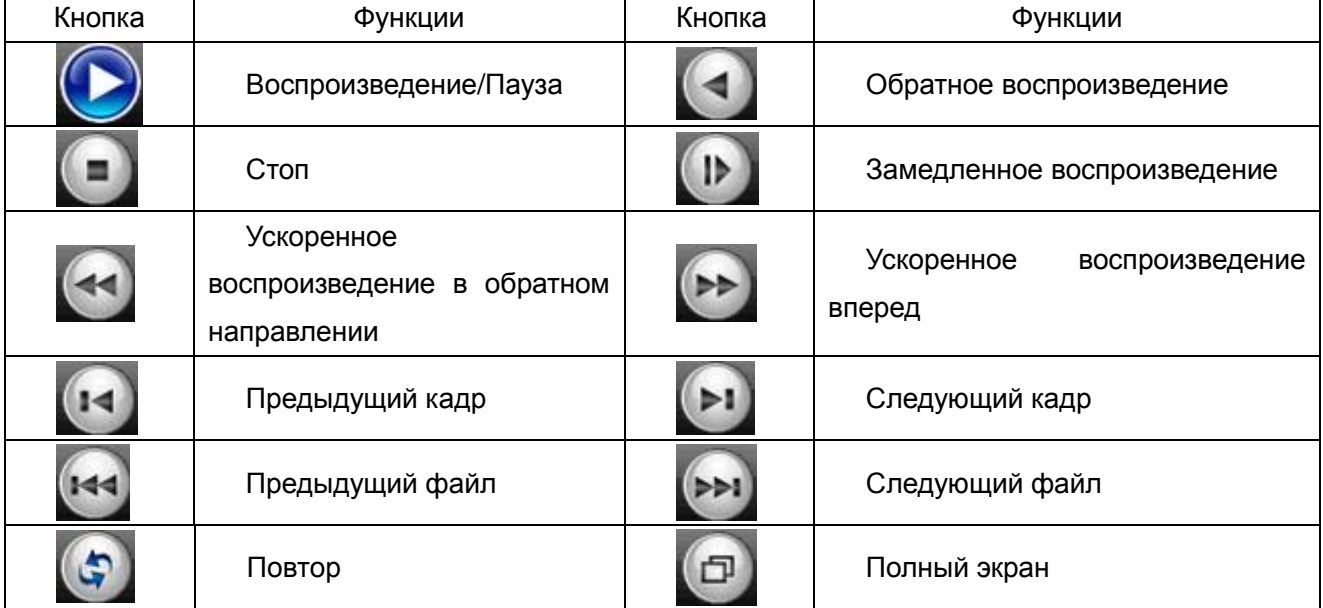

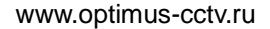

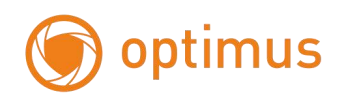

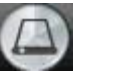

Редактировать  $\begin{bmatrix} 1 & 1 \\ 1 & 1 \end{bmatrix}$  Создать резервную копию записи

*Примечание: Перед началом воспроизведения по кадрам следует поставить воспроизведение на паузу.* 

#### <span id="page-24-0"></span>**- Режим записи**

Режим записи: Проверьте статус записи текущего канала

Для перехода к интерфейсу управления записями вы можете использовать контекстное меню (Настройки записи рис.3.18) или перейти в главное меню → канал записи→ настройки записи.

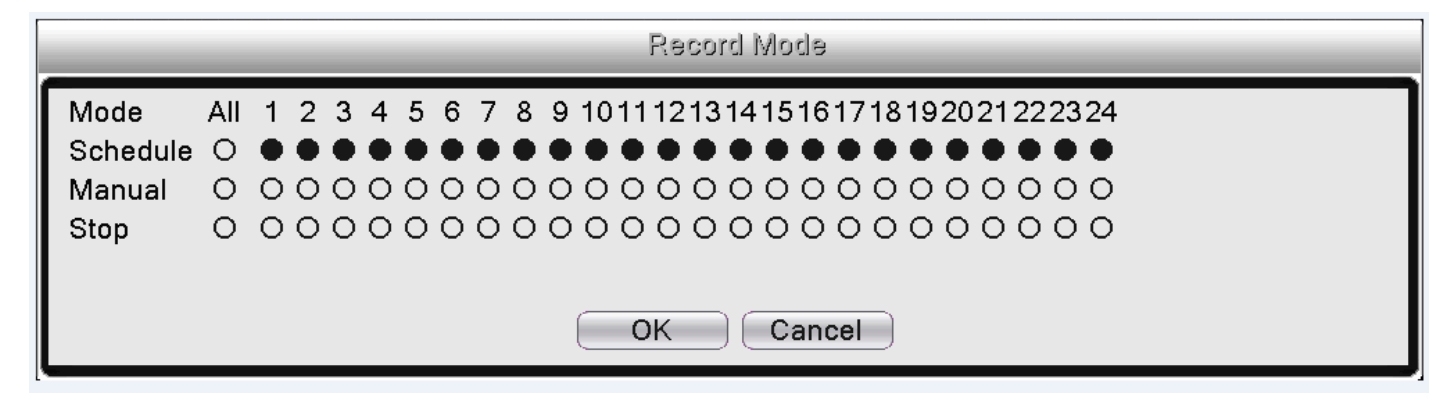

Рис.3.18 Запись

Проверьте статус текущего канала:

○ означает, что запись не производится,

● означает осуществление записи в канале.

【Schedule: Расписание】: Запись в соответствии с настройками расписания.

【Manual: Ручной режим】: Нажмите кнопку «all», в соответствующих каналах начнется запись вне зависимости от текущего состояния канала.

【Stop: Остановка】: Нажмите кнопку «Стоп», в соответствующих каналах завершится запись вне зависимости от текущего состояния канала.

#### **- Выход из системы**

Выход из системы: Выход из системы, Выключение системы или Перезагрузка. ( Контекстное меню→ Выход).

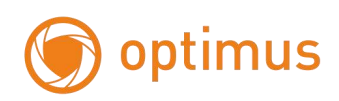

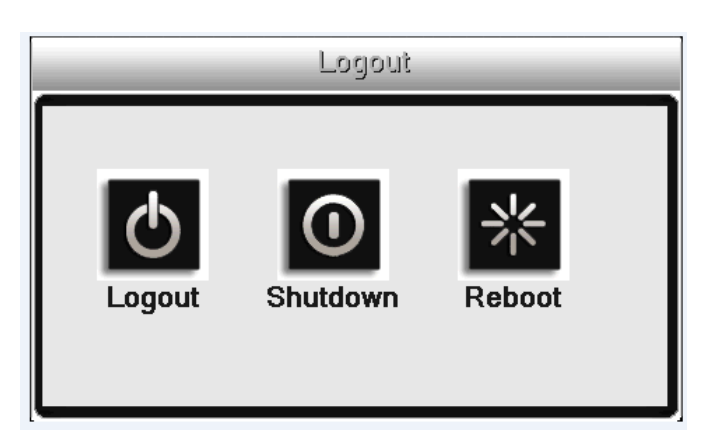

Рис.3.19 Выход из системы/Выключение/Перезагрузка

【Logout: Выход из системы】Выход из системы. При следующем входе будет запрошен пароль.

【Shutdown: Стоп】Выход из системы. Отключение питания. При нажатии кнопки выключения появляется подсказка о секундах, оставшихся до выключения.

【Reboot: Перезагрузка】Выход из системы. Перезагрузка системы.

# <span id="page-25-0"></span>**Глава 4. Главное меню**

## <span id="page-25-1"></span>**4.1 Навигация по главному меню**

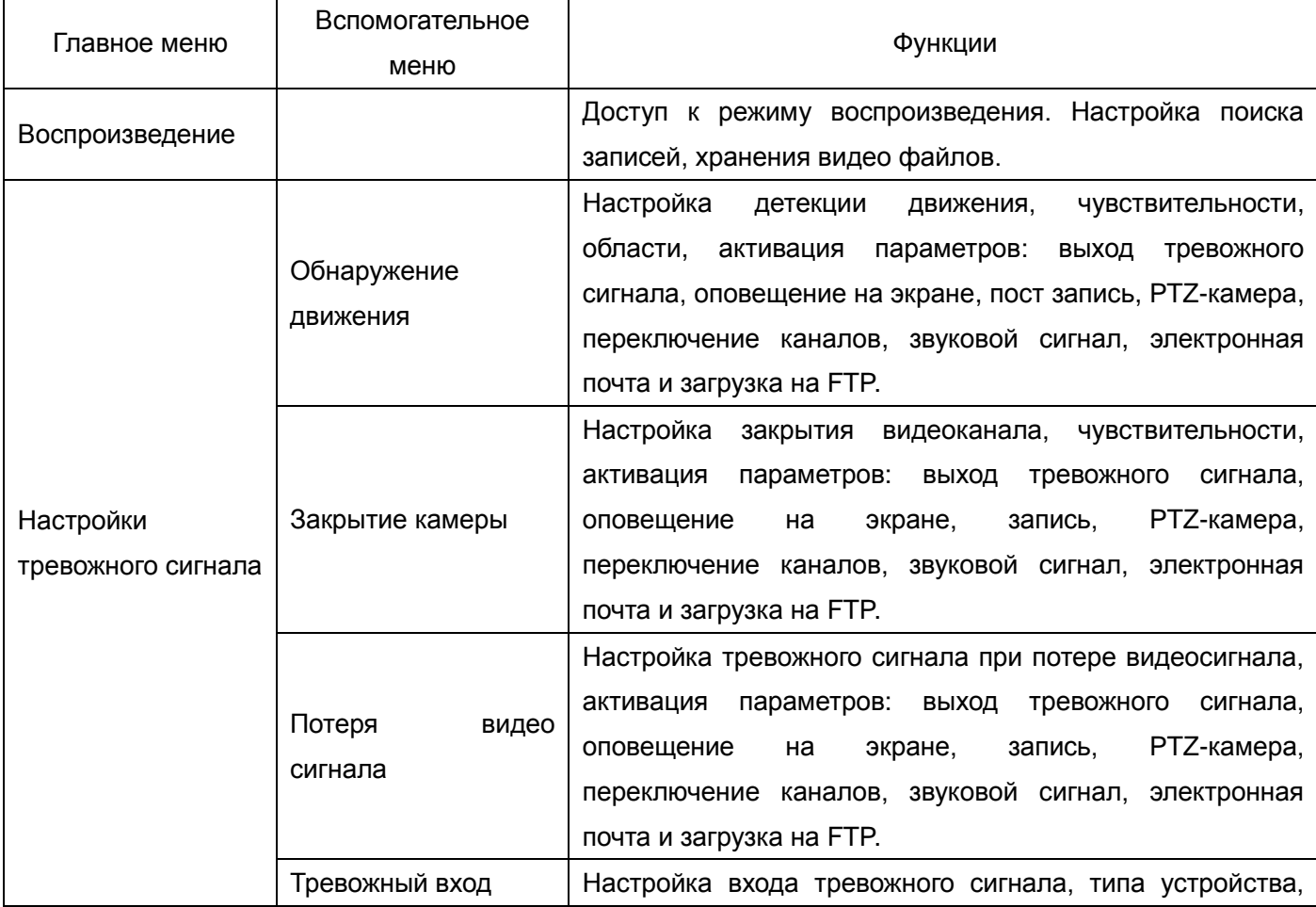

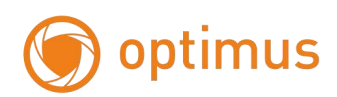

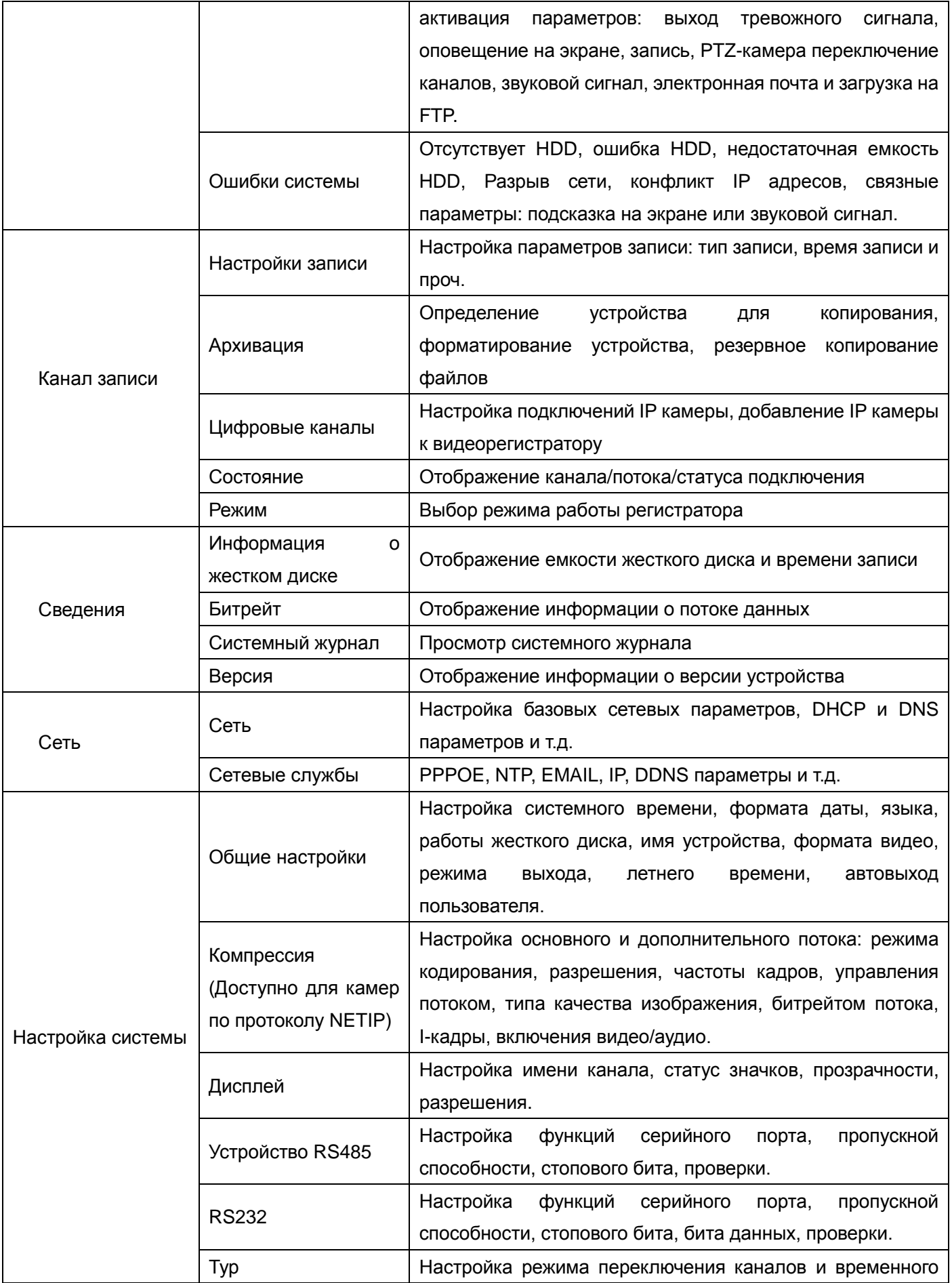

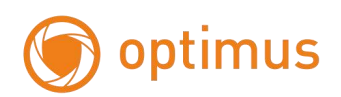

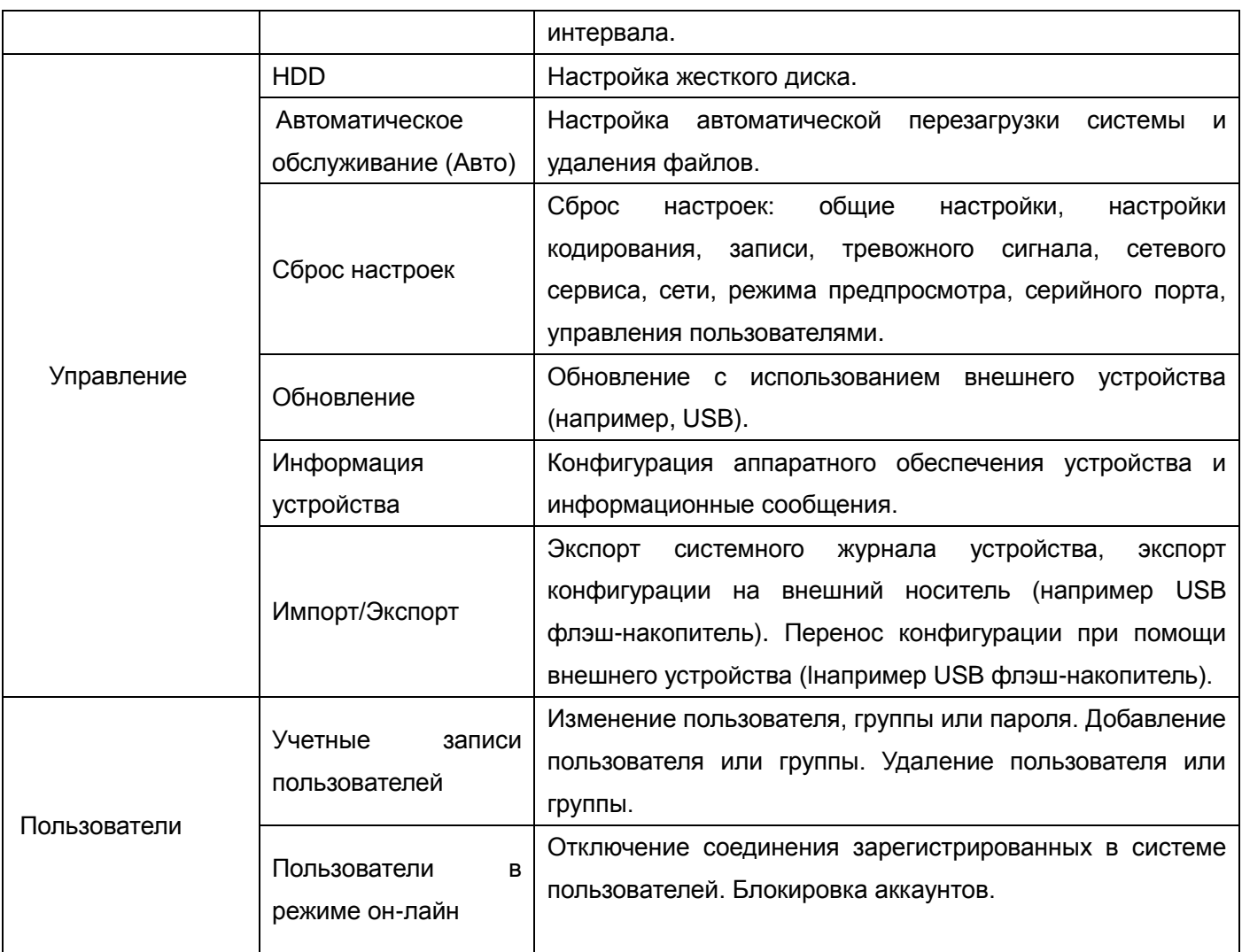

## <span id="page-27-0"></span>**4.2 Воспроизведение (См. главу 3.4.5)**

#### <span id="page-27-1"></span>**4.3 Настройки тревожного сигнала**

Функции тревожного сигнала: Обнаружение движения, Закрытие камеры, Потеря видеосигнала, Тревожный вход, Тревожный выход, Ошибки системы.

*Примечание: Не все камеры поддерживают функции представленные ниже!*

#### <span id="page-27-2"></span>**- Обнаружение движения**

**Функция обнаружения движения видеорегистратором должна быть настроена как со стороны видеорегистратора, так и со стороны камеры. Это означает, что недостаточно просто включить данную функцию на видеорегистраторе, необходимо настроить также и подключенную удаленно IP-камеру. При обнаружении IP камерой движения, видеорегистратор начнет запись по тревоге, в противном случае функция будет неактивной.** 

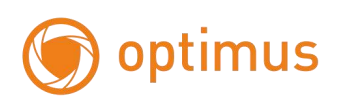

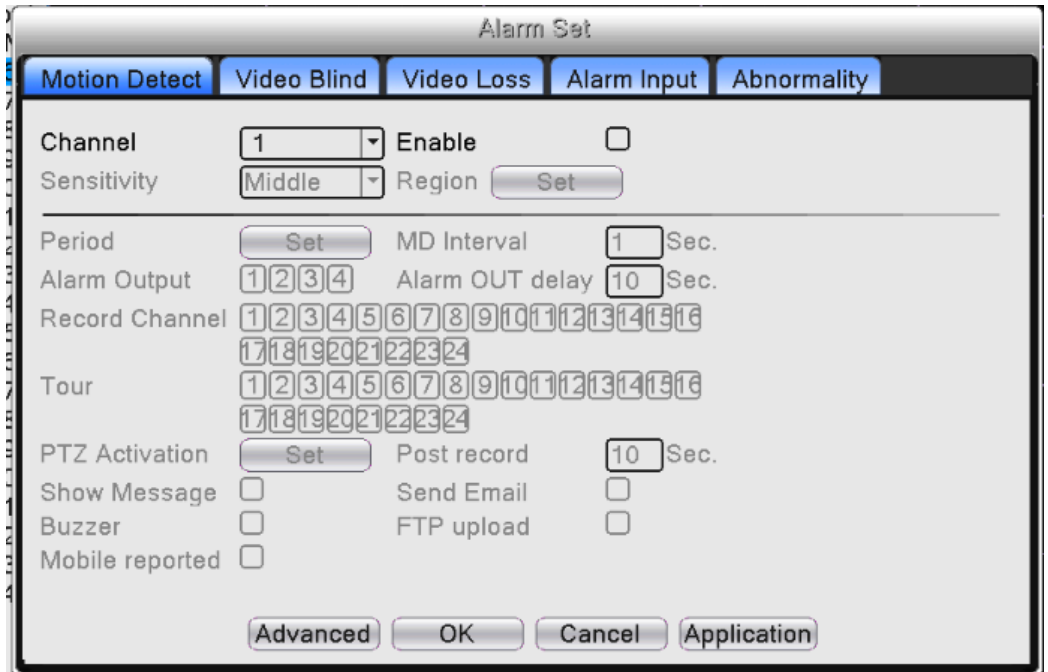

Рис.4.1 Обнаружение движения

【Channel: канал】: Выберите каналы для установки функции обнаружение движения.

【Enable: Разрешено】: Установленная галочка обозначает, что функция обнаружения движения включена.

【 Sensitivity: чувствительность-порог 】 : Выберите один из шести уровней для настройки чувствительности (самый низкий, Низкий, Средний, Высокий, очень высокий, самый высокий).

*Примечание: Чувствительность может быть задана только для обнаружения движения Гибридными моделями / Моделями с полным аналоговым режимом. Область обнаружения также можно задать только для аналогового канала. Область можно задать и для камер Optimus серии IP-E.* 

【Region: Область】: Нажмите «Задать» и перейдите в настройки области. Область разделена на 16X12. Красная заливка – детектируемая область. Прозрачная заливка – не детектируемая область. Вы можете выполнить настройки при помощи мыши, выделяя области. **По умолчанию: вся область выделена для детекции движения**.

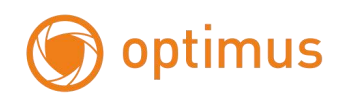

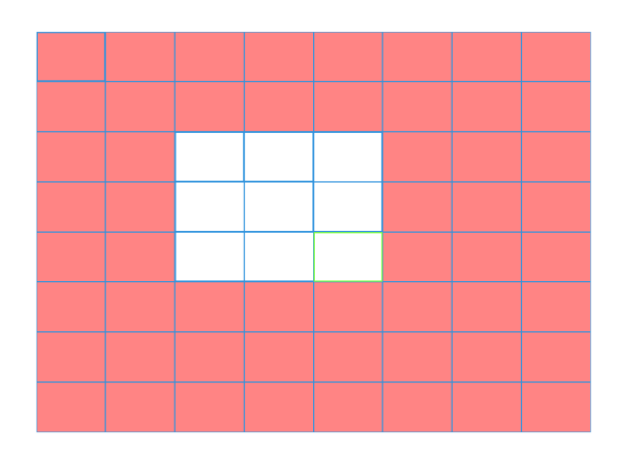

Рис.4.2 Область настройки обнаружения движения

【Period: Период】: Активируйте функцию обнаружения движения на временной шкале. Вы можете установить различные или одинаковые периоды на всю неделю. Каждый день разделен на четыре временные секции. Значок • обозначает, что настройки корректны.

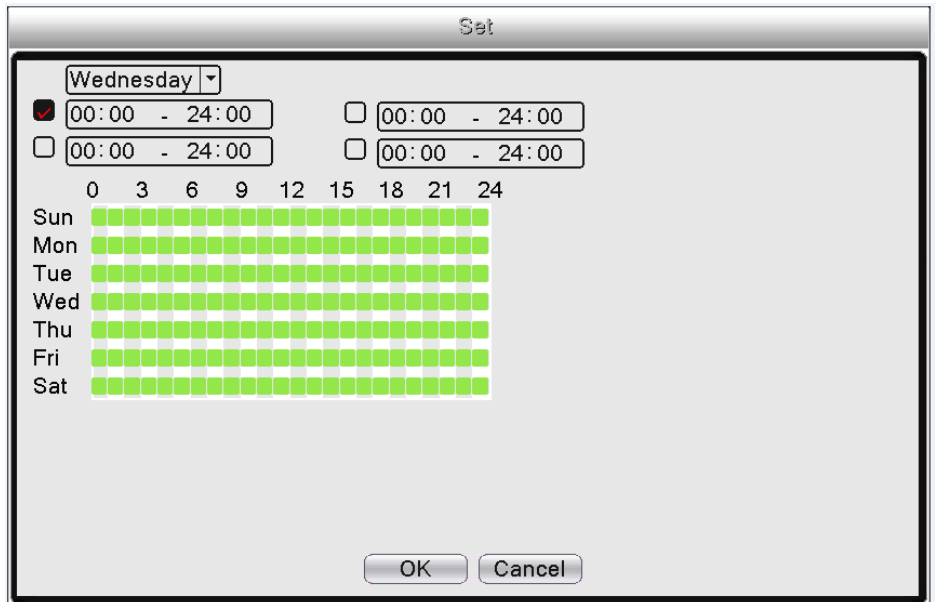

Рис.4.3 Установка времени обнаружения движения

【Interval: Интервал】: В случае, если в заданном промежутке времени движение зафиксировано несколько раз, тревожный сигнал будет подан только один раз.

【Alarm Output: Выход тревоги】: Запуск внешнего оборудования тревожного сигнала при срабатывании «обнаружение движения».

【Delay: Задержка реле】: Тревожный сигнал активен в течении нескольких секунд после отключения. Доступен временной интервал от 10 до 300 секунд.

【Record Channel: Канал записи】: Выберите канал для записи. Запись видео при срабатывании тревожного сигнала.

【Tour: Обход - Тур】: Выбор тура означает, что отображение видео с выбранного канала будет чередоваться с просмотром переключающихся каналов каналов. Интервал можно задать в главном

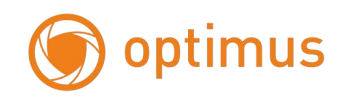

#### меню→ настройка→ тур.

【PTZ: Активация PTZ-камеры】: При включенном тревожном сигнале происходит активация PTZ-камеры. Настройка реакции PTZ камеры на другом канале при детекции движения.

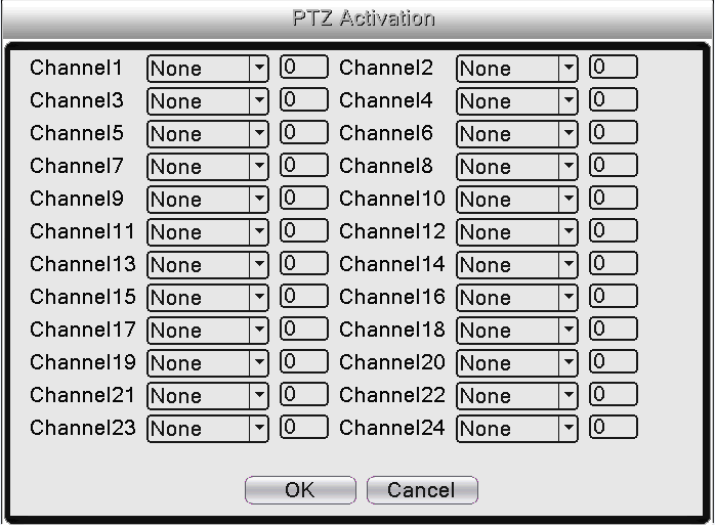

Рис.4.4 Активация PTZ -камеры

【Delay: Пост запись】: При отключении тревожного сигнала запись будет продолжаться в течение нескольких секунд (10-300 сек), затем прекратится.

【Show message: Сообщение】: Всплывающее диалоговое окно на главном локальном компьютере с сообщением о срабатывании тревожного сигнала.

【Email: Отправка сообщения по электронной почте】: Выбор данной опции означает, что в случае срабатывания тревожного сигнала пользователь получит уведомление по электронной почте.

【FTP upload: загрузка на FTP】: Выбор данной опции означает, что видео с записываемого канала будут загружены на FTP сервер. **Настройка FTP сервера доступна в сетевых службах**.

【Buzzer: Зуммер】: Срабатывание звукового сигнала .

Мобильный отчет – информация о сработке на моб. устр-ве, если устр-во подключено к регистратору. Запись в лог – запись информации о детекции в журнал

#### <span id="page-30-0"></span>**- Закрытие камеры**

В случае маскировки и закрытия камеры, в случае низкой яркости видеоизображения или достижении пределов чувствительности под воздействием окружающей среды.

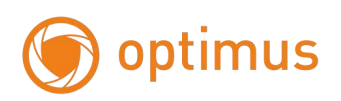

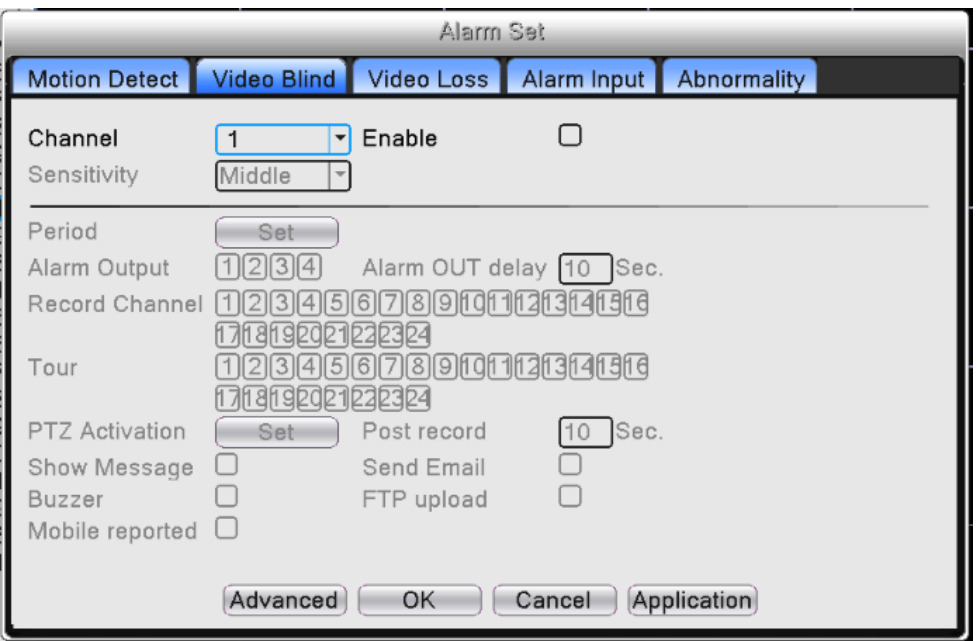

Рис.4.5 Закрытие камеры

<span id="page-31-0"></span>Настройка аналогична настройке Детекции движения.

- Потеря видеосигнала

В случае если оборудование не может получить видеосигнал, срабатывает тревожный сигнал, и активируются функции.

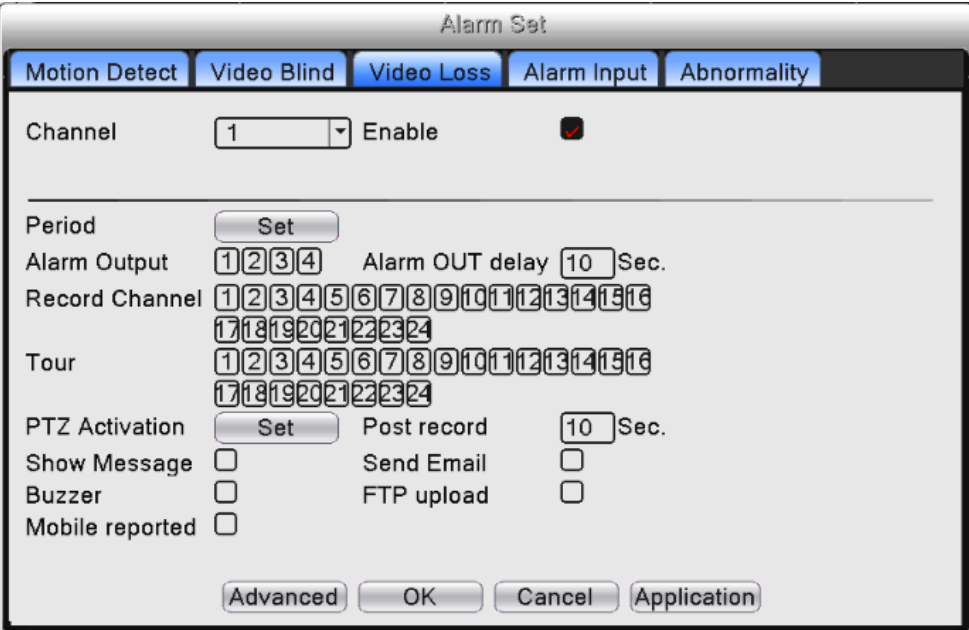

Рис.4.6 Потеря видеосигнала

Для настройки Потеря видеосигнала обратитесь к разделу Детекция движения.

### <span id="page-31-1"></span>**- Тревожный вход**

При получении видеорегистратором внешнего тревожного сигнала запускаются тревожные функции.

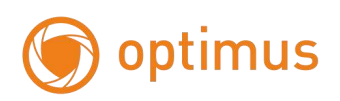

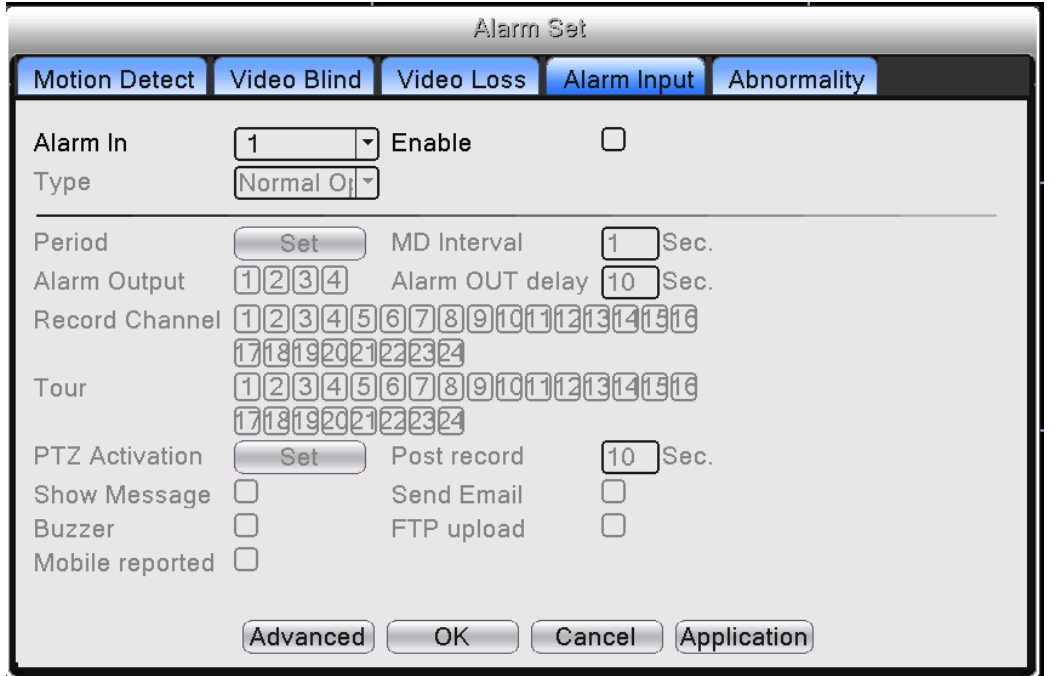

Рис.4.7 Тревожный вход

<span id="page-32-0"></span>Для настройки «Alarm Input: Тревожного входа» обратитесь к разделу Детекция движения. Ошибки системы

Для уведомления пользователя о каких-либо нарушениях работы видеорегистратора предусмотрен звуковой сигнал и появление информационного окна на экране, например: отсутствует диск, ошибка HDD, диск заполнен, обрыв сети, конфликт IP адресов.

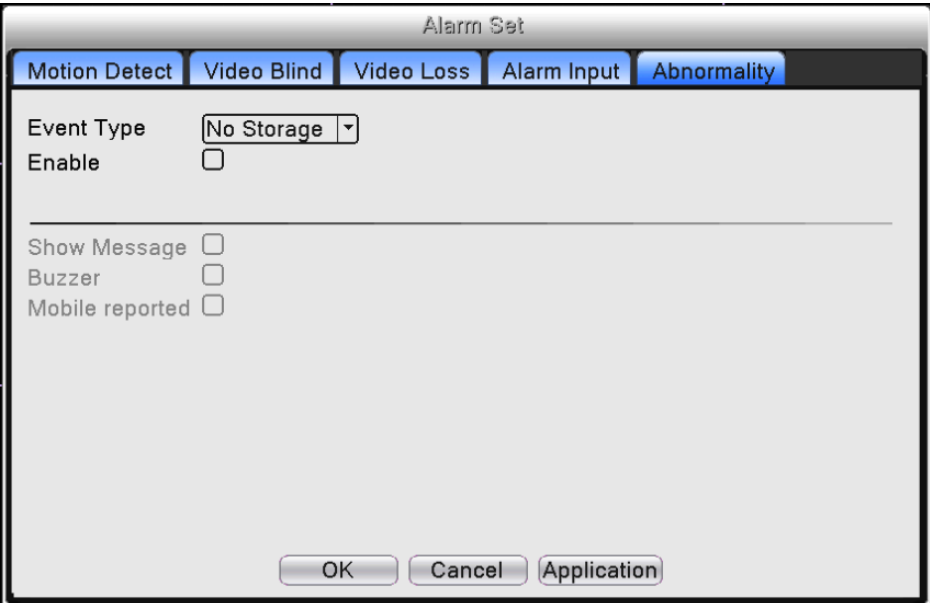

Рис.4.8 Ошибки системы

【Event Type: Тип события】: Выберите тип ошибки, пять вариантов: отсутствует диск, ошибка HDD, диск заполнен, обрыв сети, конфликт IP адресов.

【Enable: Разрешено】: Установите галочку в соответствующем поле для активации настроек.

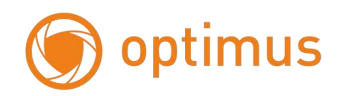

【Show Message: Сообщение】: Всплывающее сообщение на экране видеорегистратора.

【Buzzer: Зуммер】: Звуковой сигнал видеорегистратора.

【Email: Отправка сообщения по электронной почте】: Выбор данной опции означает, что в случае срабатывания тревожного сигнала пользователь получит уведомление по электронной почте.

Мобильный отчет – информация о сработке на моб. устр-ве, если устр-во подключено к регистратору.

#### <span id="page-33-0"></span>**4.4 Запись**

#### <span id="page-33-1"></span>**- Настройка записи**

Установка параметров записи: по умолчанию установлена постоянная запись на протяжении 24 часов в сутки. Для настройки перейдите в main menu: главное меню→ Канал записи→настройка записи.

*Примечание: Необходим, по меньшей мере, один жесткий диск с функцией «запись-чтение».*

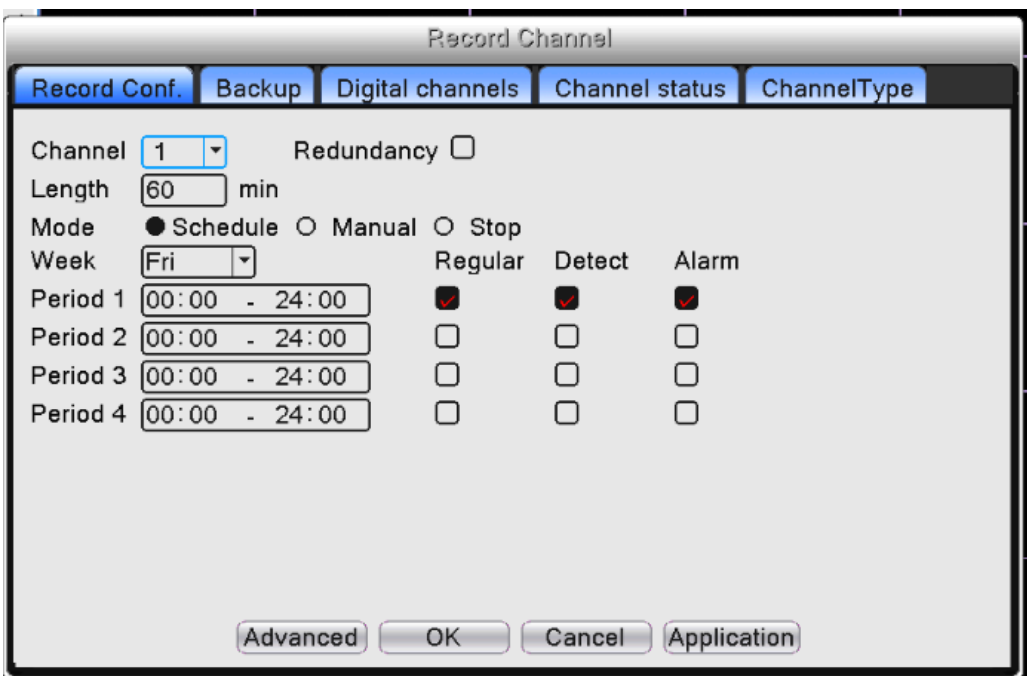

Рис.4.9 Настройка записи

Конфигурация записи задает план записи для каждого канала.

【Channel: Канал】: Выберите канал для настройки. Выберите опцию "Все" для настройки всех каналов.

【Redundancy: Резерв.】: Функция дублирования позволяет создавать двойные копии записываемых файлов на двух жестких дисках. Убедитесь, что в вашем устройстве установлены два жестких диска. Один из дисков «чтение-запись», второй – резервный.

【Length: Продолжительность/длина】: Установите продолжительность для каждого видео файла(по умолчанию значение 60 мин.).

【Record Mode: Режим записи】: По расписанию, Ручной режим или Нет записи(Стоп).

【Schedule: Расписание】:Тип записи (постоянная, при обнаружении движения и тревожный сигнал) и временной период.

# optimus

【Manual: Ручной режим】: При выборе записи в ручном режиме – запись в соответствующем канале будет осуществляться постоянно вне зависимости от текущего статуса канала.

【Stop: Стоп】:Нажмите кнопку для остановки записи.

【Week: Неделя】: Установите день недели записи, либо выберите все дни недели.

【Period: Период】: Установите запись по времени или постоянную запись, запись будет производиться в соответствии с установленным графиком.

【Regular: Постоянная】:Выполняется запись в заданном промежутке времени. Тип видео файлов: "R".

【Detect: Обнаружение】:При срабатывании тревог "обнаружение движения", "закрытие камеры" или "потеря видеосигнала" и настройки активации записи в данных тревогах, запись будет активна. Тип видео файлов: "M".

【Alarm: Тревога】:Срабатывание внешнего тревожного сигнала в заданный промежуток времени. При сработке внешних цифровых входов активируется запись . Тип видео файлов: "A".

#### <span id="page-34-0"></span>**- Архивация**

Вы можете скопировать видео файлы на внешнее устройство хранения.

*Примечание: Вам необходимо подключить устройство хранения прежде, чем выполнять копирование. Если копирование завершено, скопированные файлы могут быть воспроизведены.* 

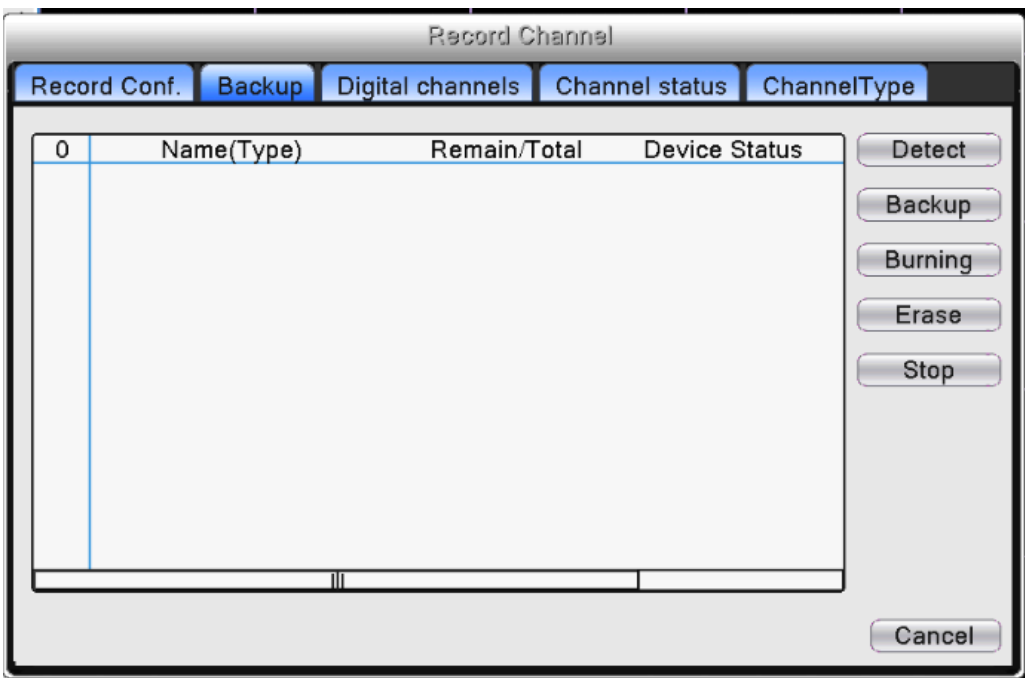

Рис.4.10 Копирование

【Detect: Поиск】: Обнаружение устройства хранения данных, подключенного к видеорегистратору.

【Backup: Архив.】:Нажмите кнопку «Архив», появится диалоговое окно(Рис.4.11). Вы можете выбрать файлы для копирования по типу, каналу и времени.

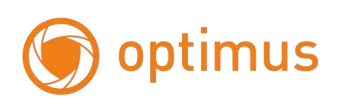

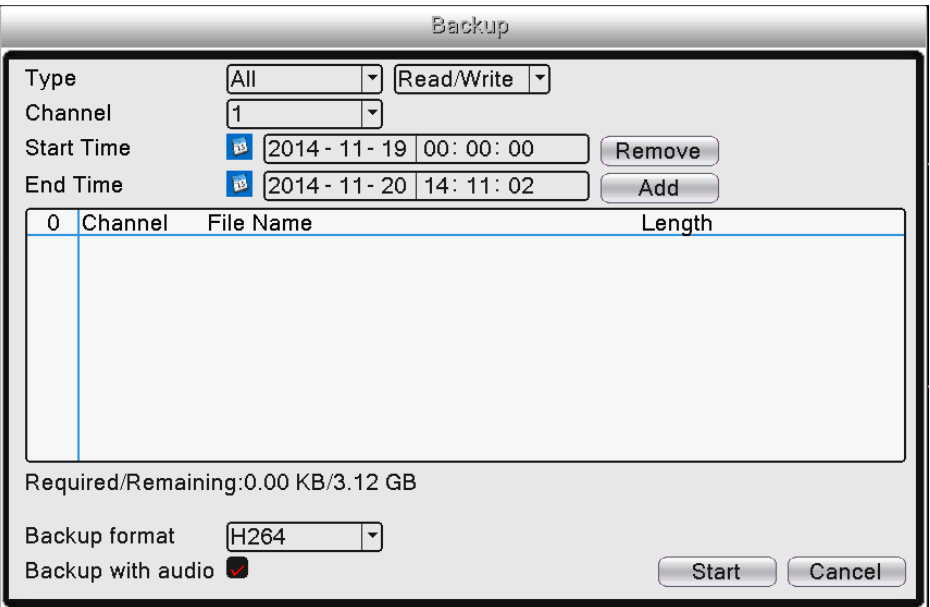

Рис. 4.11 Копирование

【Remove: Удалить】: Очистить информацию о файле.

【Add: Добавить】:Показать информацию о файле, по заданным параметрам.

【Backup format: Формат резервирования】: Выбор формата копии файлов, доступны два формата: H.264 и AVI.

【Start/Stop: Старт/Стоп】:Нажмите кнопку «Старт» для начала копирования, «Стоп» для завершения копирования.

【With audio - С аудио】копирование с аудио .

*Примечание: Во время копирования можно уйти со страницы и выполнять другие действия.*

【Burning - Прожиг】синхронная запись файлов.

【Erase: Стирание】Нажмите «Стирание» для форматирования устр-ва.

【Stop: Стоп】Остановка копирования.

#### <span id="page-35-0"></span>**- Цифровые каналы**

Цифровые каналы: В ручном режиме подключите IP Камеру и видеорегистратор к одной сети.
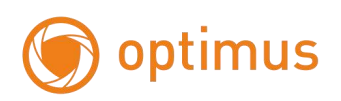

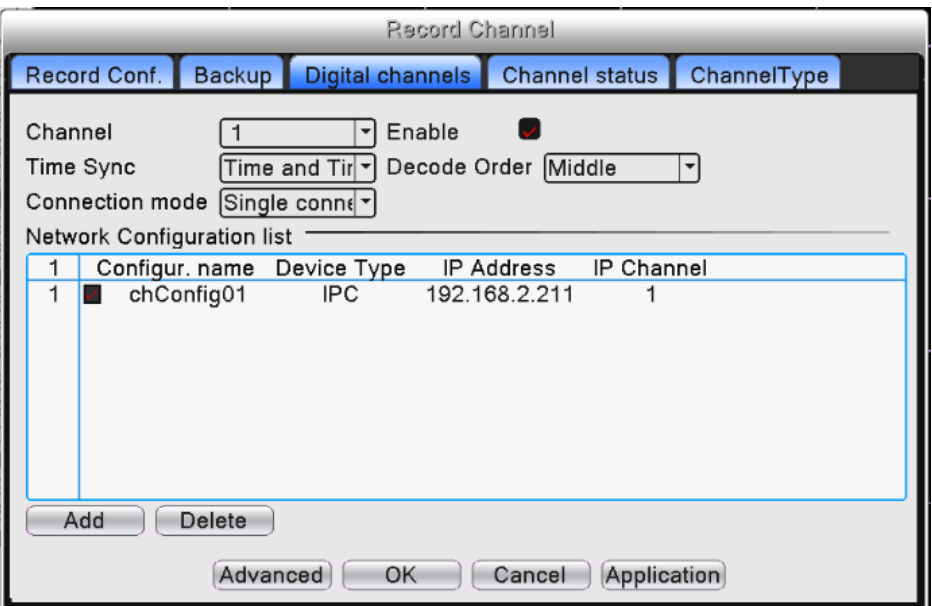

Рис.4.12 Индивидуальное и мульти-соединение цифровых каналов

【Channel: Канал】: Выбор канала.

【Enable: Включить】: Включить канал.

【Time Synchronization: Синхронизация времени】: Выбор данной опции означает синхронизацию времени между камерой и устройством.

【Connection Mode: Режим соединения】: Одно подключение и мульти-соединение.

При мульти-соединении возможно подключение к нескольким устройствам, видео с устройств будет отображаться по порядку, интервал между демонстрацией видео с различных устройств может быть настроен (не менее 10 сек.).

Декодировать – необходимо выбрать поток **реальный 1**

【Delete: Удалить】: При необходимости смены устройства выберите текущее устройство и нажмите удалить.

【 Add: Добавить 】 : Нажмите "добавить", появится всплывающее окно для добавления нового устройства.

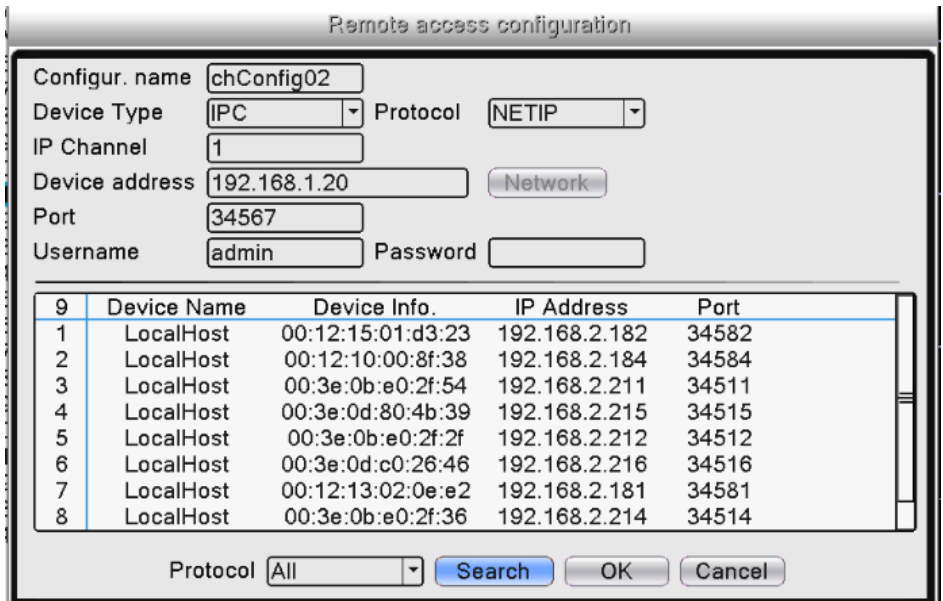

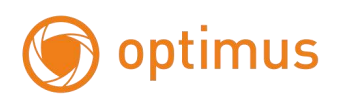

Рис.4.13 Интерфейс удаленной настройки канала

【Configure Name: Настройка имени】: Устройство имеет имя по умолчанию, пользователь может изменить его при необходимости;

【Device Type: Тип устройства】: 3 типа на выбор пользователя: IPC、DVR、HVR, по умолчанию IPC;

【Protocol: Протокол】: NETIP(для Optimus серии IP-E) или ONVIF(для Optimus серии IP-P)

【Remote channel: Канал】:Канал 1 всегда для подключения к ip камерам.

【Device address: Адрес устройства】: IP адрес устройства.

【Network: Сеть】: После выбора устройства пользователь может изменить IP адрес IP камеры, нажав "Network". На экране будет отображена конфигурационная таблица, представленная на рисунке ниже: данная функция работает с камерами по протоколу NETIP Optimus серии IP-E рис. 4.14

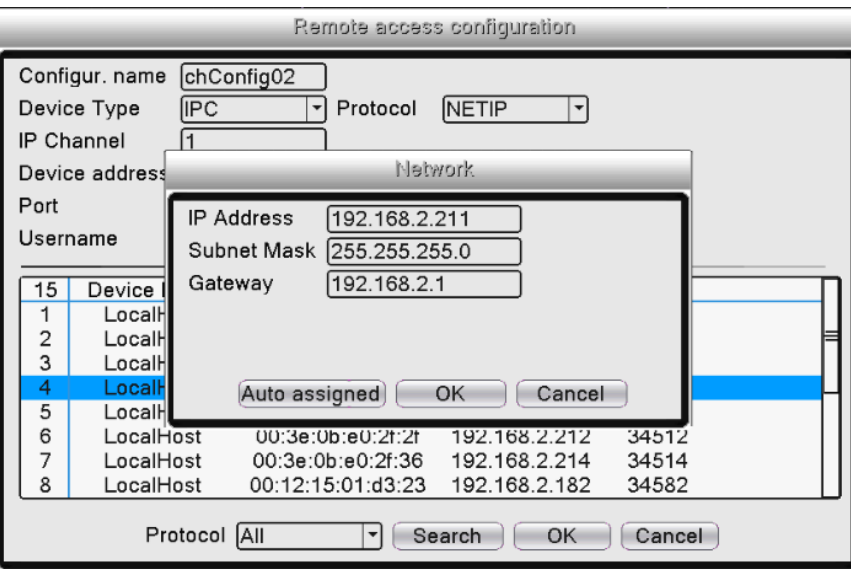

Рис.4.14 Интерфейс настройки IP адреса

【Port: Порт】: По умолчанию: 34567 для Optimus серии IP-E и 8080 порт для Optimus серии IP-P

 $\blacksquare$  User name: Имя пользователя  $\blacksquare$ : По умолчанию admin

Пароль для подключения к камерам

 $\overline{\psi}$ *Примечание:* Нажмите "Search: Поиск", на экране будут отображены все найденные устройства, пользователь может выбрать любое из них. Для выбора устройства – дважды щелкните по нему. Рис.4.15

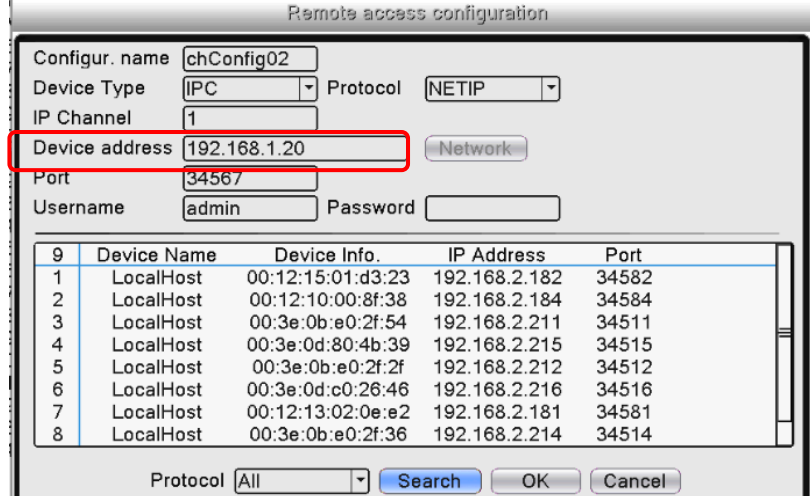

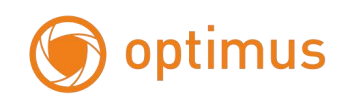

Рис.4.15 Поиск камер

### **- Состояние**

Состояние канала показывает статусы всех существующих цифровых каналов. Данные статусы включают в себя данные о Потоке: основной или дополнительный поток, а также о Статусе подключения.

|                  |        | Record Channel        |                               |  |
|------------------|--------|-----------------------|-------------------------------|--|
| Record Conf.     | Backup | Digital channels      | Channel status<br>ChannelType |  |
|                  |        |                       |                               |  |
| Channel          | Stream | Mainstream/Sub-Stream | <b>Connection Status</b>      |  |
| D <sub>01</sub>  | 1080P  | 720P/D1               | Connected                     |  |
| D <sub>02</sub>  | 1080P  | 720P/CIF              | Connected                     |  |
| D <sub>0</sub> 3 | 1080P  | 720P/D1               | Connected                     |  |
| D <sub>04</sub>  | 1080P  | 720P/D1               | Connected                     |  |
| D <sub>05</sub>  | 1080P  | 960P/D1               | Connected                     |  |
| D <sub>06</sub>  | 1080P  | Unknown               | Not logged in                 |  |
| D <sub>07</sub>  | 1080P  | Unknown               | Not configured                |  |
| D <sub>08</sub>  | 1080P  | Unknown               | Not configured                |  |
| D <sub>09</sub>  | 1080P  | Unknown               | Not configured                |  |
| D <sub>10</sub>  | 1080P  | Unknown               | Not configured                |  |
| D <sub>11</sub>  | 1080P  | Unknown               | Not configured                |  |
| D <sub>12</sub>  | 1080P  | Unknown               | Not configured                |  |
| D <sub>13</sub>  | 1080P  | Unknown               | Not configured                |  |
| $\Box$ 14        | 1080P  | Linknown              | Not configured                |  |
|                  |        |                       |                               |  |
|                  |        | Cancel                |                               |  |
|                  |        |                       |                               |  |

Рис.4.16 Статус канала

Когда текущее разрешение превышает максимально допустимое значение, поддерживаемое каналом, во время предпросмотра появится красный крестик. Например: при полном цифровом режиме канала максимальное разрешение составит - 1080P, если канал подключен к устройству с разрешением, превышающим 1080P (например, 5.0 megapixel), вы увидите изображение, представленное ниже:

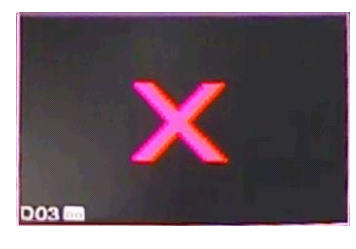

Рис.4.17

#### **- Режим**

Различные модели видеорегистратора поддерживают различные режимы работы с IP камерами. В качестве примера мы рассматриваем 24-х канальный видеорегистратор, типы режимов представлены ниже:

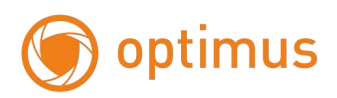

|   | Record Channel                |         |              |  |  |        |         |                                                 |    |    |  |    |          |             |  |
|---|-------------------------------|---------|--------------|--|--|--------|---------|-------------------------------------------------|----|----|--|----|----------|-------------|--|
|   |                               |         | Record Conf. |  |  |        |         | Backup Digital channels Channel status          |    |    |  |    |          | ChannelType |  |
|   |                               | Digital |              |  |  | Analog |         |                                                 |    |    |  | IP |          |             |  |
|   |                               |         |              |  |  |        |         | 1080P 720P 960H D1 HD1 CIF 1080P 960P 720P 960H |    |    |  |    | D1 3M 5M |             |  |
|   |                               |         |              |  |  |        |         | 24                                              |    |    |  |    |          |             |  |
|   |                               |         |              |  |  |        |         | 8                                               | ٠  |    |  |    |          |             |  |
|   |                               |         |              |  |  |        | $\cdot$ | ×.                                              | 32 |    |  |    |          |             |  |
|   |                               |         | ٠            |  |  |        | $\cdot$ |                                                 |    | 16 |  |    | 16       |             |  |
|   |                               |         | ٠            |  |  | ٠      | $\cdot$ | ٠                                               |    |    |  |    |          | 8           |  |
|   |                               |         |              |  |  |        |         |                                                 |    |    |  |    |          |             |  |
|   |                               |         |              |  |  |        |         |                                                 |    |    |  |    |          |             |  |
|   |                               |         |              |  |  |        |         |                                                 |    |    |  |    |          |             |  |
|   |                               |         |              |  |  |        |         |                                                 |    |    |  |    |          |             |  |
| I | Playback channel: 4           |         |              |  |  |        |         |                                                 |    |    |  |    |          |             |  |
|   | Maximum number of preview: 24 |         |              |  |  |        |         |                                                 |    |    |  |    |          |             |  |
|   |                               |         |              |  |  |        |         |                                                 |    |    |  |    |          |             |  |
|   |                               |         |              |  |  |        |         |                                                 |    |    |  |    |          |             |  |
|   | OK<br>Cancel                  |         |              |  |  |        |         |                                                 |    |    |  |    |          |             |  |

Рис.4.18 Режимы

# **4.5 Сведения**

Отображает информацию о жестком диске, битрейт, системного журнала, версии устройства.

# **- Сведения о HDD**

Отображает статус жесткого диска, тип жесткого диска, емкость, время записи и прочее.

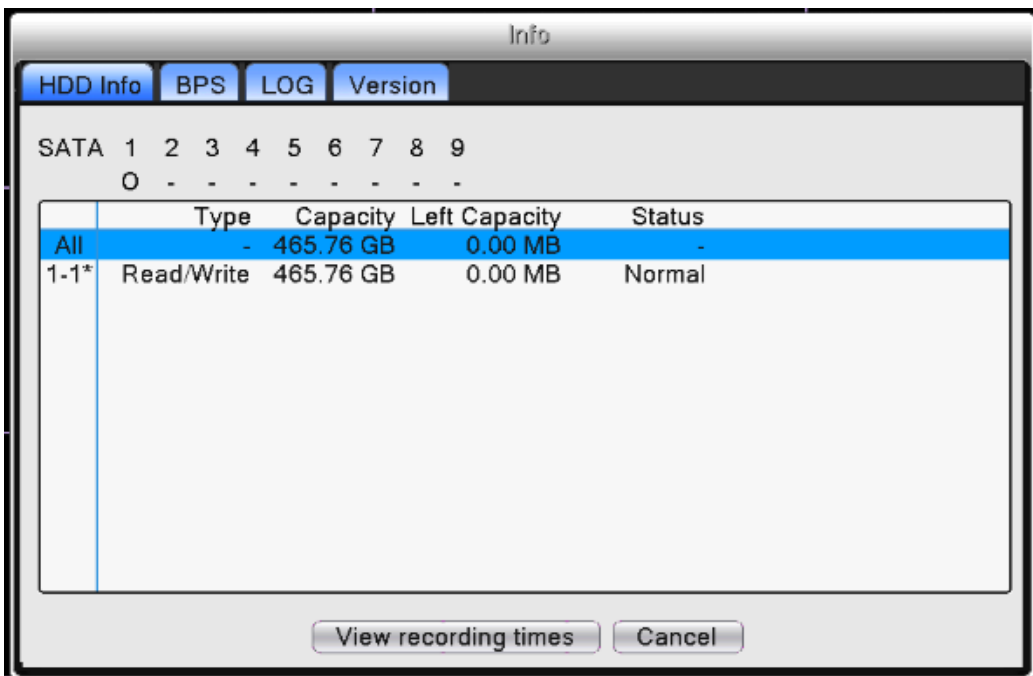

#### Рис.4.19 HDD информация

**○** означает, что жесткий диск в нормальном состоянии,

**X** означает, что жесткий диск поврежден,

- означает, что жесткий диск отсутствует.

При необходимости замены поврежденного жесткого диска следует в первую очередь отключить

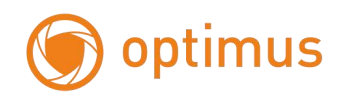

#### видеорегистратор от питания.

\* после номера обозначает, что данный диск задействован при работе устройства – например, 1\*.

Если диск поврежден – появится обозначение "?".

### **- Битрейт(БОД): скорость передачи данных**

Отображает информацию о потоке(Кб/сек)и емкости жесткого диска (Мб/час) на текущий момент.

|               |          |         |              | Info |          |        |
|---------------|----------|---------|--------------|------|----------|--------|
| I<br>HDD Info |          | BPS LOG | Version      |      |          |        |
|               |          |         |              |      |          |        |
| Channel       | Kb/S     | MB/H    | Channel Kb/S |      | MB/H     |        |
|               | 2194     | 960     | 13           | 0    | $\Omega$ |        |
| 2             | 2200     | 970     | 14           | 0    | Ω        |        |
| 3             | 2389     | 1030    | 15           | 0    | $\Omega$ |        |
| 4             | 2145     | 957     | 16           | 2202 | 969      |        |
| 5             | 2513     | 1150    | 17           | 0    | $\Omega$ |        |
| 6             | 2389     | 1025    | 18           | 0    | $\Omega$ |        |
| 7             | 2392     | 1014    | 19           | 0    | $\Omega$ |        |
| 8             | 1236     | 519     | 20           | 0    | 0        |        |
| 9             | 2258     | 998     | 21           | 0    | $\Omega$ |        |
| 10            | 2532     | 1064    | 22           | 0    | $\Omega$ |        |
| 11            | 2202     | 969     | 23           | 0    | 0        |        |
| 12            | $\Omega$ | 0       | 24           | 2202 | 969      |        |
|               |          |         |              |      |          |        |
|               |          |         |              |      |          |        |
|               |          |         |              |      |          |        |
|               |          |         |              |      |          | Cancel |

Рис.4.20 БОД: скорость передачи данных

# **- Журнал**

Информация системного журнала включает в себя: функционирование системы, операции конфигурации, управление данными, информацию о тревожном сигнале, операции записи, управление пользователями, управление файлами и проч. Установите временной период для получения искомой информации и нажмите кнопку «Поиск». Информация системного журнала будет отображена списком (одна страница содержит 128 пунктов). Нажмите «Предыдущая» или «Следующая» для перехода между страницами. Нажмите «Удалить» для сброса информации системного журнала.

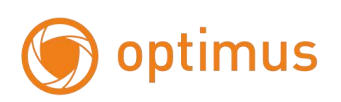

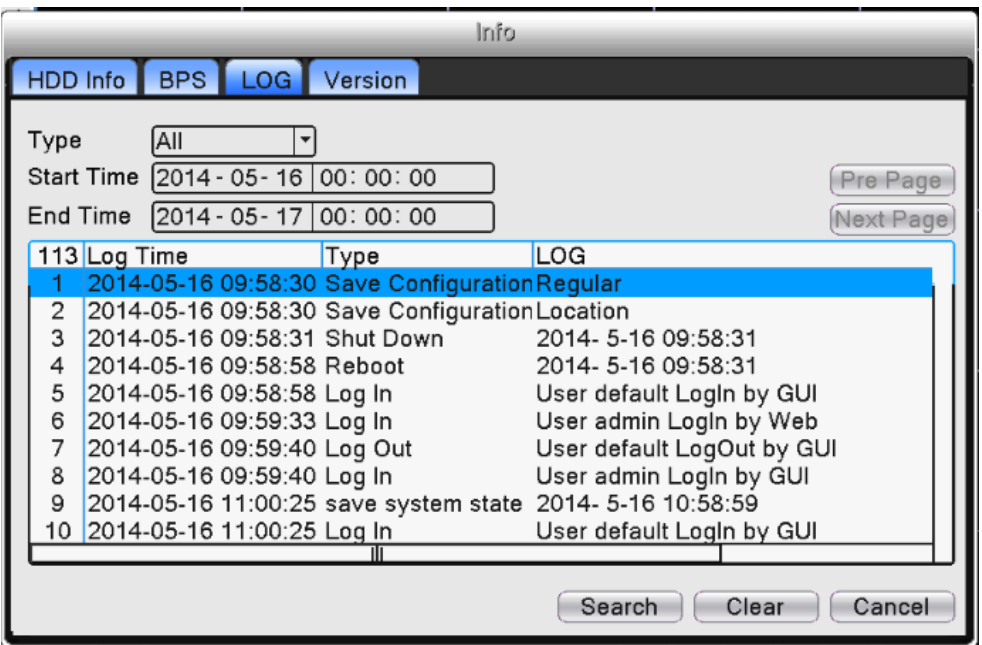

Рис.4.21 Информация системного журнала

## **- Версия**

Отображает базовую информацию, такую как: информация об аппаратных средствах, версии программного обеспечения, дате выпуска и серийном номере устройства, статусе подключения к облачному сервису и проч.

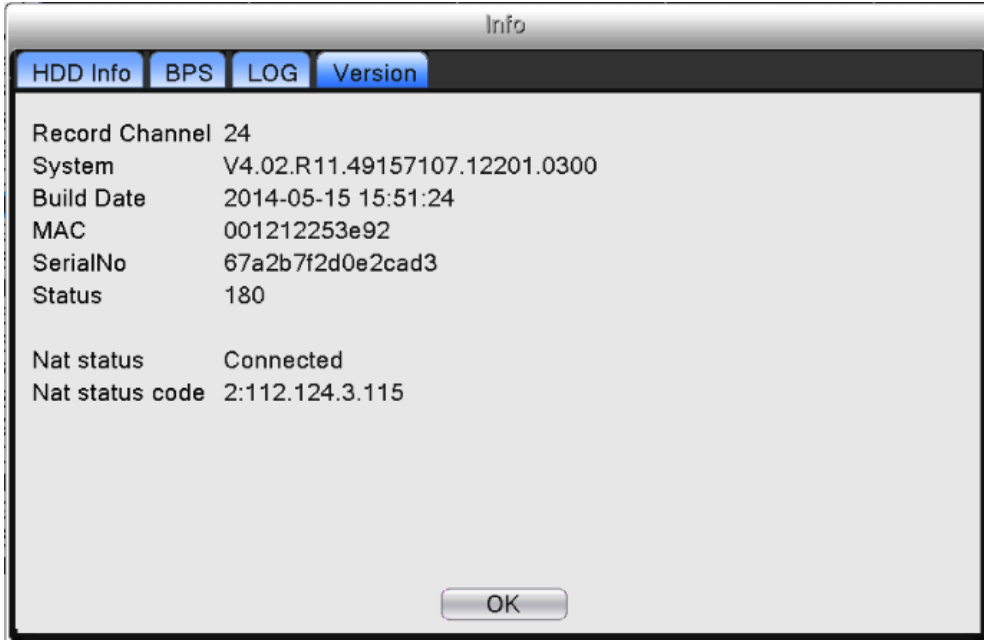

Рис.4.22 Версия

# **4.6 Сеть**

Для установки IP перейдите в Главное меню > Сеть

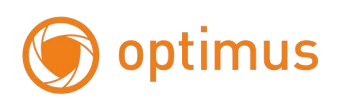

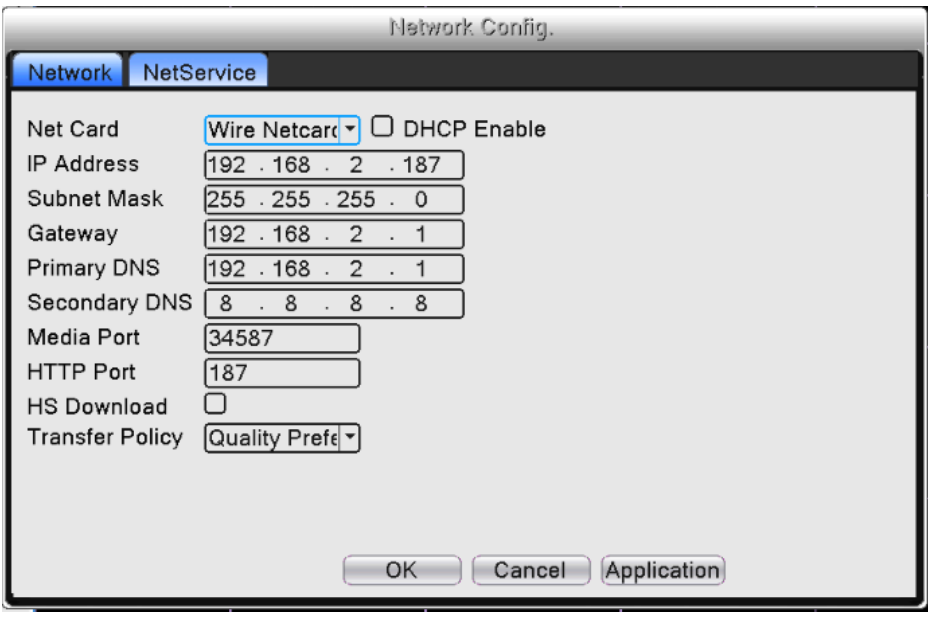

#### Рис.4.23 Настройки сети

*Примечание:* IP адрес устройства по умолчанию "192.168.1.9".

Установите IP устройства и роутера в одной сети.

Например, IP адрес роутера "192.168.1.1", маска подсети "255.255.255.0", необходимо настроить IP адрес устройства следующим образом "192.168.1.X" (где X значение от 2 до 254). Шлюз по умолчанию совпадает с IP-адресом маршрутизатора. Введите IP адрес (192.18.1.9) в строку IE браузера, вы сможете просмотреть устройство через локальную сеть.

【Net Card: Сетевая карта】: Сетевая карта

【DHCP Enable – Вкл. DHCP】: Автоматическое получение IP адреса (**не рекомендуется**).

*Примечание:* Сервер DHCP должен быть в вашей сети.

【IP address: IP адрес】: Установка IP адреса. По умолчанию: 192.168.1.9.

【Subnet mask: Маска подсети】: Установка маски подсети. По умолчанию: 255.255.255.0.

【Gateway: Шлюз】: Установка шлюза. По умолчанию: 192.168.1.1.

【DNS setup: Настройки DNS】: Сервер доменных имен. Перевод доменного имени в IP-адрес. IP-адрес назначается поставщиком сетевых услуг. Необходимо установить адрес, затем устройство должно быть перезагружено для активации настроек.

【Media port: Медиа порт】: По умолчанию: 34567 – порт данных.

【HTTP port: HTTP порт】: По умолчанию: 80 – Веб порт.

【Transfer Policy: Политика передачи】:Существует три стратегии: адаптивно, приоритет качества изображения и приоритет скорости. Кодируемый поток будет настроен в соответствии с установками. Адаптивно - компромисс между приоритетом качества изображения и приоритетом скорости. Приоритет скорости и адаптивно допустимы только при включенном дополнительном потоке. В противном случае в приоритете стратегия качества изображения.

### **- Сетевые службы**

**Примечание**: *Не все модели NVR поддерживают функции представленные ниже.*

Для конфигурации параметров расширенных сетевых функций выберите опцию «Сетев.службы» и

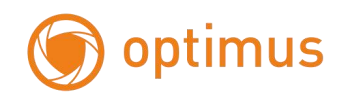

нажмите кнопку «Установ.» для службы, либо дважды щелкните по службе.

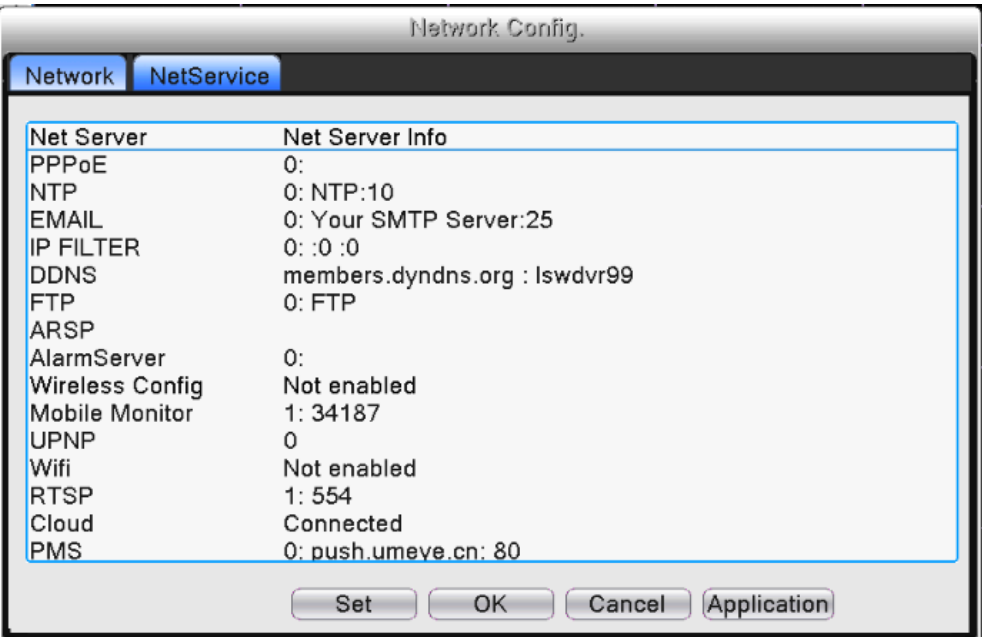

Рис.4.24 Настройка сетевых служб

### 1. Настройки PPPOE

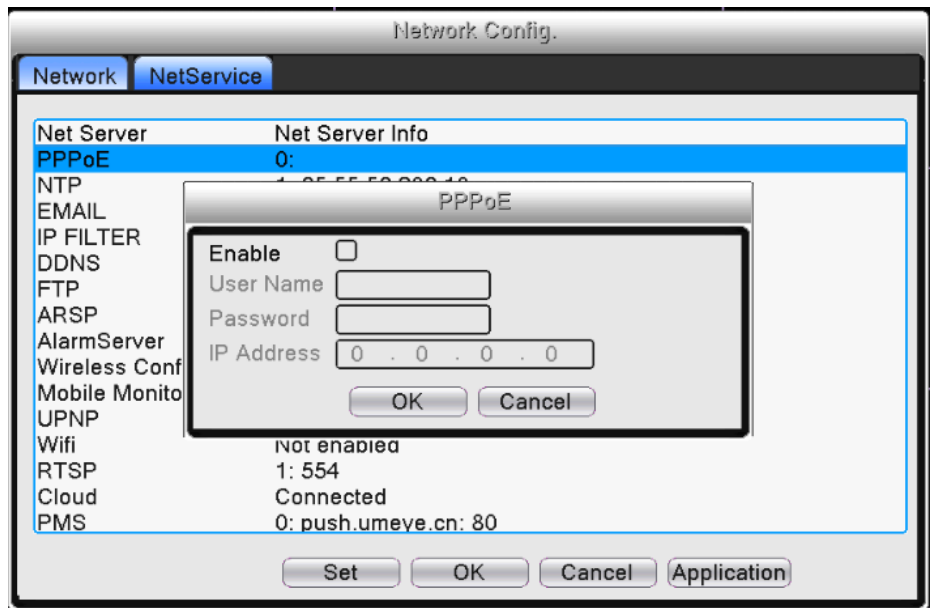

Рис.4.25 Настройки PPPOE

Установите галочку в поле «Включить», введите имя пользователя и пароль, предоставленный Интернет-провайдером. После сохранения и перезагрузки системы видеорегистратор создаст сетевое подключение по протоколу PPPOE. После завершения вышеописанных операций IP адрес будет

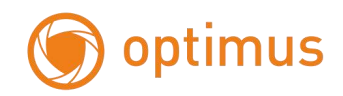

#### изменен на динамический.

 После успешного подключения по PPPOE проверьте IP адрес. Используйте данный IP адрес для подключения к видеорегистратору через медиа порт или браузер.

### 2. NTP

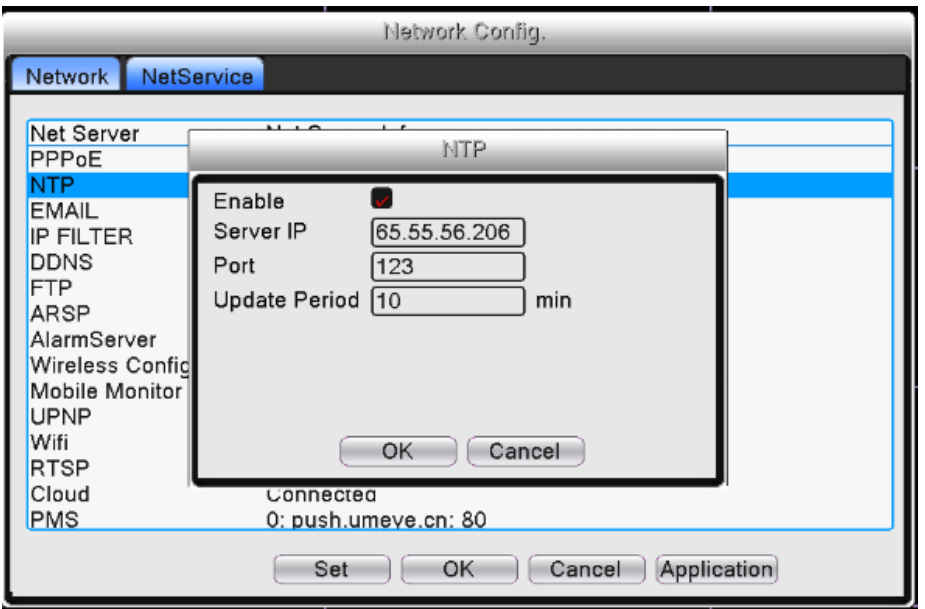

Рис.4.26 Настройки NTP

【Server IP: IP сервер】:Введите адрес NTP сервера.

【Port: Порт】:123. Задайте значение порта в соответствии с NTP сервером.

【Update Period: Период обновления】:10 минут по умолчанию.

3. Настройки электронной почты EMAIL

При срабатывании тревожного сигнала – данная информация будет отправлена на указанный электронный адрес.

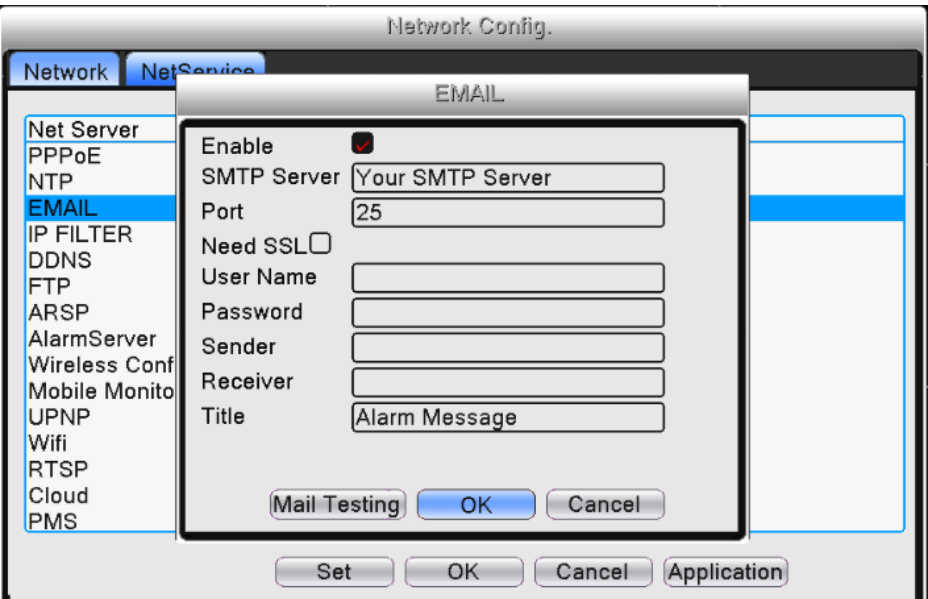

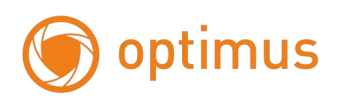

Рис.4.27 Настройки электронной почты

【SMTP server: SMTP сервер】:адрес SMTP сервера.

【Port: Порт】:Номер порта сервера электронных сообщений.

【Need SSL Требуется SSL】: Поставьте галочку если требуется SSL шифрование

【User Name: Пользователь】:Введите имя пользователя сервера электронной почты.

【Password: Пароль】:Введите пароль данного пользователя.

【Sender: Отправитель】:Введите электронный адрес отправителя.

【Receiver: Получатель】:В случае срабатывания тревожного сигнала электронное сообщение будет отправлено определенным пользователям. Необходимо ввести адреса данных пользователей, адреса следует разделить при помощи точки с запятой ";".

【Title: Название】:Тема сообщения, задайте тему.

4. IP фильтр

Настройка «белого списка». Только устройства с IP адресами из списка будут иметь доступ для подключения к видеорегистратору. В данном списке вы можете задать до 64 IP адресов.

Настройка «черного списка». Устройства с IP адресами из списка не будут иметь доступ для подключения к видеорегистратору. В данном списке вы можете задать до 64 IP адресов.

Вы можете удалить IP адрес, установив " $\sqrt{\ }$ ".

*Примечание:* В случае если IP адрес помещен одновременно в «черный» и «белый» списки приоритет имеет «черный список».

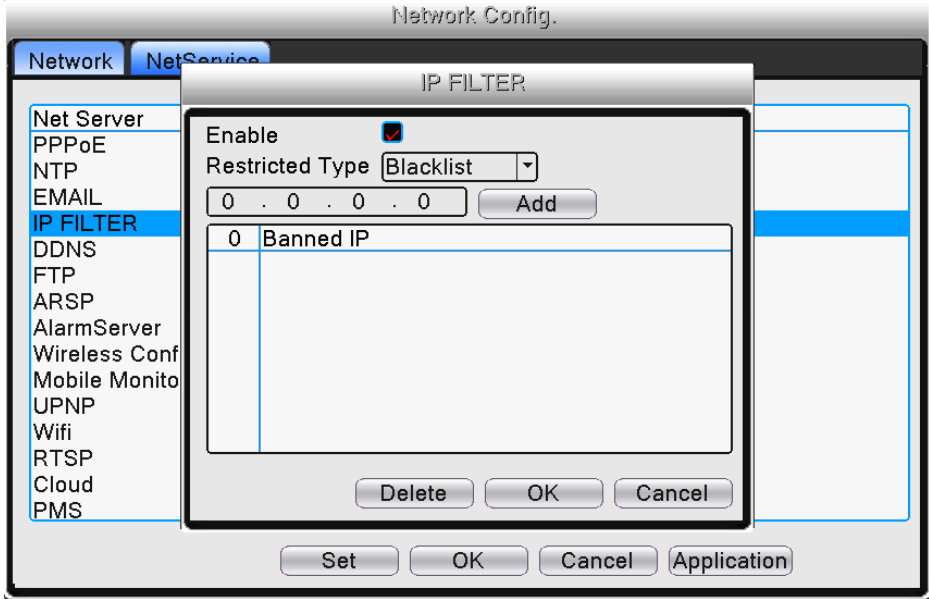

Рис.4.28 IP фильтр

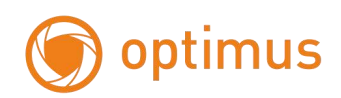

#### 5. DDNS: динамическая система доменных имен

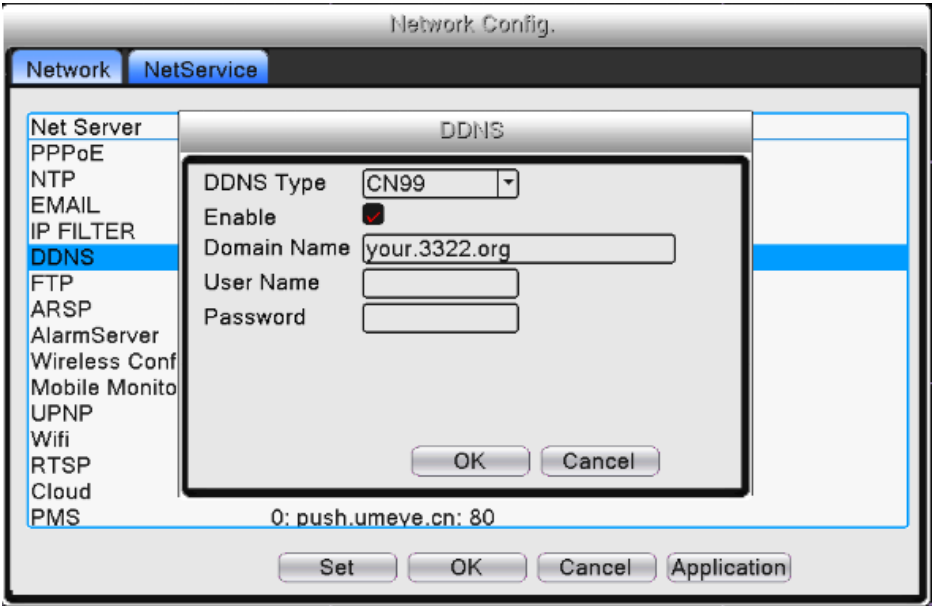

Рис.4.29 DDNS: динамическая система доменных имен

【DDNS Type: Тип DDNS】: Выберите поставщика DDNS

【Domain name: Доменное имя】:Введите доменное имя, зарегистрированное для DDNS.

【User name: Имя пользователя】:Введите имя пользователя, зарегистрированное для DDNS.

【Password: Пароль】:Введите пароль, зарегистрированный для DDNS.

После того как DDNS успешно настроена и запущена, вы можете ввести доменное имя в браузере и перейти к просмотру.

√խ *Примечание:* Конфигурация DNS должна быть корректно выполнена в разделе сеть.

# 6. FTP

 FTP используется при срабатывании тревожного сигнала либо при запуске связных функций, таких, как запись. Вы можете загрузить видео на указанный FTP сервер.

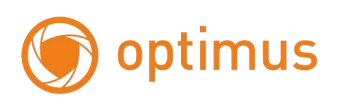

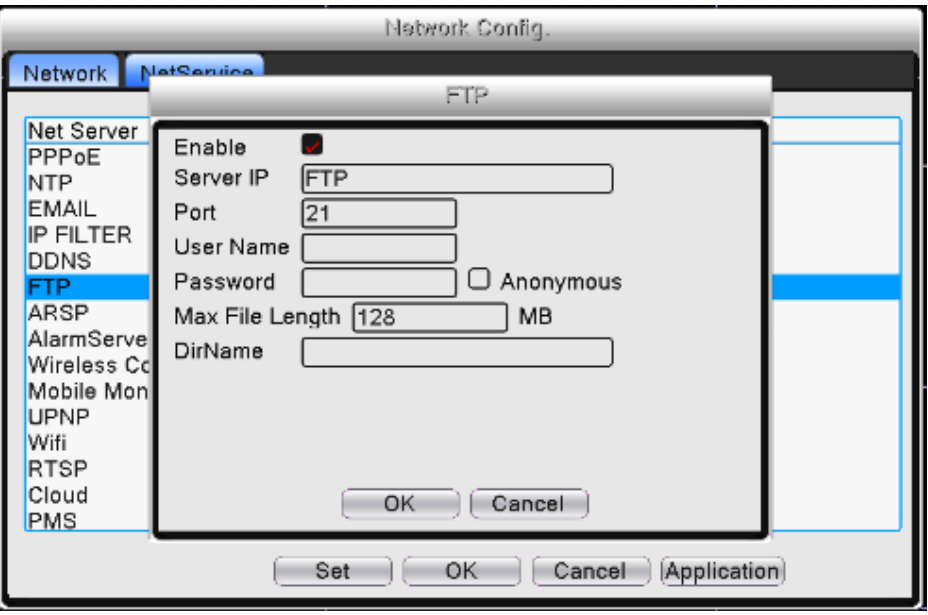

Рис.4.30 FTP-протокол

【Enable: Включено】: Выберите для активации FTP функции.

【Server IP: IP сервера】: IP адрес FTP сервера

【Port: Порт】: FTP порт, по умолчанию - 21.

【User name: Имя пользователя】: Разрешение для регистрации имени пользователя FTP-протокола.

【Password: Пароль】: Пароль пользователя.

【Max File Length: Макс. размер файла】: Максимальная продолжительность загружаемого пакета данных, по умолчанию 128M.

【Dir Name: Имя каталога】: Загрузка в папку.

7. ARSP-сервер

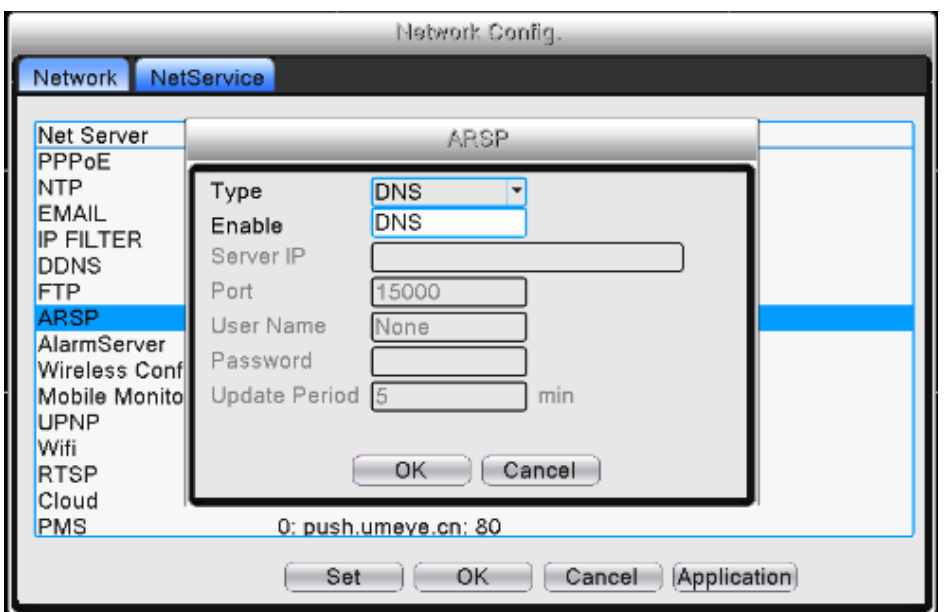

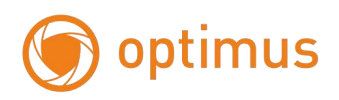

### Pic.4.31 ARSP-сервер

【Enable: Включить】: Выберите для включения ARSP.

【Type: Тип】: Тип DNS

【Server IP: IP Сервера】: IP адрес DDNS сервера.

【Port: Порт】: Сервисный порт устройства, по умолчанию: 15000.

【User name: Имя пользователя】: Введите имя пользователя ARSP-сервера.

【Password: Пароль】: Введите пароль.

【Update Period: Период обновления】: Время синхронизации с сервером.

#### 8. Сервер тревоги

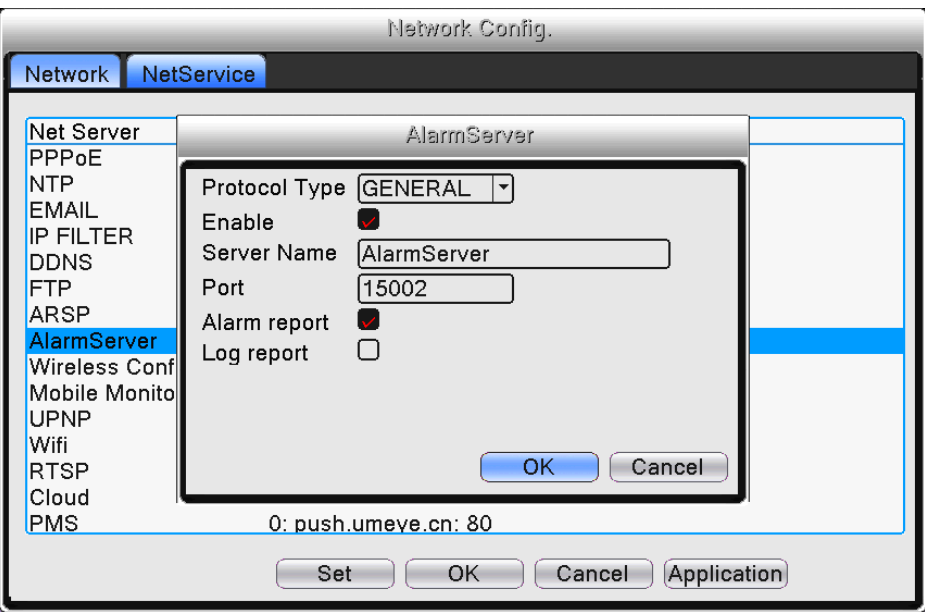

Рис.4.32 Тревожный сервер

【Enable: Включить】: Отметьте для включения функций сервера тревожного сигнала.

【Protocol Type: Тип протокола】: Установите тип протокола тревожного сигнала по умолчанию: **GENERAL** 

【Server Name: Имя сервера】: Установите доменное имя сервера тревожного сигнала.

【Port: Порт】: Задайте номер порта.

【Alarm report: Отчет о тревожном сигнале】: Установка галочки активирует функцию отправки тревожной информации на сервер тревоги.

【Log report: Отчет системного журнала】: Установка галочки активирует функцию отправки информации системного журнала на сервер тревоги.

9. Беспроводное соединение (3G)

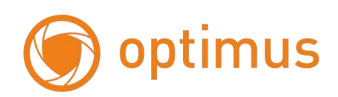

Доступ в интернет через 3G модем, доступ клиентского устройства, конфигурация устройства.

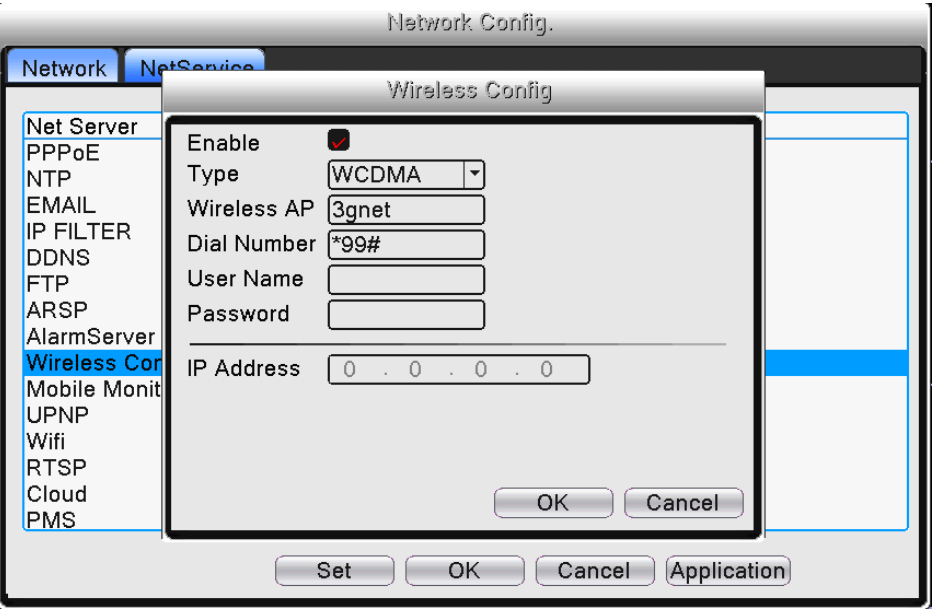

Рис.4.33 Конфигурация беспроводного соединения

【Enable: Включено】: Поставьте галочку для активации функции беспроводного доступа.

【Type: Тип】: Тип набора, по умолчанию: EVDO.

【Wireless AP: Точка APN】: Точка доступа 3G, обратитесь к своему провайдеру за информацией.

【Dial Number: Номер】: номер для 3G, значение по умолчанию : \*99#.

【User Name: Имя пользователя】: Имя пользователя.

【Password: Пароль】: Пароль пользователя.

【IP Address: IP адрес】: IP адрес, полученный от сети.

### 11. UPNP-протокол

 UPNP- протокол выполняет функцию автоматического перенаправления портов на Маршрутизаторе. Перед использованием протокола удостоверьтесь, что опция UPNP активирована на маршрутизаторе.

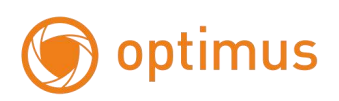

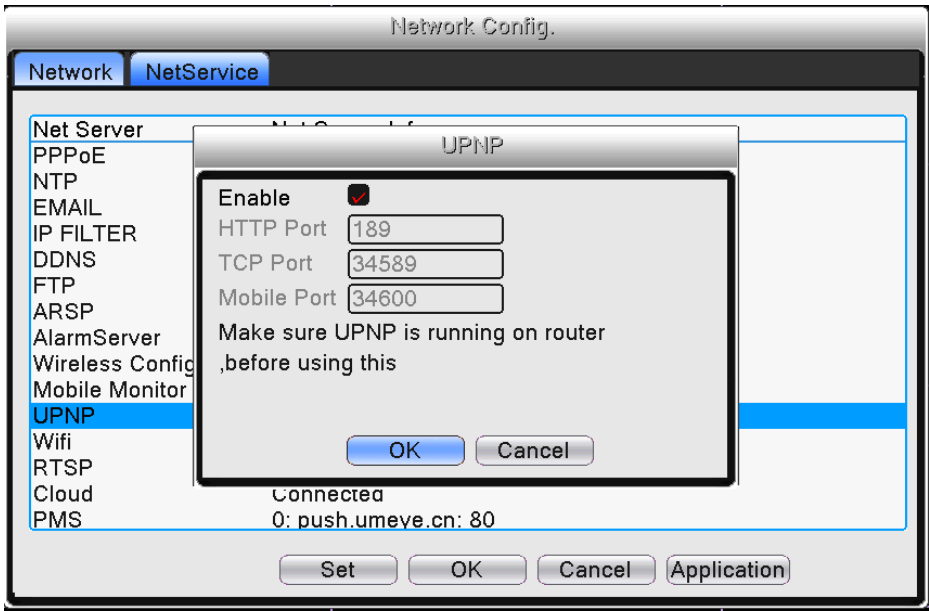

Рис.4.35 UPNP-протокол

【Enable: Включить】: Выберите для активации UPNP-протокола.

【HTTP port: HTTP порт】: Маршрутизатор автоматически назначит Http порт для видеорегистратора. Данный порт требуется при просмотре через IE-браузер.

【TCP port: TCP порт】: Маршрутизатор автоматически назначит TCP порт для видеорегистратора. Данный порт требуется при просмотре через CMS.

【Mobile Port: Мобильный порт】: Маршрутизатор автоматически назначит порт для видеорегистратора. Данный порт требуется при просмотре через мобильный телефон.

12. Wi-Fi

Подключитесь к беспроводному маршрутизатору через беспроводной модуль.

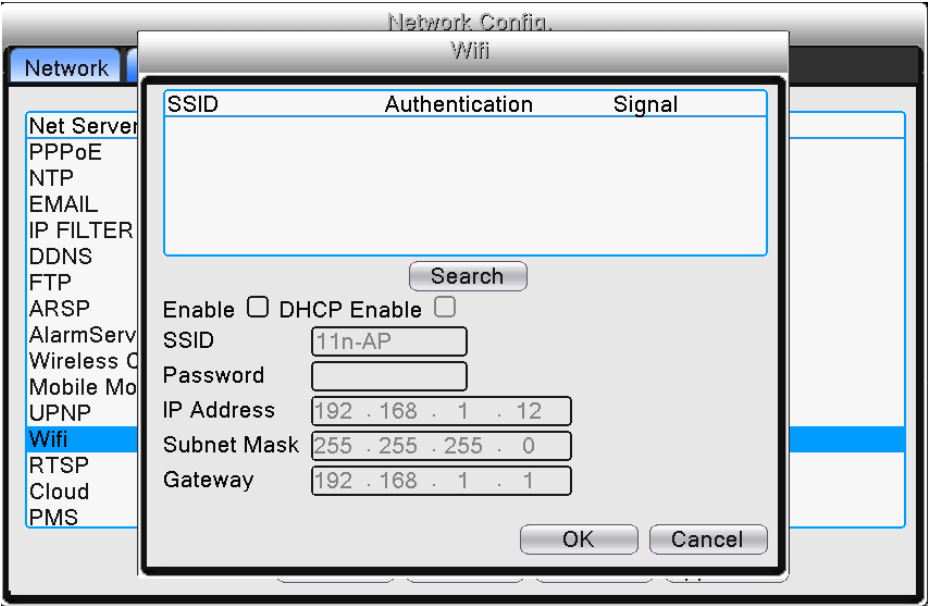

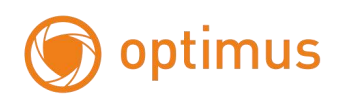

### Рис.4.36 Wi-Fi

【Search: Поиск】: Нажмите кнопку "Поиск" для поиска доступной беспроводной сети.

【Enable: Включить】: Отметьте для активации функции Wi-Fi

【SSID】: Имя беспроводной локальной сети автоматически подстраивается под подключенную беспроводную сеть выбранную из списка.

【Password: Пароль】: Пароль беспроводного сетевого соединения

【IP address: IP адрес】: Установите IP адрес. По умолчанию: 192.168.1.12.

【Subnet mask: Маска подсети】: Установите маску подсети. По умолчанию: 255.255.255.0.

【Gateway: Шлюз】: Установите шлюз по умолчанию. По умолчанию: 192.168.1.1.

13. RTSP протокол

Наблюдение через браузер (Safari, Firefox, Chrome) и программное обеспечение VLC-плеера. Данная функция предназначена только для просмотра, с помощью данной функции невозможно управлять устройством.

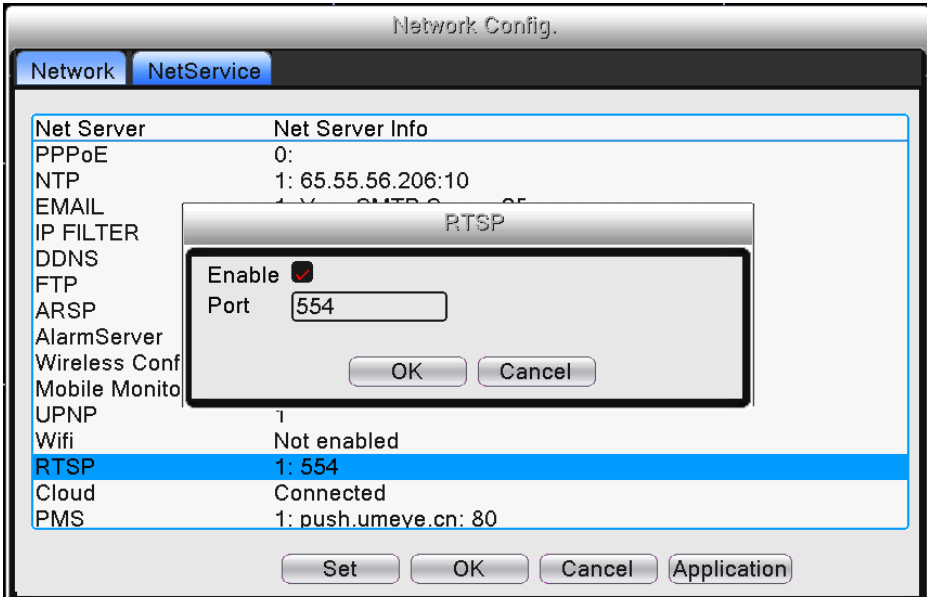

### Рис.4.37 RTSP протокол

【Enable: Включено】: Выберите для активации RTSP функции.

【Port: Порт】: Настройте номер порта RTSP-сервера, значение по умолчанию: 554

RTSP ссылка rtsp://ip\_адрес/user=admin&password=&channel=**1**&stream=**0**.sdp?

user=admin – пользователь устройства, password= – пароль пользователя, по умолчанию отсутствует, channel=**1** – первый канал, stream=**0**.sdp?– основной поток или цифра 1 - stream=**1**.sdp? – второй поток

Пример: rtsp://192.168.1.9/user=admin&password=&channel=1&stream=1.sdp?

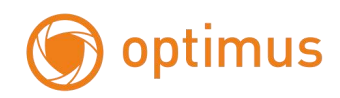

### 14. «P2P»

«P2P/Облако» показывает, успешно ли устройство соединено с «Облачным» сервером.

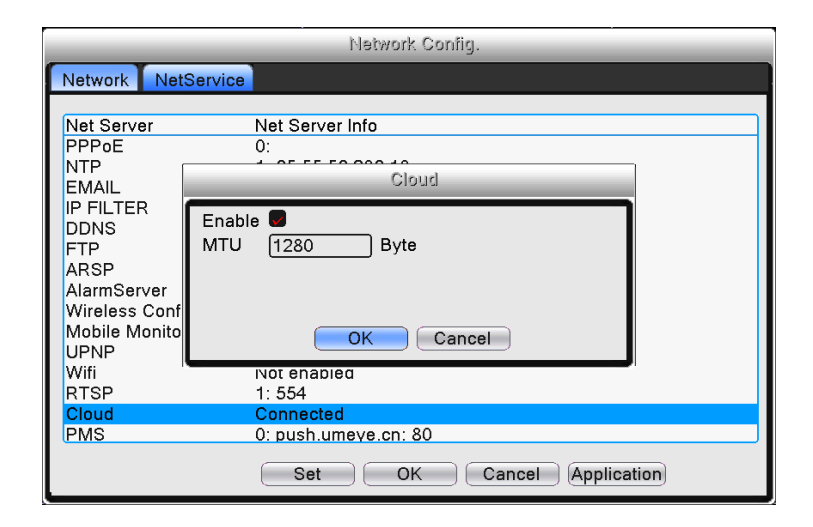

Рис.4.38 «Облако»

# 15. PMS

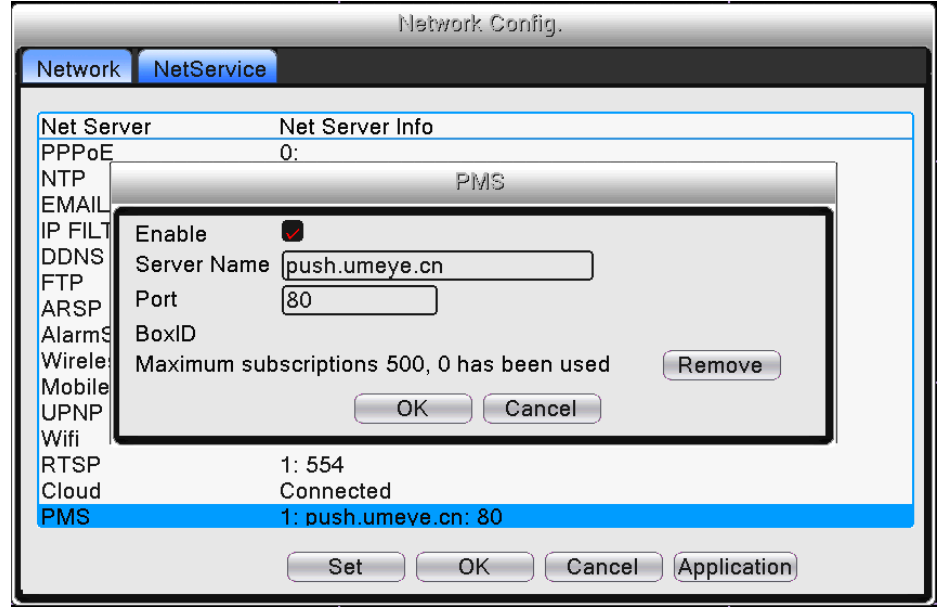

Рис.4.39 PMS: система наблюдения

# **4.7 Настройка системы**

Системные настройки включают в себя: Общие, Компрессия(Гибридный/полный аналоговый режим)、 Дисплей、RS485 устройство、RS232、 Настройка функции тура(переключение каналов)

# **- Общие**

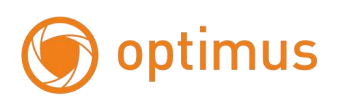

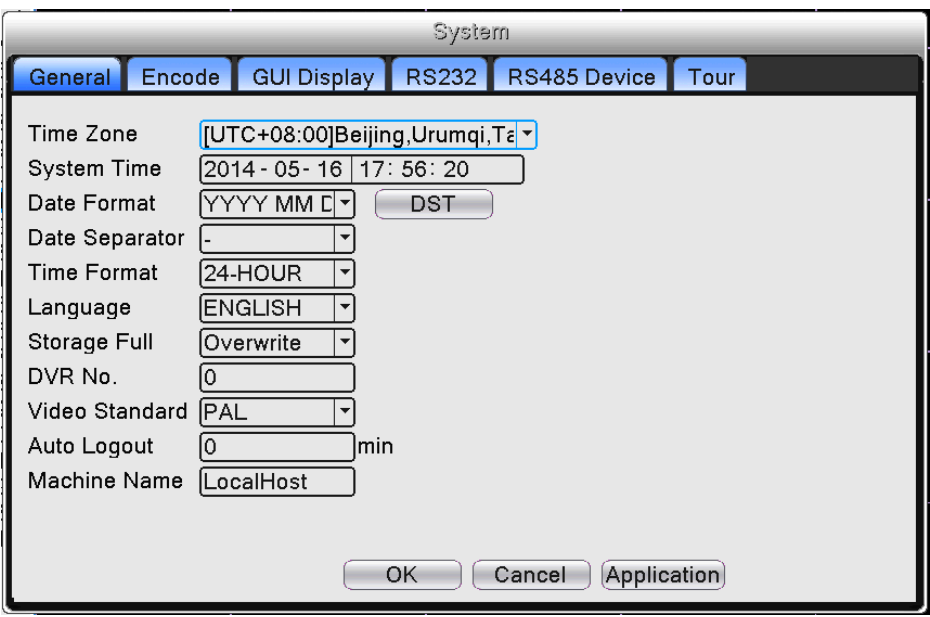

Рис.4.40 Основные настройки

【Time Zone: Часовой пояс】: Установите часовой пояс

【System Time: Системное время】: Установите системные дату и время

【Date Format: Формат даты】: Выберите формат даты: ГМД, МДГ, ДМГ

【Data Separator: Разделитель даты】: Выберите вариант разделителя даты

【Time Format: Формат времени】: Выберите формат времени: 24-часа или 12-часов

【Language: Язык】: Выберите язык

【Storage Full: HDD заполнен】: Остановка записи или запись поверх ранее записанных файлов при заполнении жесткого диска.

【NVR No.: Номер видеорегистратора】: Удаленная работа возможна только в случае, когда кнопка адреса удаленного контроллера и номер видеорегистратора совпадают.

【Video Standard: Стандарт Видео】: PAL или NTSC

【Auto Logout: Автоматический выход】: Установите время задержки: 0-60 сек. 0 означает, что время задержки не установлено.

【Machine Name: Имя устройства】: Задайте имя видеорегистратора

### **- Компрессия**

#### *Примечание: Не все IP- камеры поддерживают функции представленные ниже!*

Дополнительный поток представляет технологию сжатия видео, которое применяет для отображения

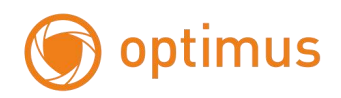

многоканального видео одновременно, удаленного многоканального монитора в режиме реального времени при плохой пропускной способности сети, или мобильный монитор и так далее. Компрессия задает параметры видео / аудио.

Настройте каждый поток данных.

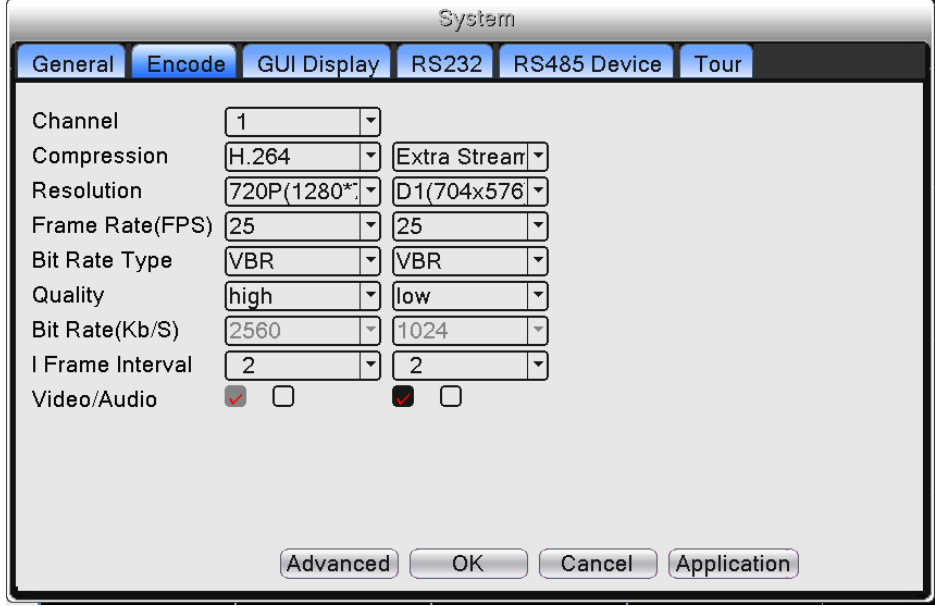

Рис.4.41 Компрессия

【Channel: Канал】:Выберите номер канала.

【Compression: Сжатие】: Для главного профиля используется стандарт H.264.

【Resolution: Разрешение】:Тип разрешения: 5M/3M/1080P/720P/960H/D1/HD1/CIF/QCIF.

【Frame Rate: Число кадров】: PAL: 1 к/сек ~ 25 к/сек; NTSC: 1 к/сек ~ 30 к/сек

【Bit Rate Type: Тип скорости передачи данных】:Вы можете выбрать статический или динамический код потока данных. При выборе динамического режима доступны шесть уровней качества изображения. При статическом режиме вы можете вручную выбрать скорость потока данных.

【Bit Rate: Битрейт】: Установите значение потока данных для изменения качества видео. Чем больше значение, тем лучше изображение.

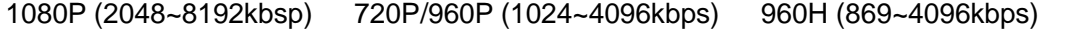

D1 (512~2560kbps) HD1 (384~2048kbps) CIF (64~1024kbps) QCIF (64~512kbps)

【Frame Interval: Интервал I кадров】: Интервал может быть задан между 2 и 12 сек.

【Video/Audio: Видео/Аудио 】: Когда все значки отмечены, видео файлы имеют поток как аудио, так и видео данных.

Настройки дополнительного потока данных

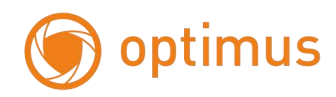

【Extra stream: Дополнительный поток】: Используется для клиентского ПО или при наблюдения с помощью мобильного телефона.

Выберите канал, затем активируйте видео и аудио при необходимости. Разрешение, частота кадров, настройки типа скорости передачи данных такие же, как и для основного потока данных.

### **- Дисплей**

Конфигурация параметров видеовыхода.

Режим локального просмотра включает в себя имя канала, время, статус имени, статус записи, статус тревожного сигнала, прозрачность и разрешение выхода HDMI и VGA.

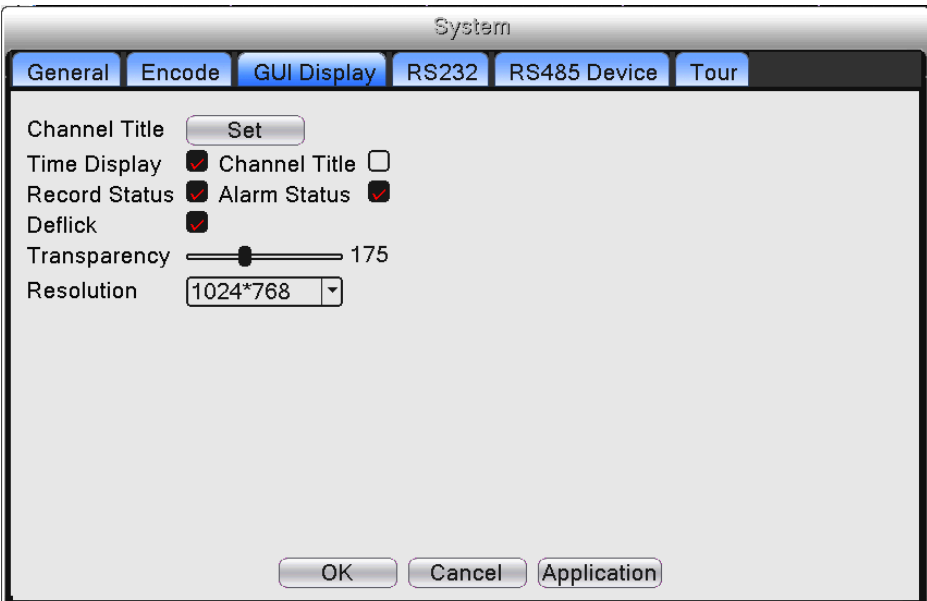

Рис.4.42 Дисплей

【Channel Title: Имя канала】: Вы можете установить любое имя канала. Поддерживаются 25 англ.символов.

【Time Display: Отображение времени/Время】: Выбор опции означает, что время будет отображаться на мониторе.

【Channel Title: Имя канала】: Выбор опции означает, что имя канала будет отображаться на мониторе.

【Record Status: Статус записи】: Выбор опции означает, что статус записи будет отображаться на мониторе.

【Alarm Status: Статус тревожного сигнала】: Выбор опции означает, что статус тревожного сигнала будет отображаться на мониторе.

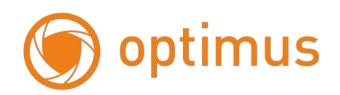

【Transparency: Прозрачность】: Задайте прозрачность фона. Диапазон от 128~255.

【Resolution: Разрешение】: Задайте разрешение монитора.

### **- RS232**

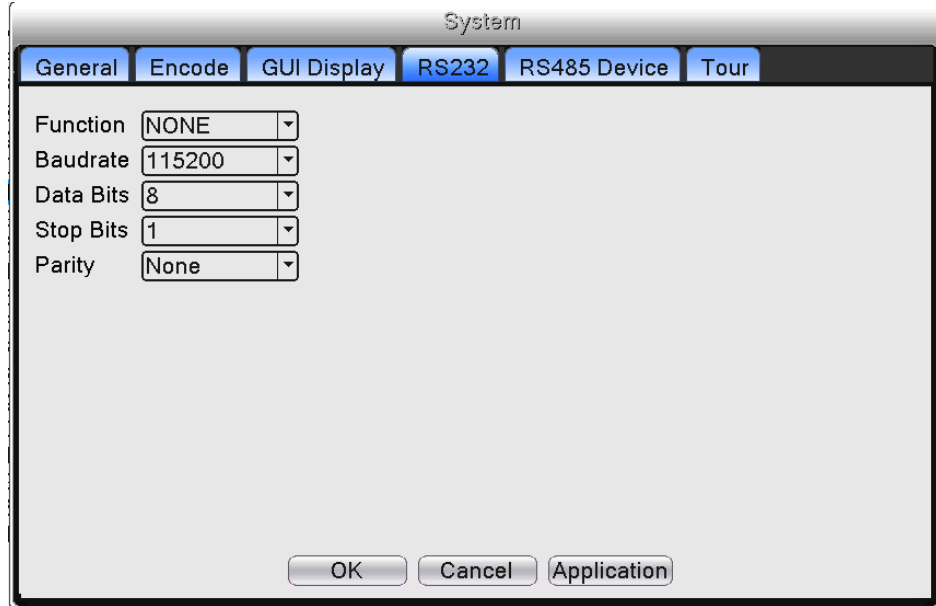

Рис.4.43 RS232

【Serial Port Function: RS232】: Для отладки и обновления программы, либо для установки специального последовательного порта используется общий последовательный порт.

【Baud rate: Скорость передачи данных】: Выберите необходимую скорость.

【Data bits: Биты данных】:Включает 5-8.

【Stop bits: Стоповые биты】: 1 или 2.

【Parity: Четность】: Включает четные, нечетные символы, по умолчанию ничего не установлено.

**- RS485 устройство**

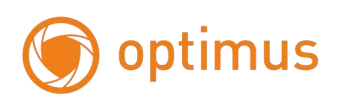

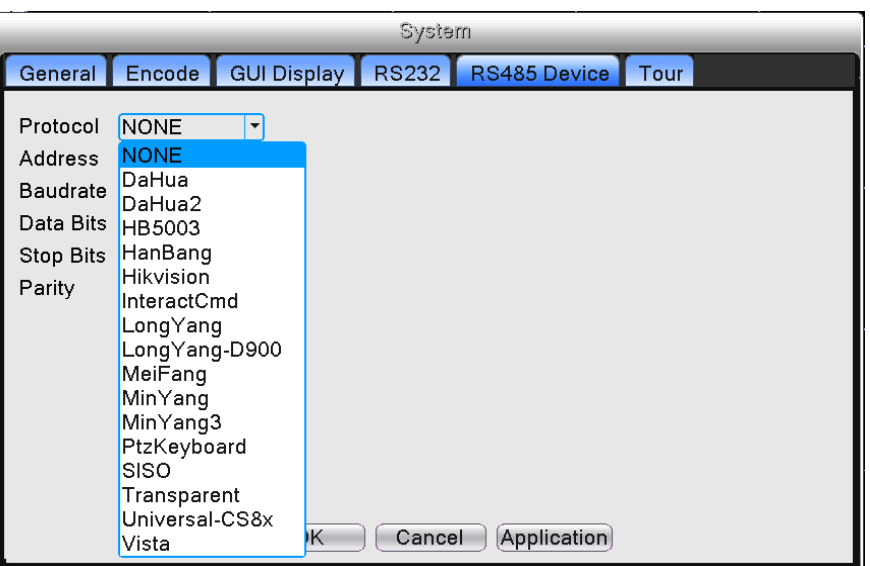

Рис.4.44 RS485 устройство

【Protocol: Протокол】: Выбор протокола.

【Address: Адрес】: Задайте соответствующий адрес. По умолчанию: 1. (Адрес должен совпадать с адресом устройства).

【Baud rate: Скорость】: Выберите соответствующую скорость.

По умолчанию: 115200.

【Data bits: Биты данных】: Включает 5-8. По умолчанию: 8.

【Stop bits: Стоповые биты】: Включает 2 опции. По умолчанию: 1.

【Parity: Четность】: Включает в себя проверку четных и нечетных значений. Значение по умолчанию: пусто.

### **- Тур**

Настройка переключения камер последовательно. Выбор опции означает активацию функции тура. Вы можете выбрать просмотр на одном экране, на квадро - экране, на восьми делениях экрана и т.д.

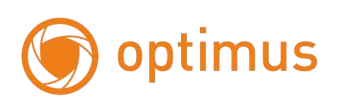

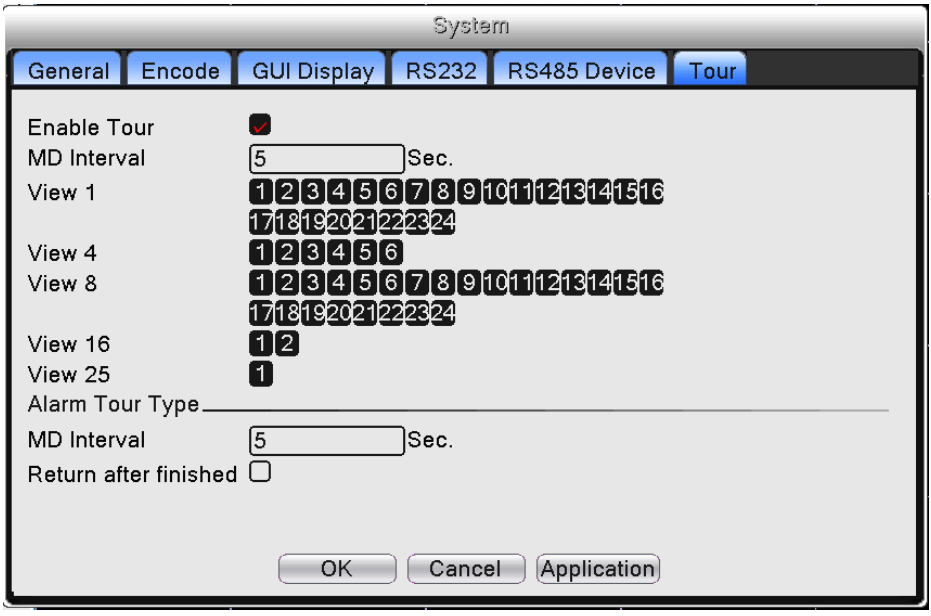

Рис.4.45 Тур

【interval: интервал】: Установите интервал переключения. Доступный диапазон: 5-120 секунд.

【alarm tour: переключение по тревожному сигналу】: Установите интервал переключения для тура по тревожному сигналу, доступный диапазон от 5 до 120 секунд. Выберите возврат к исходной позиции при отключении тревожного сигнала.

【interval: интервал】: Установите интервал переключения при патрулировании. Доступный диапазон от 5 до 120 секунд.

### **4.8 Управление**

Инструменты управления: HDD, Автоматическое обслуживание, Возврат к заводским установкам, Обновление, Информация об устройстве, Импорт/Экспорт.

### **- HDD**

Конфигурация и управление жестким диском. В меню отображается текущая информация о жестких дисках: количество дисков, номер, тип, статус и полная емкость.

Доступные операции: настройка диска «запись-чтение», «только чтение», резервный, форматирование жесткого диска, значения по умолчанию. Выберите жесткий диск и нажмите правую функциональную кнопку для выполнения операций.

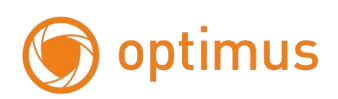

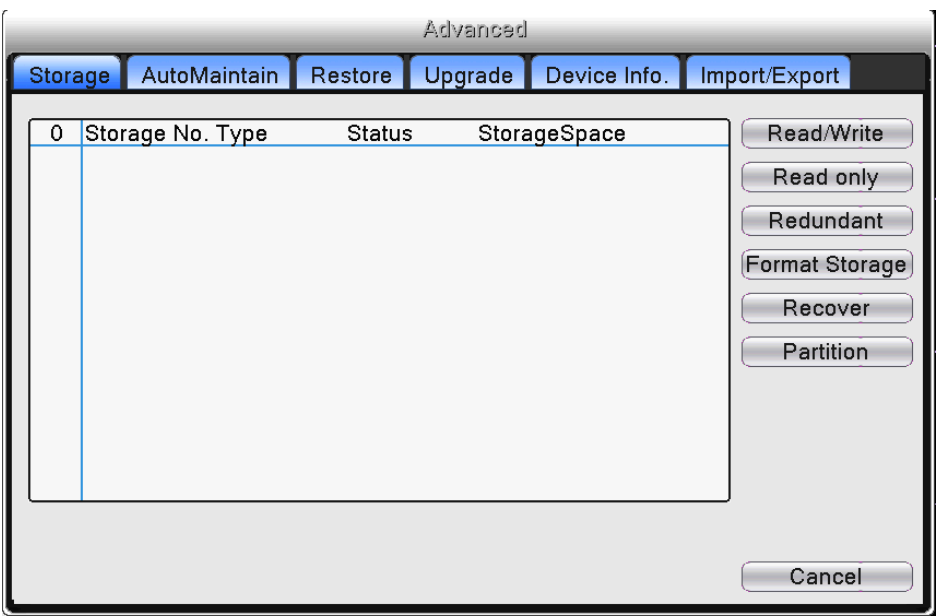

Рис.4.46 Управление HDD

# **- Автоматическое обслуживание (Авто)**

Пользователи могут настроить время автоперезагрузки и удаление файлов.

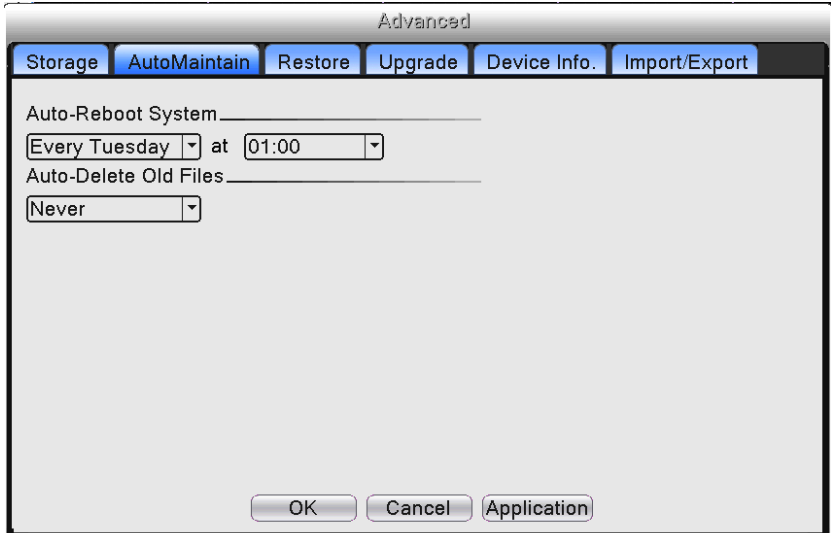

# **- Возврат к заводским настройкам (Сброс)**

Возврат системных настроек к заводским. Вы можете выбрать элементы согласно меню.

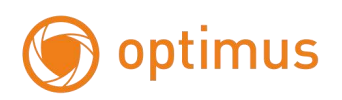

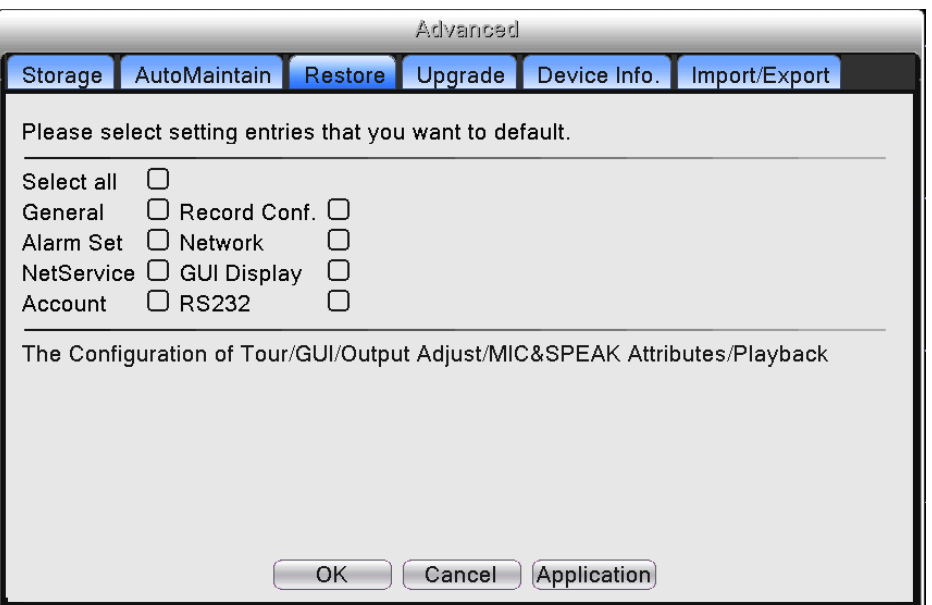

Рис.4.48 Возврат к заводским настройкам

### **- Обновление**

Обновление программного обеспечения системы видеорегистратора:

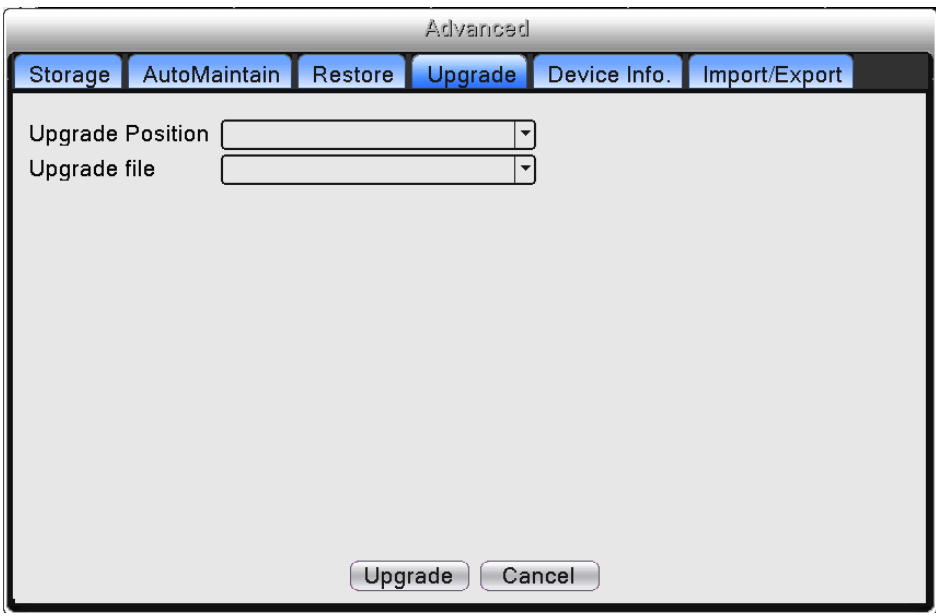

Рис.4.49 Обновление

【Upgrade: Обновить】: Выберите USB устройство.

【Upgrade file: Обновить файл】: Выберите файл обновления

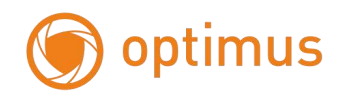

# **- Информация устройства.**

Для удобства пользователей представлена информация об интерфейсе устройства: аудио вход, тревожный вход/выход.

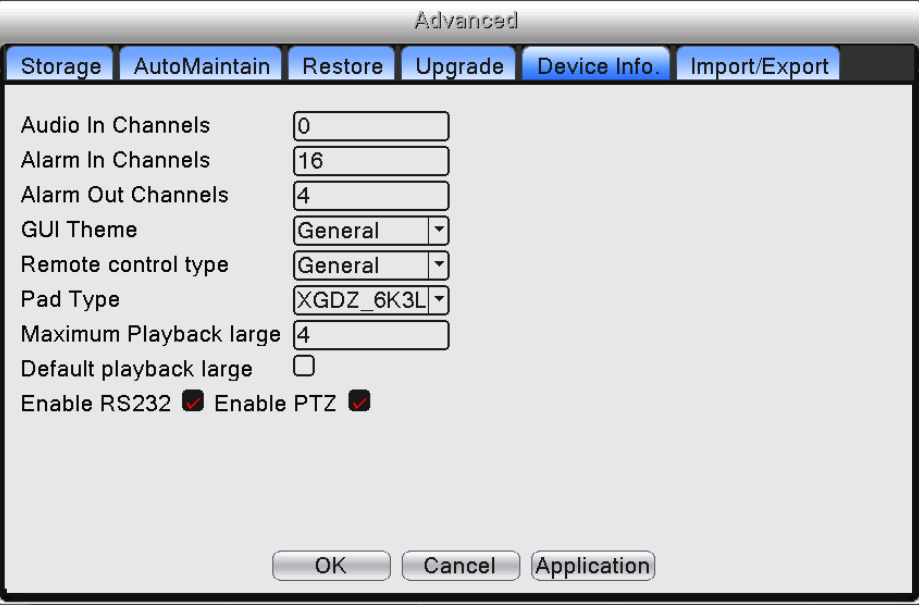

Рис.4.50 Информация устройства

#### **- Импорт/Экспорт**

Пользователи могут экспортировать информацию системного журнала и файлы конфигурации на подключенное устройство хранения данных. Также возможен импорт конфигурационных файлов с устройства хранения данных, это позволяет быстро настроить устройство, восстановив настройки с USB.

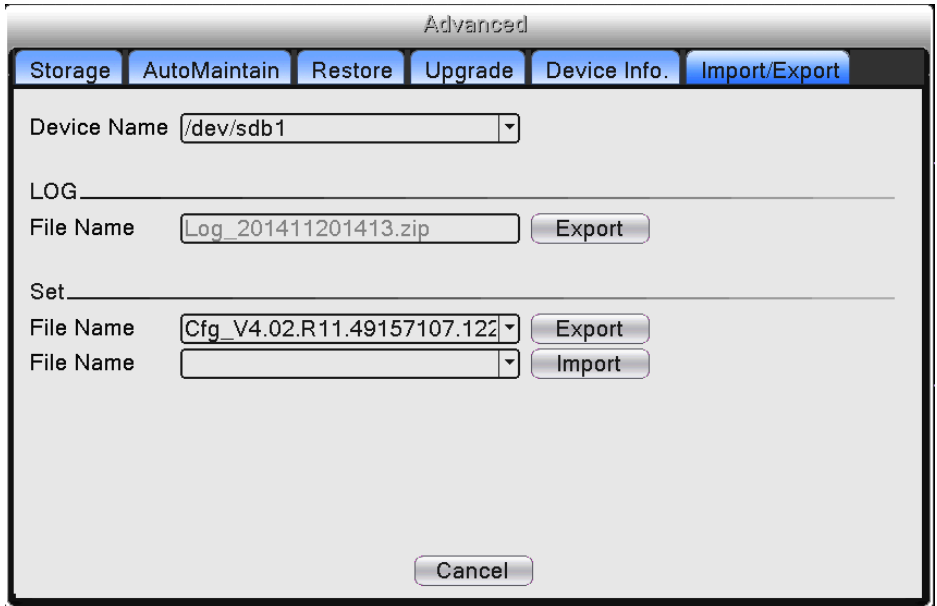

62 Рис.4.51 Импорт/Экспорт

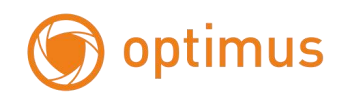

# **4.9 Пользователи**

#### **- Управление учетными записями**

Управление полномочиями пользователей.

#### *Примечание:*

*1. Длина символьной строки для имени пользователя или группы составляет максимум 8 символов. Недопустимо использование пробела в начале или в конце символьной строки; допустим пробел посередине строки. Допустимые символы: буквенный символ, цифровой символ, подчеркивание, знак вычитания и точка.*

*2. Ограничения по количеству пользователей и групп отсутствуют. Вы можете добавить или удалить группу пользователей. Настройки по умолчанию включают в себя: пользователь/администратор. Вы можете самостоятельно задать настройки группы. Вы можете назначить функциональные полномочия для группы пользователей.*

*3. Управление пользователями: группа / пользователь. Имя группы и имя пользователя не могут быть одинаковыми. Каждый пользователь может состоять только в одной группе.*

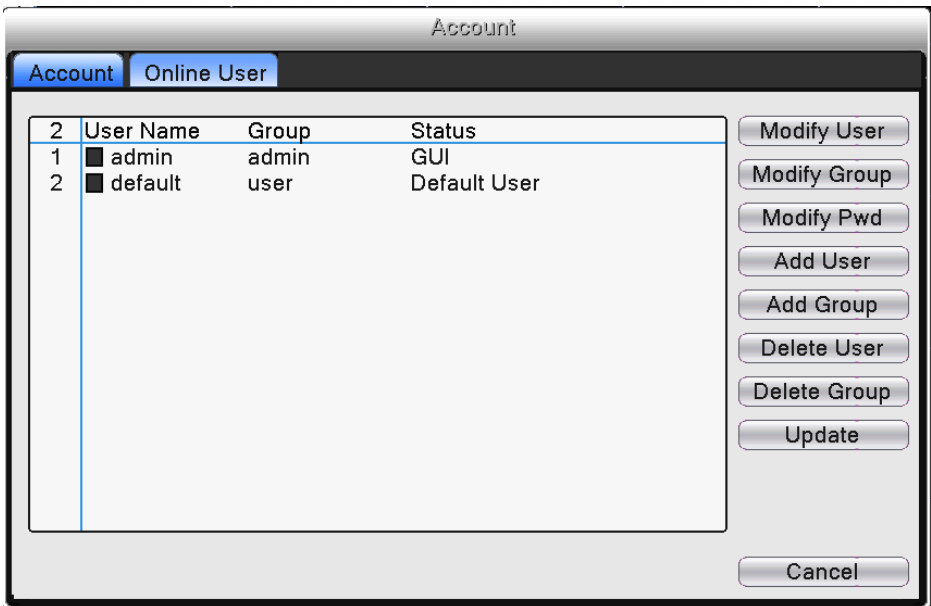

Рис.4.52 Управление пользователями

【Modify user: Изменение пользователя】: Изменение параметров существующего пользователя.

【Modify group: Изменение группы】: Изменение параметров существующей группы.

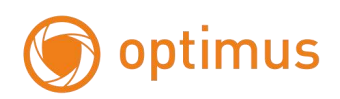

【Modify password: Изменение пароля】: Изменение пароля. Вы можете установить пароль 1-6 битов. Недопустимо использовать пробел в начале пароля. Наличие пробела посередине пароля допустим.

*Примечание: Пользователь, наделенный полномочиями управления пользователями, может изменять собственный пароль или пароли других пользователей.* 

【Add user: Добавление пользователя】: Добавление пользователя в группу и раздача прав. Перейдите в интерфейс меню и введите имя пользователя и пароль. Выберите группу и многократный вход. Многократный вход означает, что аккаунт может быть использован несколькими пользователями одновременно.

После выбора группы, права пользователя будут присвоены всему подклассу.

Мы рекомендуем более низкий уровень прав - по сравнению с продвинутым пользователем - для общего пользования.

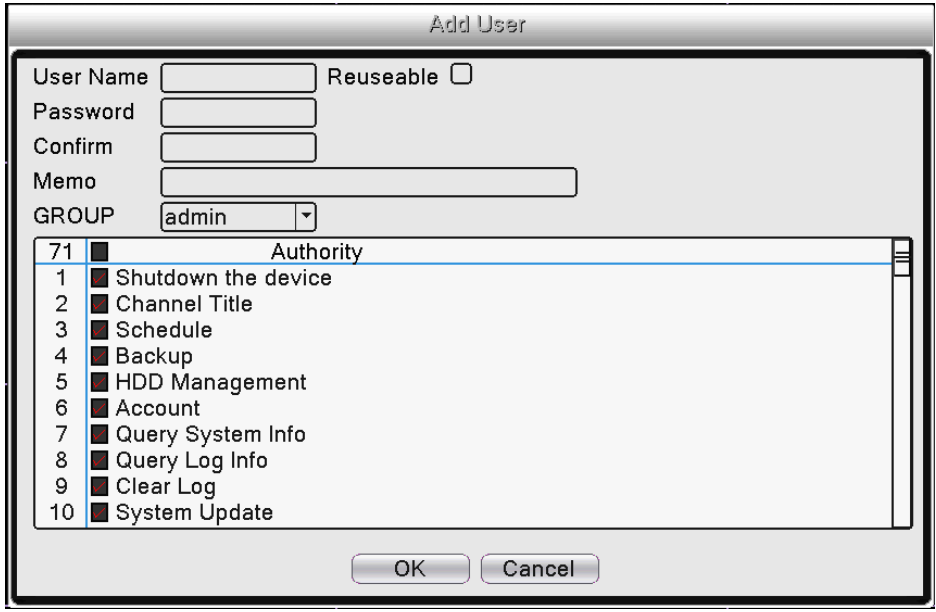

Рис.4.53 Добавление пользователя

【Add group: Добавление группы】: Добавление группы пользователей и раздача прав. Существует 52 различных типа прав: отключение устройства, наблюдение в режиме реального времени, копирование видео файлов и т.д.

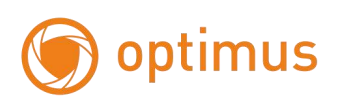

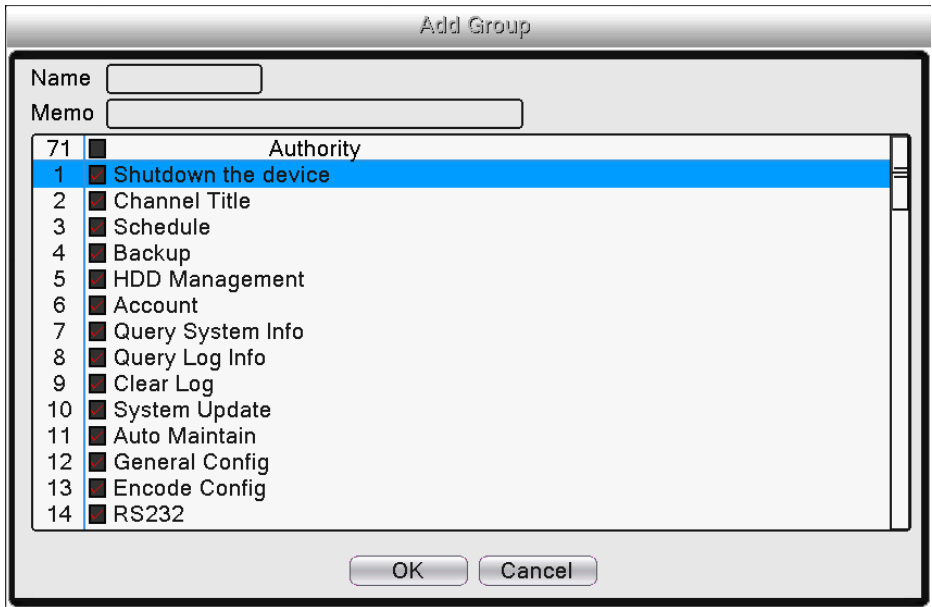

Рис.4.54 Добавление группы

【Delete user: Удаление пользователей】: Удаление текущего пользователя. Выберите пользователя для удаления. Пользователи, созданные по умолчанию, не могут быть удалены.

【Delete Group: Удаление группы】: Удаление текущей группы. Убедитесь, что в группе отсутствуют пользователи. См. рис. 4.52: нажмите кнопку «Удал. Группу», выберите группу для удаления, нажмите кнопку «Удалить».

### **- Пользователи в режиме онлайн**

Проверка информации о пользователях в сети, подключенных к локальному устройству. Доступна возможность отключения пользователя от сети. Поставьте  $\sqrt{B}$  в окошке, пользователь будет заблокирован при остановке подключения. Данный пользователь не сможет войти в систему до ее перезагрузки.

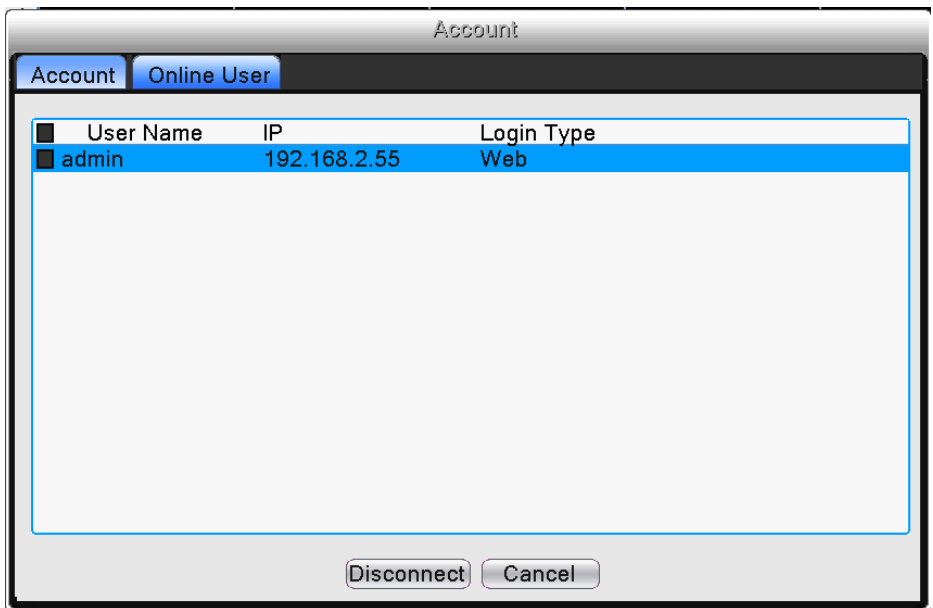

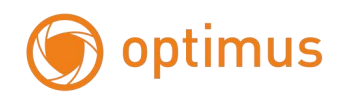

Рис.4.55 Пользователи в сети

# **Глава 5. Настройки сетевого доступа, облачные настройки**

# **5.1 Настройки доступа локальной сети**

# **- Сетевое подключение**

1. До начала работы в сети необходимо подключить устройство к сети.

2. Перейдите в "главное меню" видеорегистратора → "сеть" для настройки IP адреса, маски подсети, DNS и порта шлюза. По умолчанию установлено – 192.168.1.9 (IP сегмент устройства должен быть одинаковым с IP сегментом компьютера. В случае отключения проверьте IP соединение устройства).

#### **- Регистрация в системе**

Шаг 1: После успешного подключения перейдите к просмотру.

Откройте веб-браузер, введите IP адрес регистратора в адресную строку. Например, IP адрес устройства 192.168.1.9; HTTP порт - 80. Введите http://192.168.1.9 в адресной строке и подключитесь. Если HTTP порт имеет значение 81 – следует добавить данное значение для просмотра: [http://192.168.1.9:81](http://192.168.1.9:81/)

Если компьютер подключают к устройству в первый раз, то при открытии системы появится предупреждение о безопасности веб-управления. Выберите «Установить надстройку», система автоматически начнет установку. Если система запрещает загрузку, возможно, существуют какие-либо надстройки, запрещающие загрузку плагинов в целях безопасности системы. Для начала загрузки необходимо отключить запрещающие надстройки (Загрузка неподписанных элементов ActiveX и Запуск элементов ActiveX не помеченных как безопасные для использования). После успешного подключения появится следующий интерфейс:

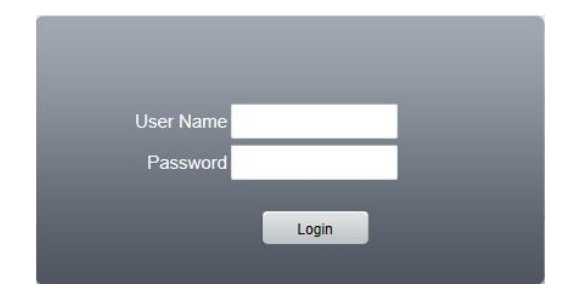

#### Рис.5.1 Интерфейс регистрации на веб-странице

Шаг 2: Регистрация в системе. Введите имя пользователя и пароль. Имя пользователя администратора

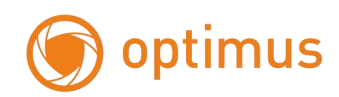

по умолчанию «admin», пароль не требуется. После регистрации в системе, измените пароль администратора.

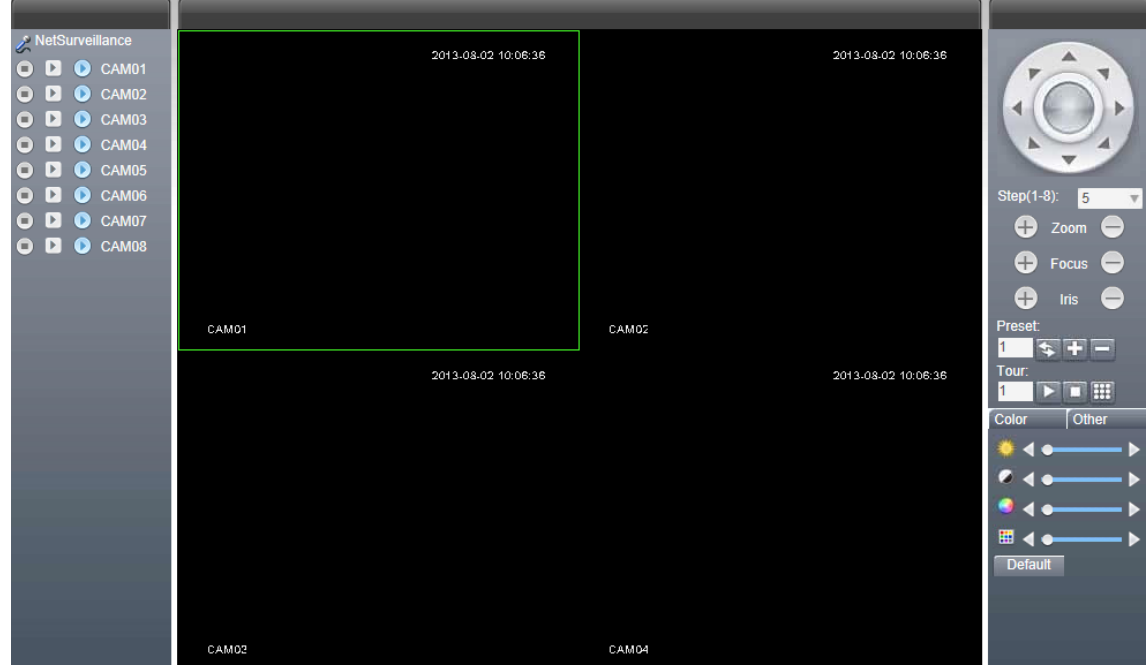

После успешной регистрации появится следующий интерфейс:

Рис.5.2 Интерфейс управления через веб-страницу

### **5.2 Функция «облачных» технологий, вводная информация**

«Облачные» технологии – сетевая технология удаленного доступа. При использовании «облачной» технологии вам не потребуется выполнять множество сложных настроек, вы легко сможете подключиться с помощью удаленного доступа.

Примечание: Некоторые модели не имеют данной функции.

Перед использованием «облачной» технологии убедитесь, что подключение устройства к сети интернет выполнено успешно(настроен ip адрес вашей подсети и шлюз интернета). Вы можете проверить состояние подключения «облачной» технологии в подменю системы. Статус «Зондирование DNS» - не подключен к облачному сервису.

Статус «Связанный» - подключен к облачному сервису.

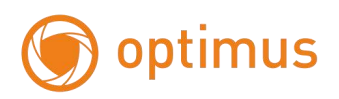

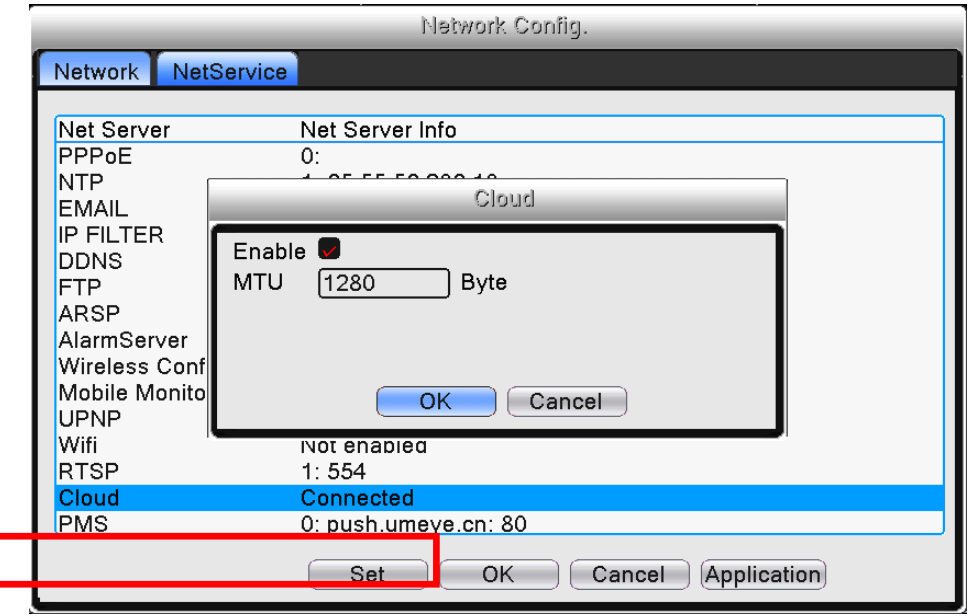

Рис.5.3 Успешное подключение

Откройте веб-браузер только Internet Explorer, перейдите на сайт: [www.dvrcenter.net](http://www.dvrcenter.net/) . Появится следующий интерфейс – см. Рис. 5.5:

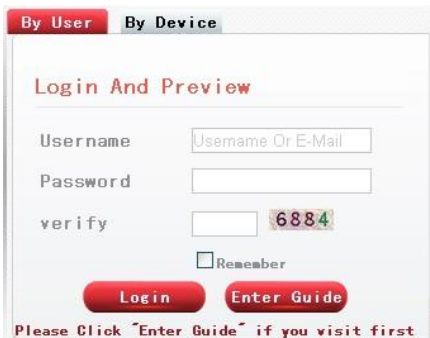

Рис.5.4 Регистрация в системе

Существует два способа управления устройством при помощи «облачной» технологии: через серийный номер устройства и через пользователя.

### **- регистрация по серийному номеру устройства**

Введите серийный номер видеорегистратора и убедитесь, что устройство имеет возможность удаленного доступа (**серийный номер можно посмотреть по пути: главное меню" "сведения" "версия"**)

# **- регистрация посредством пользователя**

Пользователи имеют зарегистрированные имена и пароли, которые следует использовать для регистрации в системе (регистрация необходима при первом входе в систему). После регистрации

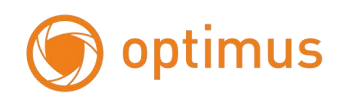

необходимо добавить устройство (перейдите на страницу "device management: управление устройством" и завершите добавление устройства). После завершения добавления, устройство появится в левой части списка "my devices: мои устройства". Щелкните по текущему оборудованию для предварительного просмотра, воспроизведения, настройки и управления.

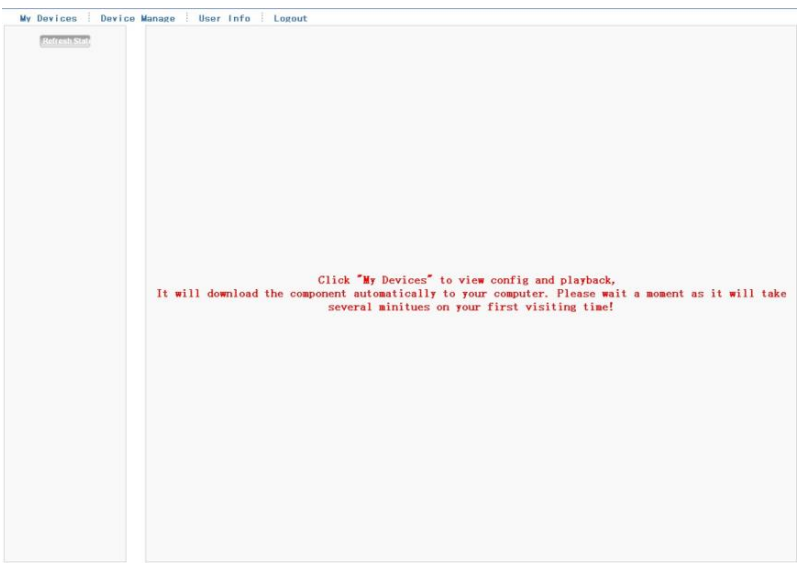

Рис.5.5 Удаленное управление

# **5.3 Программное обеспечение CMS**

Программное обеспечение CMS используется на компьютере и позволяет управлять несколькими видеорегистраторами одновременно.

Скопируйте программное обеспечение для установки CMS с CD-ROM диска. После установки программного обеспечения на локальный компьютер дважды щелкните по "CMS", откроется интерфейс входа – см. рис. 5.6. По умолчанию вход в систему без пароля, пользователь может самостоятельно установить пароль входа в систему.

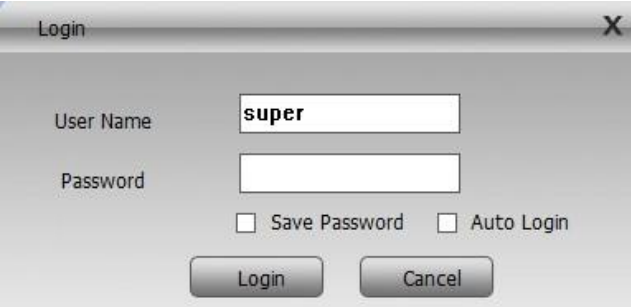

Рис.5.6 Вход в CMS

Переход к интерфейсу CMS-системы, см рис. 5.7:

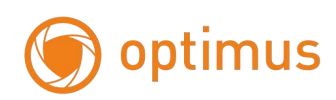

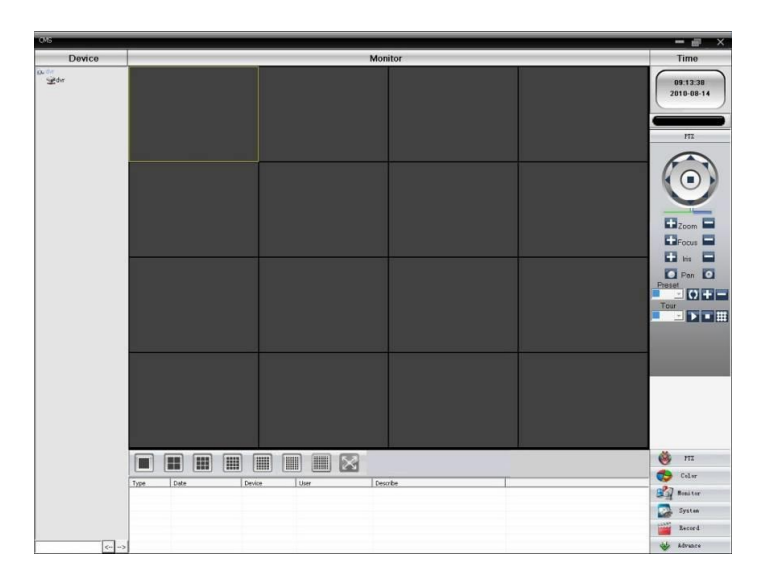

Рис.5.7 Интерфейс управления CMS - системой

Выберите "System: система" настройки в правом углу, выберите «Устройства» переключитесь к настройке опций управления, как показано на рисунке ниже:

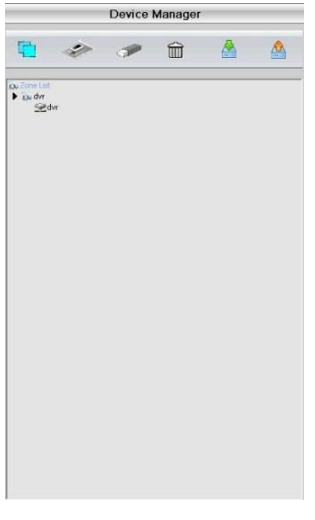

Рис.5.8 Управление

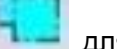

Нажмите для добавления области, имя области любое. После настройки списка выбранных

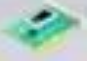

областей, выберите для добавления устройства, как показано ниже:

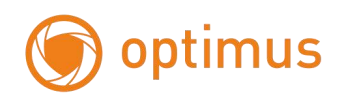

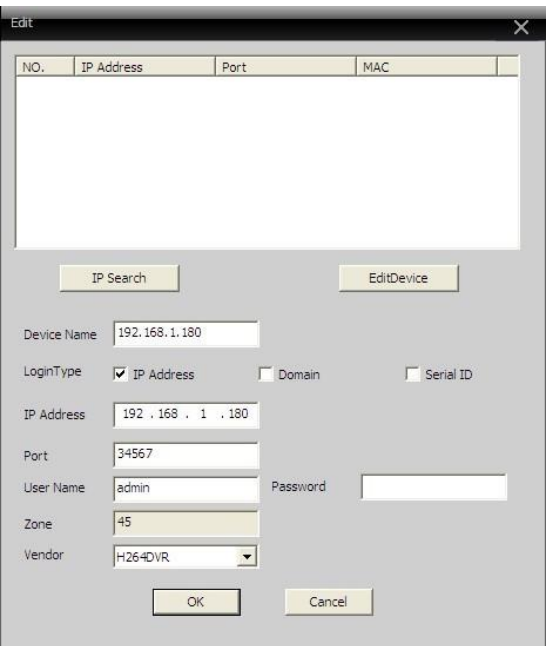

Рис.5.9 Редактирование

После заполнения необходимой информации о видеорегистраторе, а также по завершении добавления устройства – повторите вышеописанные операции для добавления других видеорегистраторов.

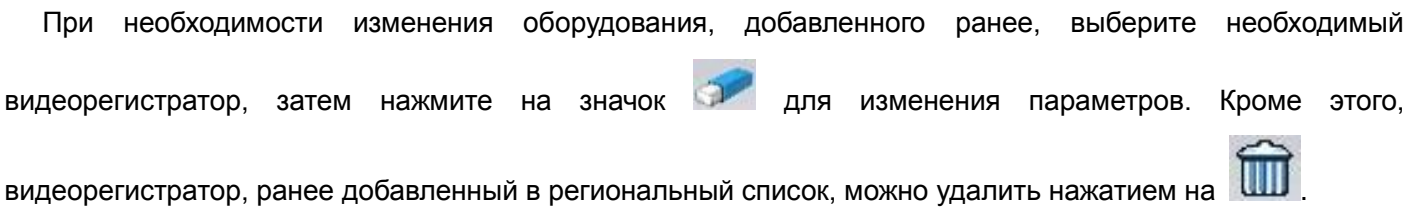

После выполнения описанных действий по добавлению видеорегистратора, нажмите на значок в левом углу для ведения наблюдения в режиме реального времени. Также вы можете переключиться на интерфейс множества каналов. Двойной щелчок по верхнему левому столбцу каналов видеорегистратора позволит управлять наблюдением в режиме реального времени.

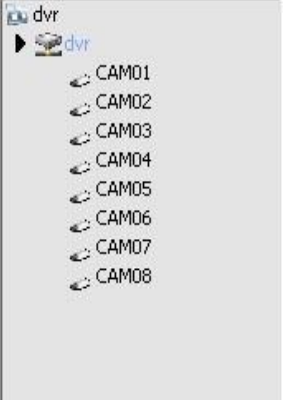

Рис.5.10 Устройства

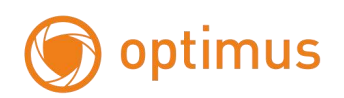

# **5.4 Наблюдение при помощи мобильного телефона**

Данное устройство поддерживает возможность использования мобильного телефона для удаленного видеонаблюдения. Используйте технологии потока данных для наблюдения с использованием мобильного телефона. Также доступно переключение каналов и просмотр в режиме множества каналов. В качестве примера используется операционная система Android.

Шаг 1: Настройки видеорегистратора. Перейдите в "Главное меню" $\rightarrow$  "Настройка" $\rightarrow$  Компрессия(или в самой камере), включите дополнительный поток данных;

Шаг 2: Установите программное обеспечение для мобильного телефона. Программное обеспечение клиента доступно на оптическом диске (клиентское программное обеспечение для смартфонов на ОС Android доступно на диске vMEyeCloud.apk, vMEyesuper.apk). Установите программное обеспечение на мобильный телефон;

Шаг 3: По окончании установки – найдите и запустите программное обеспечение: "start: запуск" $\rightarrow$ "program: программы" (для примера используется vMEyeCloud для телефонов на OC Android), см рис. 5.11;

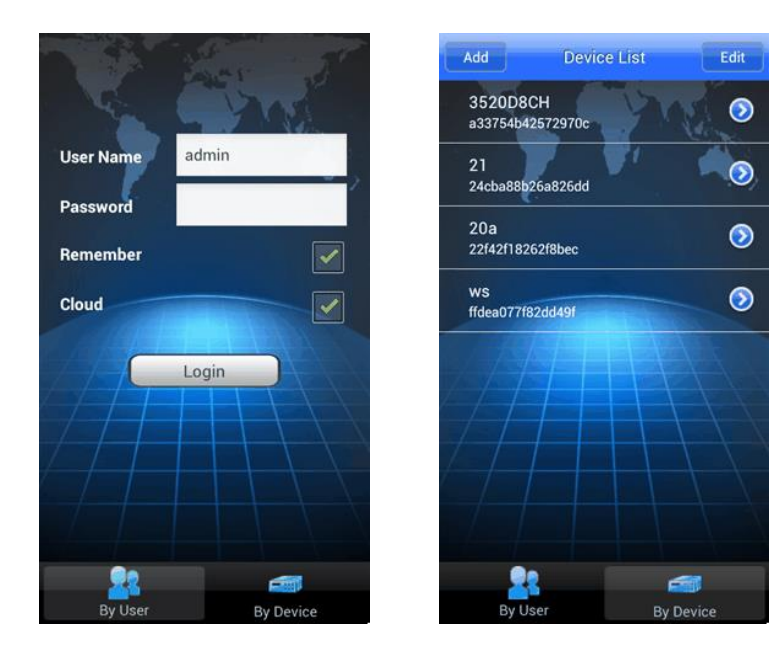

Пользователь Устройство

Рис.5.11 Мобильный клиентский интерфейс

Шаг 4: нажмите на список устройств на рис. 5.11. Добавьте устройство, введите имя устройства, серийный номер, пароль рис. 5.12.
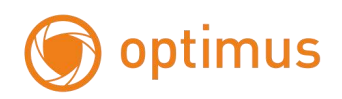

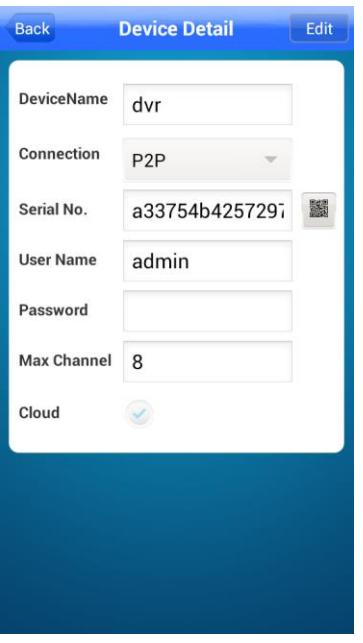

По серийному номеру устройства

Pic.5.12 Мобильный клиентский интерфейс 2

Device Name, Имя устройства: Присваивается пользователем, любое;

User name, Имя пользователя: Введите имя пользователя для сетевого видеорегистратора;

Password, Пароль: Введите пароль для сетевого видеорегистратора;

Server, Сервер: IP адрес сетевого видеорегистратора;

Port, Порт: **номер порта по умолчанию 34567**;

 Нажмите OK после завершения, переход к интерфейсу, представленному ниже. Выберите канал для ведения наблюдения, появится экран предварительного просмотра.

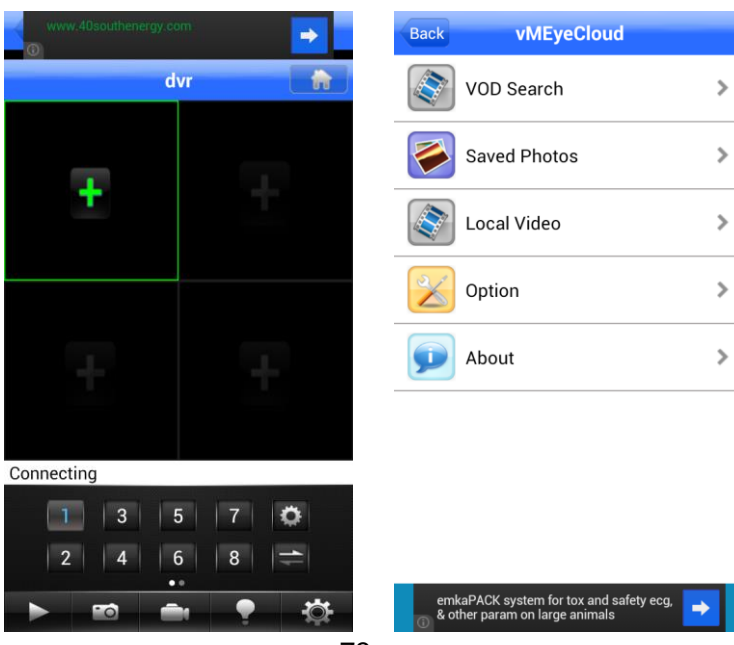

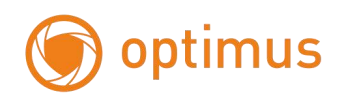

Экран монитора Интерфейс настройки

Рис.5.13 Интерфейс мобильного клиента

Примечание: В случае если во время наблюдения видеорегистратор находится в локальной сети, для получения доступа к устройству мобильный телефон следует подключить при помощи беспроводного маршрутизатора.

Программное обеспечение для различных систем мобильного телефона см. ниже (учитывайте различные версии вспомогательного программного обеспечения с диска):

Мобильный телефон на третьей версии Symbian S60: vMEYE\_SB\_S60\_3rd.sisx

Мобильный телефон на пятой версии Symbian S60 : vMEYE\_SB\_S60\_5rd.sisx

Мобильный телефон на системе Android: vMEyeCloud.apk

Мобильный телефон на системе Blackberry: vMEYE\_RIM.cod

Мобильный телефон на системе Apple: vMEye, vMEyeCloud (найдите и установите через приложение Appstore)

Примечание: Программное обеспечение мобильного телефона также поддерживает доступ к «облачным» технологиям.

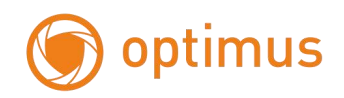

# **Глава 6. Часто задаваемые вопросы и Обслуживание**

#### **6.1 Часто задаваемые вопросы**

**1. Система не может обнаружить жесткий диск**

Возможные причины:

(1) Плохое подключение питания жесткого диска.

(2) Поврежден кабель жесткого диска.

(3) Поврежден жесткий диск.

(4) SATA-порт системной платы поврежден.

# **2. Не отображается видео в представлении одного экрана / множества экранов / по всем каналам.**

Возможные причины:

(1) Прошивка не актуальна. Обновите прошивку.

(2) Яркость изображения нулевая. Вернитесь к заводским настройкам.

(3) Отсутствует входящий видео сигнал, либо он очень слабый.

(4) Установлена защита канала или экрана.

(5) Повреждено аппаратное обеспечение видеорегистратора.

# **3. Проблемы с изображением в «реальном» времени: изменение цвета изображения, нарушение яркости.**

Возможные причины:

(1) Некорректная настройка режимов NTSC или PAL при использовании BNC-выхода, изображение становится черно-белым.

(2) Устройство не соответствует сопротивлению монитора.

(3) Расстояние для передачи видео слишком велико, либо слишком большие потери линии передачи видеосигнала.

(4) Некорректные настройки яркости и цветности видеорегистратора.

#### **4. Не могу найти файлы в локальном режиме воспроизведения.**

Возможные причины:

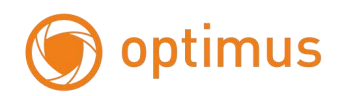

(1) Информационная поверхность жесткого диска повреждена.

(2) Жесткий диск поврежден.

(3) Искомые видео файлы защищены, либо искомое время задано некорректно, проверьте время на дисплее устройства.

(4) Запись остановлена.

#### **5. Локальное видео воспроизводится с помехами.**

Возможные причины:

- (1) Качество изображения записи очень плохое.
- (2) Ошибка программы. Перезагрузите устройство.
- (3) Информационная поверхность жесткого диска повреждена.
- (4) Жесткий диск поврежден.
- (5) Аппаратное обеспечение видеорегистратора повреждено.

#### **6. Отсутствует аудио сигнал в окне наблюдения.**

Возможные причины:

- (1) Аудио не активен в настройках компрессии.
- (2) Адаптер звука не активен.
- (3) Аудио линия повреждена.

(4) Аппаратное обеспечение видеорегистратора повреждено.

# **7. Аудио сигнал в окне наблюдения присутствует, но в режиме воспроизведения аудио сигнал отсутствует.**

Возможные причины:

- (1) Настройки: не выбраны аудио настройки.
- (2) Соответствующий канал не подсоединен к видео.

#### **8. Время некорректно**

Возможные причины:

- (1) Неверные настройки.
- (2) Резервная батарея плохо подсоединена или напряжение очень низкое.
- (3) Нарушение электрических колебаний.

# optimus

#### **9. Видеорегистратор не может управлять PTZ.**

Возможные причины:

- (1) Не подходит протокол Onvif, проверьте устр-во PTZ с помощью Onvif Device Manager.
- (2) Настройки, подключение или установка PTZ-камеры выполнены некорректно.
- (3) Неверные подключения.
- (4) Настройки PTZ-камеры видеорегистратора некорректны.
- (5) Протокол декодера PTZ-камеры и видеорегистратора не совместимы.

#### **10. Функция обнаружения движения не работает**

Возможные причины:

- (1) Не настроен детектор в камере.
- (2) Настройки области обнаружения движения некорректны.
- (3) Низкий уровень чувствительности.
- (4) Ограничения аппаратного обеспечения.

#### **11. Нет возможности зарегистрироваться через веб-страницу.**

Возможные причины:

(1) Установлены windows 98 или windows me. Рекомендуется обновить до windows 2000sp4 или выше, либо установить программное обеспечение для используемой версии windows.

- (2) Надстройки ActiveX не активированы.
- (3) Версия не выше dx8.1. Обновите драйвер видеокарты.
- (4) Ошибка сетевого подключения.
- (5) Проблемы настроек сети.
- (6) Некорректное имя пользователя или пароль.

# **12. Во время предпросмотра через сеть или при воспроизведении видео изображение не четкое или отсутствует.**

Возможные причины:

- (1) Сеть не стабильна.
- (2) Ограничение ресурсов устройства пользователя.
- (3) Установлена защита области или канала.

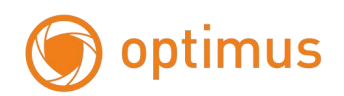

(4) У пользователя нет полномочий для наблюдения.

(5) Изображение с жесткого диска записывающего устройства в режиме реального времени само по себе нечеткое.

#### **13. Сетевое подключение нестабильно.**

Возможные причины:

- (1) Сеть нестабильна.
- (2) Конфликт IP адресов.
- (3) Конфликт MAC адресов.
- (4) Сетевая карта компьютера или жесткий диск записывающего устройства повреждены.

#### **14. Неполадки копирования на USB или CD.**

Возможные причины:

- (1) Устройство записи и жесткий диск используют одну информационную линию.
- (2) Данные имеют слишком большой размер. Остановите запись и копирование.
- (3) Данные превышают свободное пространство на устройствах памяти.
- (4) Несовместимость устройств памяти.
- (5) Повреждение устройств памяти.

#### **6.2 Обслуживание**

Необходимо регулярно чистить плату от пыли, соединители, вентиляторы, аппаратный отсек.

Заземлите устройство для предотвращения воздействия статического и индуктивного электричества на видео / аудио сигнал и видеорегистратор.

Не извлекайте соединение видео сигнала либо RS-232 / RS-485 порт при включенном питании.

Не подключайте телевизор к локальному порту видео выхода (VOUT) видеорегистратора. Данные действия могут привести к повреждению схемы видео выхода.

Для защиты жесткого диска не отключайте питание. Используйте функцию отключения в меню или зажмите кнопку отключения на панели устройства (3 секунды и дольше).

Поместите видеорегистратор вдали от нагревательных приборов.

Используйте видеорегистратор в вентилируемом помещении для обеспечения должных условий для его охлаждения.

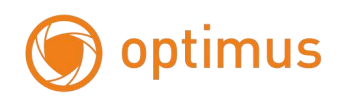

# **Приложение 1. Поддерживаемые 3G модемы**

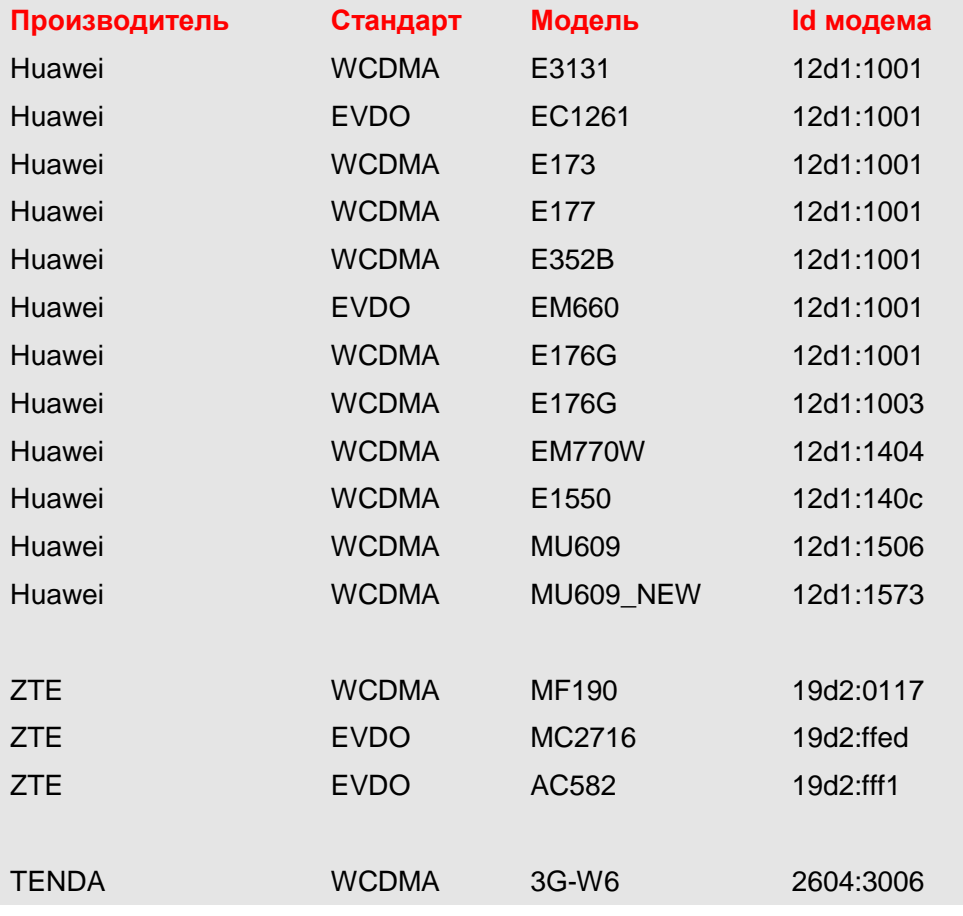

#### **WIFI**

**Поддерживаются Wi-Fi - USB с чипсетом RT3070. Например, Tenda W311U+**